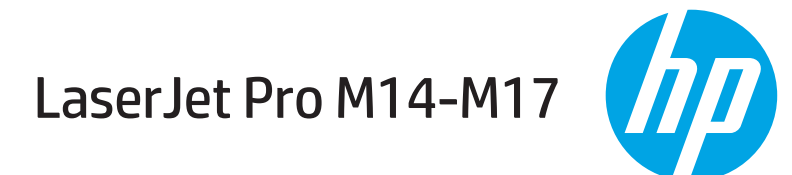

## מדריך למשתמש

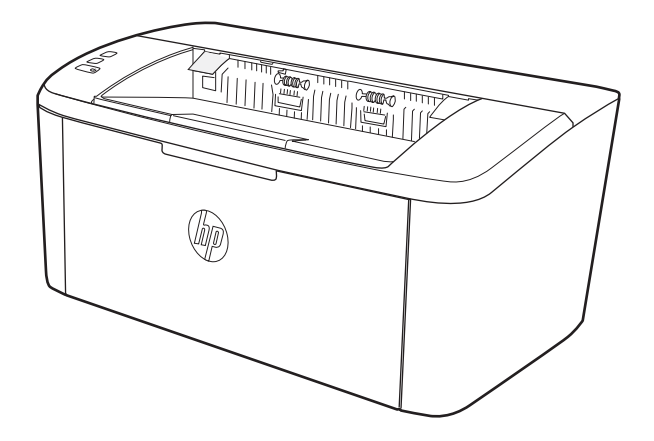

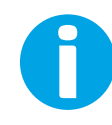

www.hp.com/support/ljM14

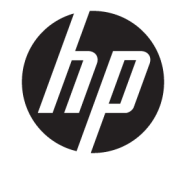

# HP LaserJet Pro M14-M17

מדריך למשתמש

#### זכויות יוצרים ורישיון

Copyright 2018 HP Development Company,© .L.P

שכפול, התאמה או תרגום ללא הרשאה מראש ובכתב אסורים, אלא כפי שמתיר זאת החוק לעניין זכויות יוצרים.

המידע הכלול במסמך זה כפוף לשינויים ללא הודעה מראש.

כתבי האחריות היחידים עבור המוצרים והשירותים של HP מצוינים בהצהרות האחריות המפורשות הנלוות לכל מוצר ושירות. אין לפרש דבר במסמך זה כאחריות נוספת. לא תישא באחריות לשגיאות טכניות או טעויות עריכה HP או השמטות במסמך זה.

Edition 4, 01/2019

#### זכויות סימני מסחר

"Acrobat" ,Adobe Photoshop" ,Adobe, ו- PostScript הם םינמסי םייחרסמ של Adobe® .Systems Incorporated

Apple והלוגו של Apple הם סימנים מסחריים של Apple .Inc, הרשום בארה"ב ובמדינות/אזורים אחרים.

OS X הוא סימן מסחרי של .Apple Inc ,הרשום בארה"ב ובמדינות/אזורים אחרים.

AirPrint הוא סימן מסחרי של .Apple Inc, הרשום בארה"ב ובמדינות/אזורים אחרים.

iPad הוא סימן מסחרי של .Apple Inc ,הושום בארה"ב ובמדינות/אזורים אחרים.

iPod הוא סימן מסחרי של .Apple Inc ,הושום בארה"ב ובמדינות/אזורים אחרים.

iPhone הוא סימן מסחרי של .Apple Inc הרשום בארה"ב ובמדינות/אזורים אחרים.

ו-Windows® ו-Windows® סימנים מסחריים רשומים של .Microsoft Corporation

"UNIX® הוא סימן מסחרי רשום של The Open Group.

# תוכן העניינים

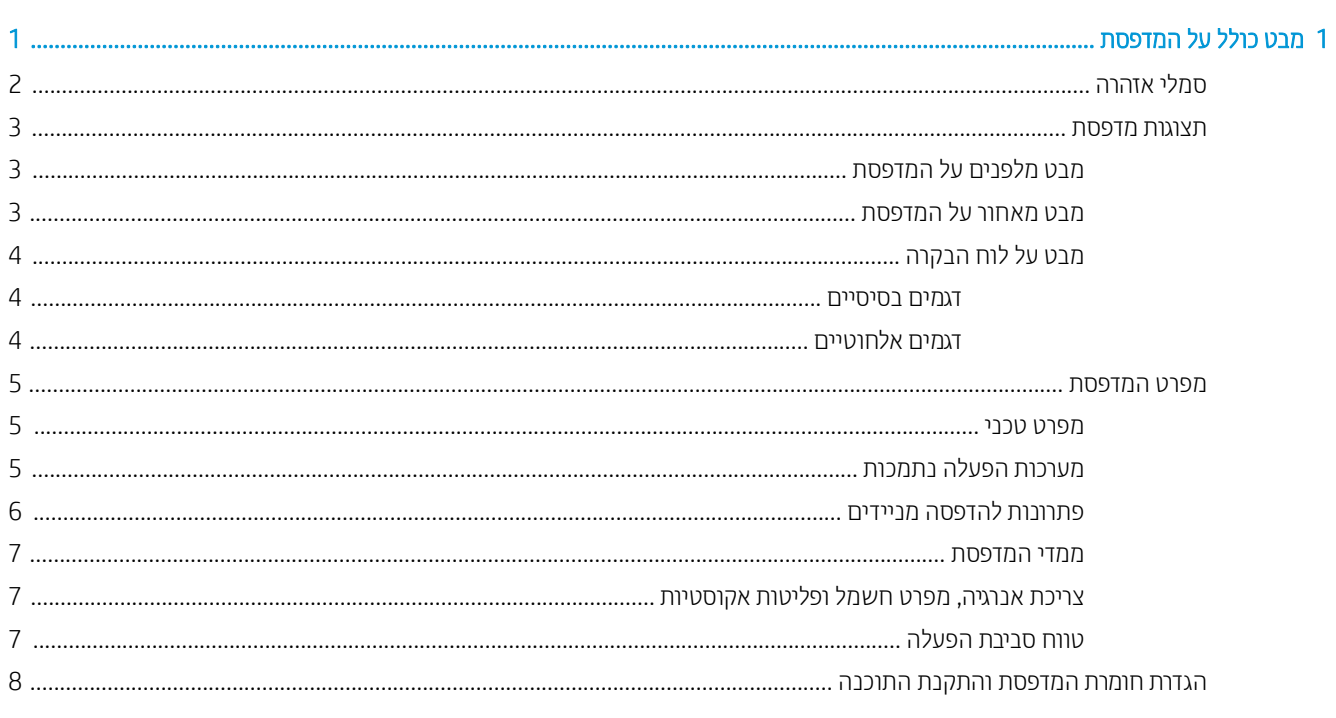

#### 

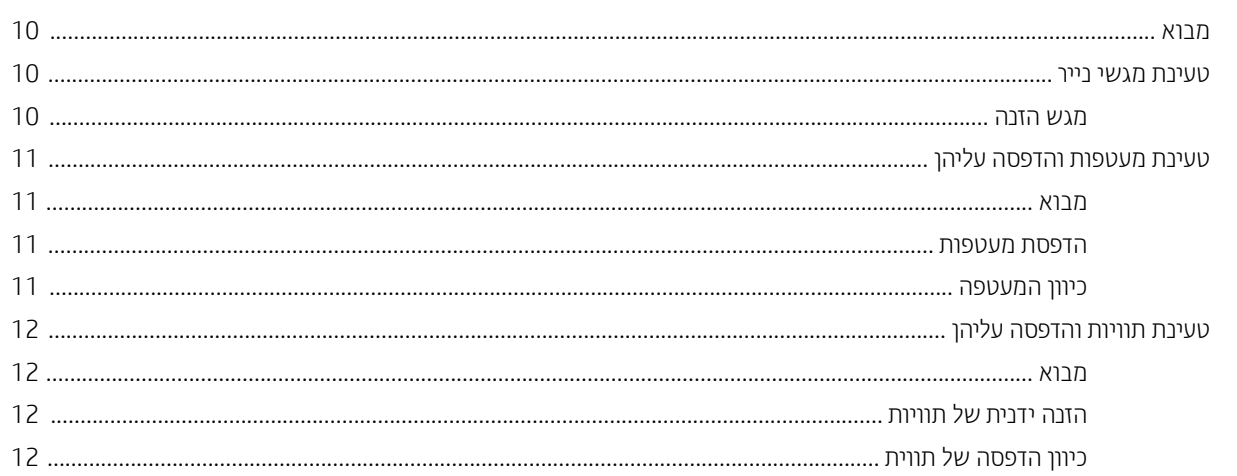

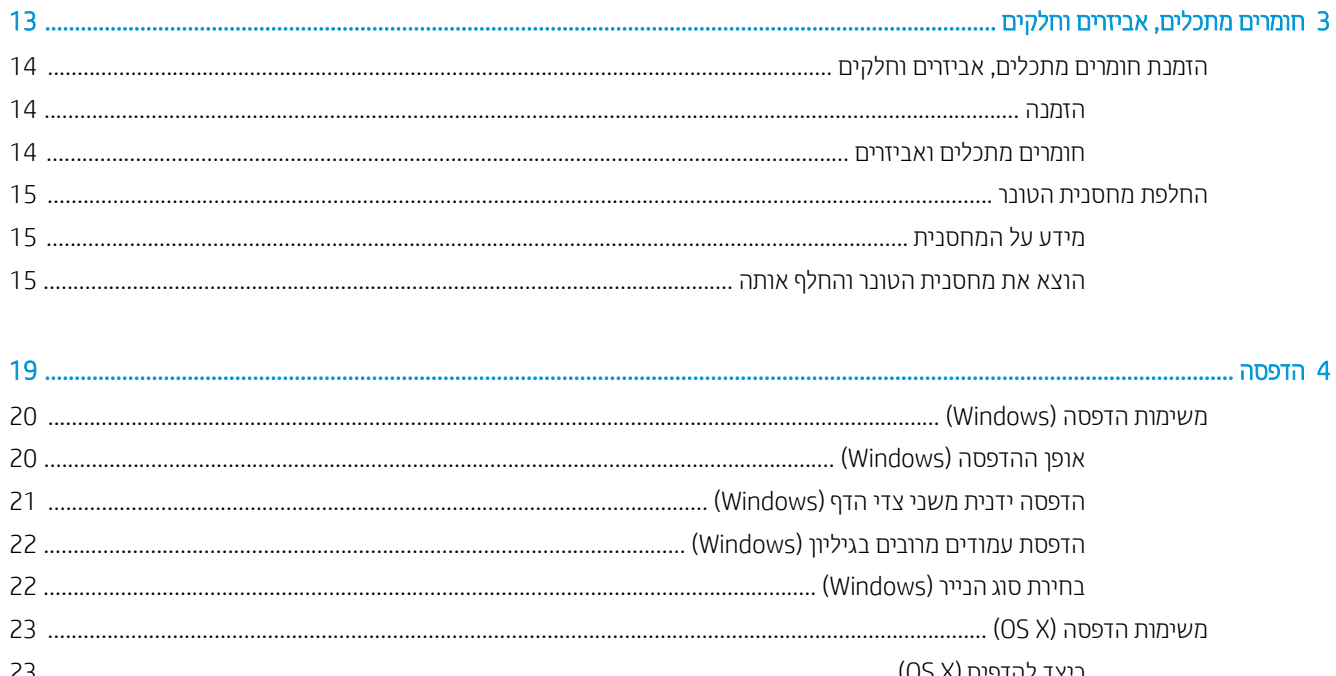

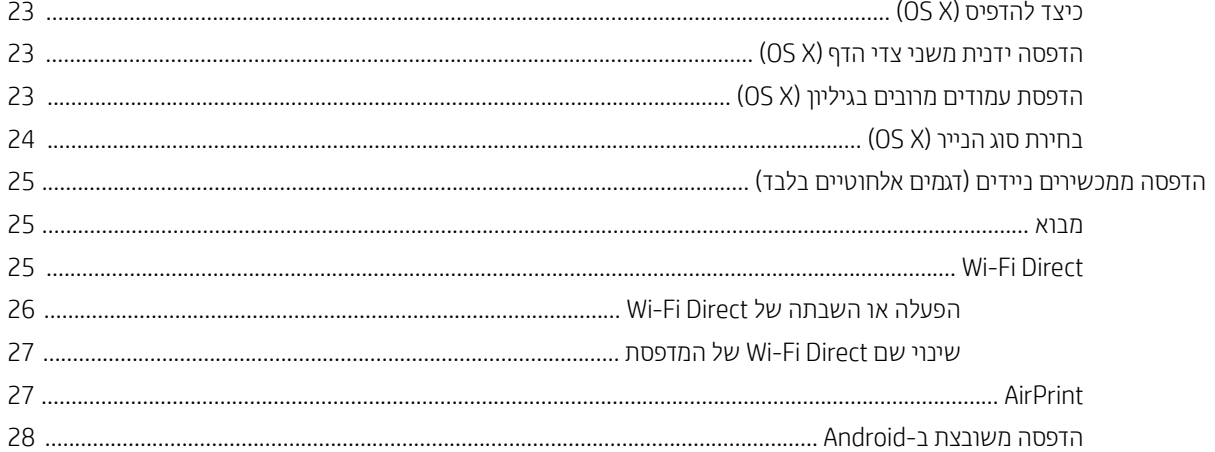

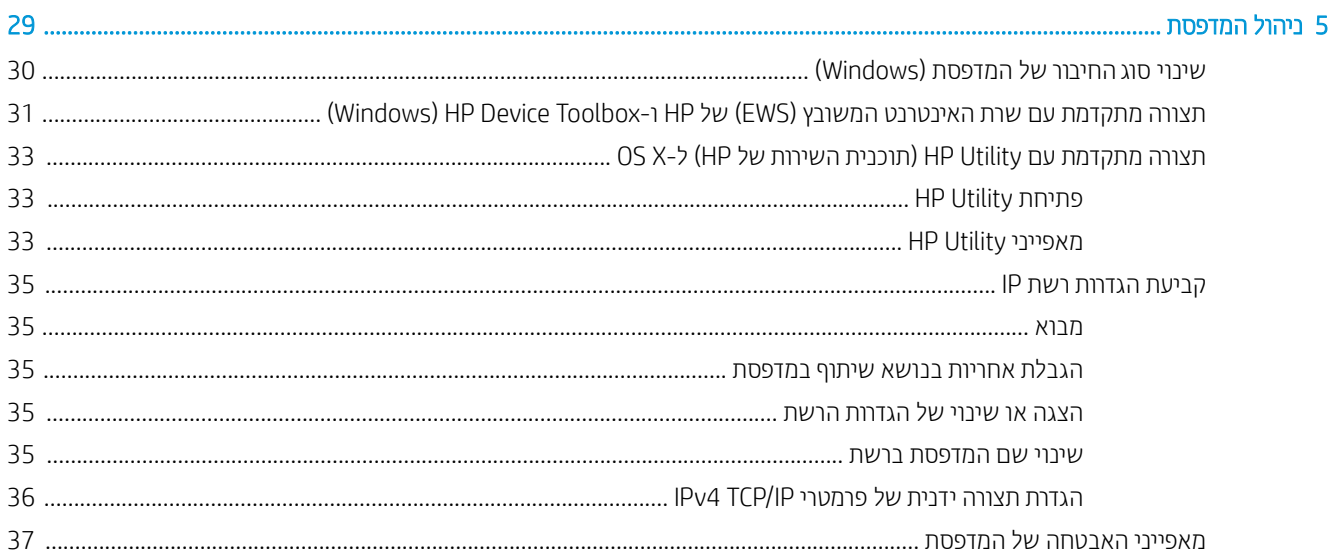

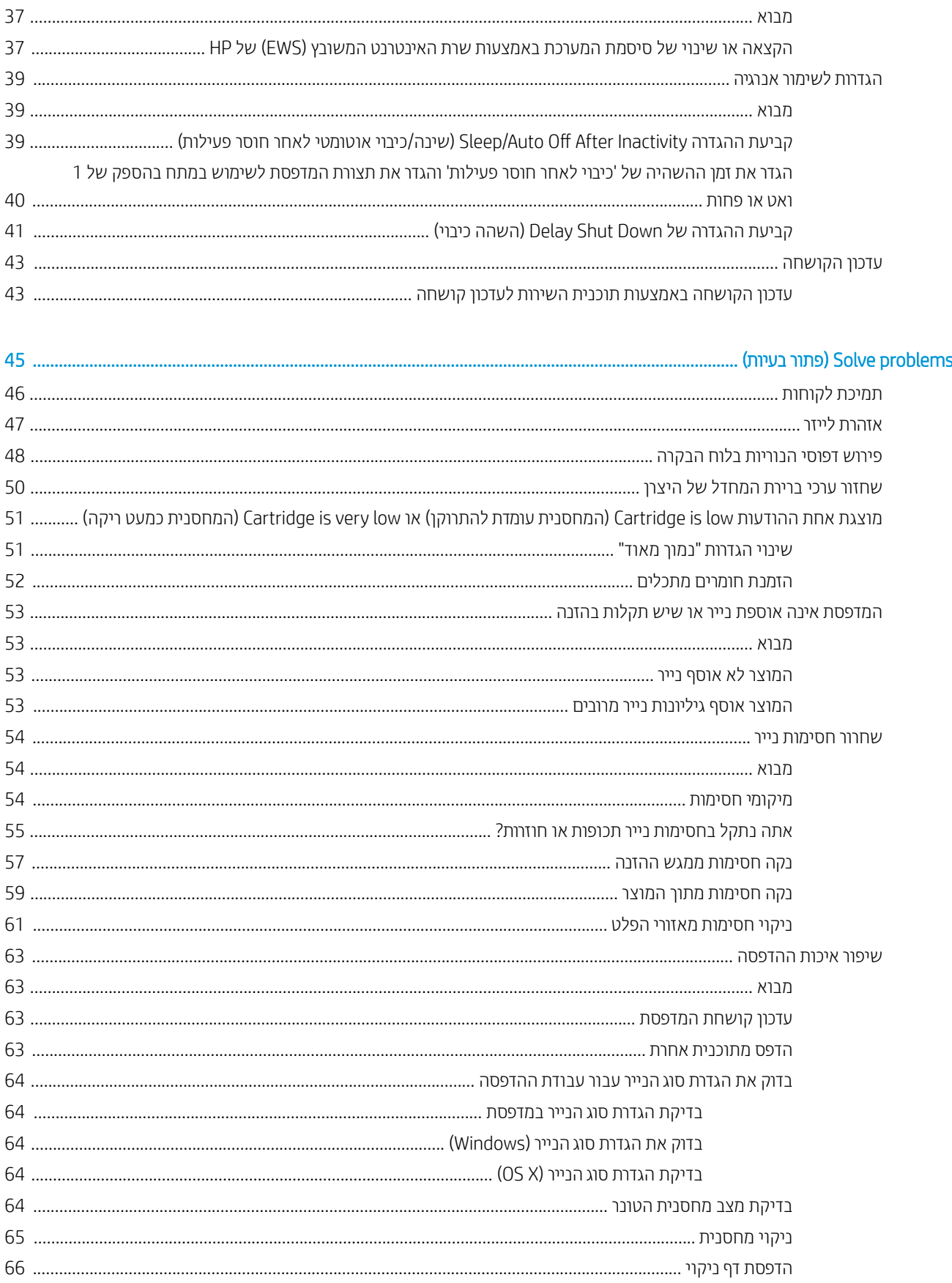

 $\overline{6}$ 

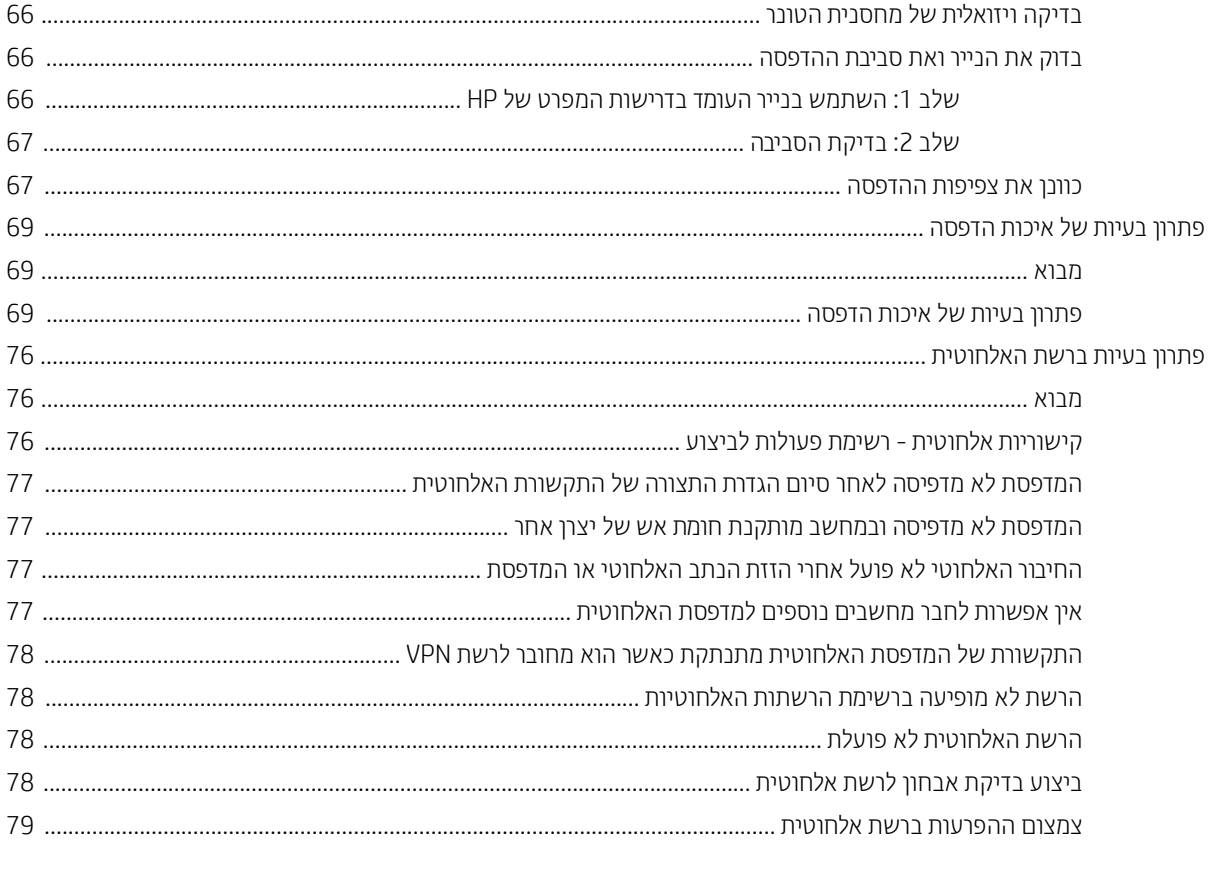

# <span id="page-8-0"></span>1 מבט כולל על המדפסת

- ש ממלי אזהוה  $\bullet$
- תצוגות מדפסת  $\bullet$
- מפרט המדפסת  $\bullet$
- $\blacksquare$ הגדרת חומרת המדפסת והתקנת התוכנה

#### לקבלת מידע נוסף:

<u>.[www.hp.com/support/ljM14](http://www.hp.com/support/ljM14)</u> לארה"ב, עבור אל

מחוץ לארה"ב, עבור אל www.hp.com/support & Troubleshooting. בחר את המדינה/אזור שלך. לחץ על Product Support & Troubleshooting (תמיכה במוצר ופתרון בעיות). הזן את שם המוצר ולאחר מכן בחר ב-Search (חפש).

העזוה המקיפה של HP עבור המוצר שלך כוללת את המידע הבא:

- Fonfigure and configure (התקן וקבע תצורה)
	- (למד והשתמש) Learn and use ●
	- problems Solve ( רפתו תויעב (
- vownload software updates (הורד עדכוני תוכנה)
	- Forums (הצטרף לפורומי תמיכה) Join support forums
- information regulatory and warranty Find( חפש עדימ על תויאחר הנקיתו (

## סמלי אזהרה

<span id="page-9-0"></span>הגדוות סמלי אזהרה: סמלי האזהרה הבאים עשויים להופיע על-גבי מוצרי HP. נקוט באמצעי הזהיוות המתאימים בעת הצווך.

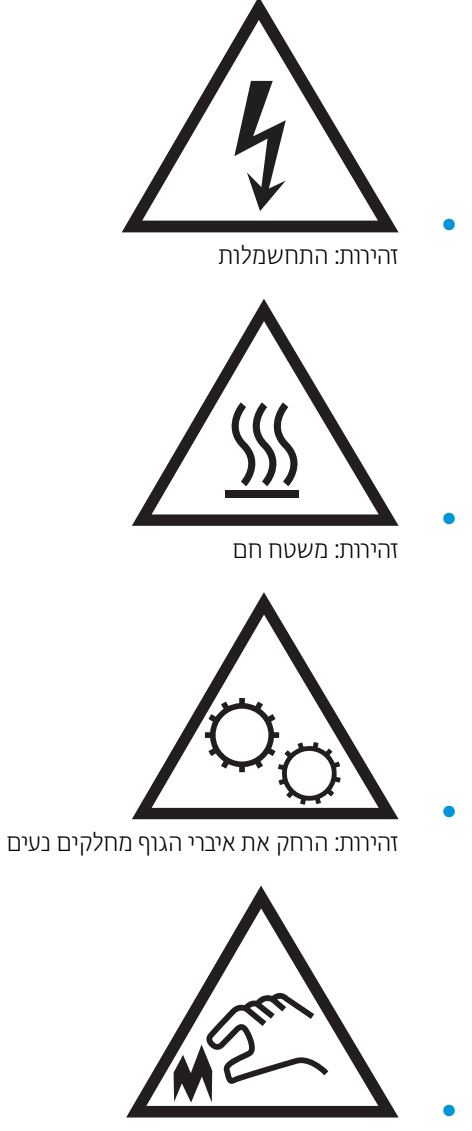

זהירות: קצה חד קרוב

## תצוגות מדפסת

- תבט מלפנים על המדפסת  $\bullet$
- <u>מבט מאחור על המדפסת</u>
	- <u>מבט על לוח הבקרה</u>

## מבט מלפנים על המדפסת

<span id="page-10-0"></span>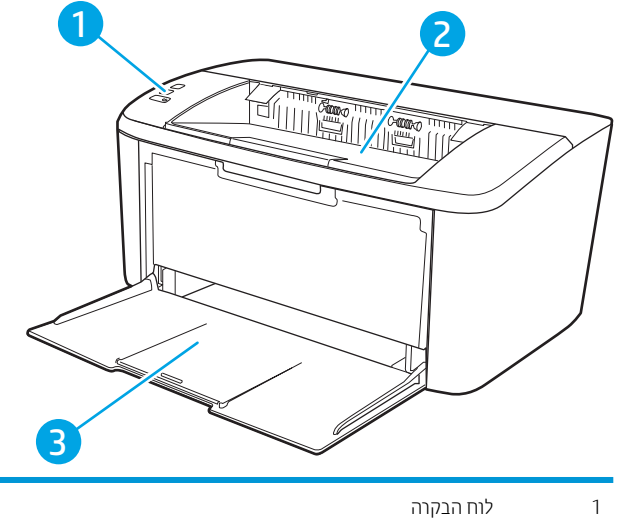

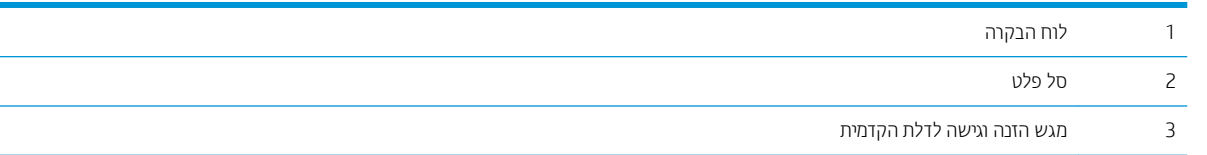

## מבט מאחור על המדפסת

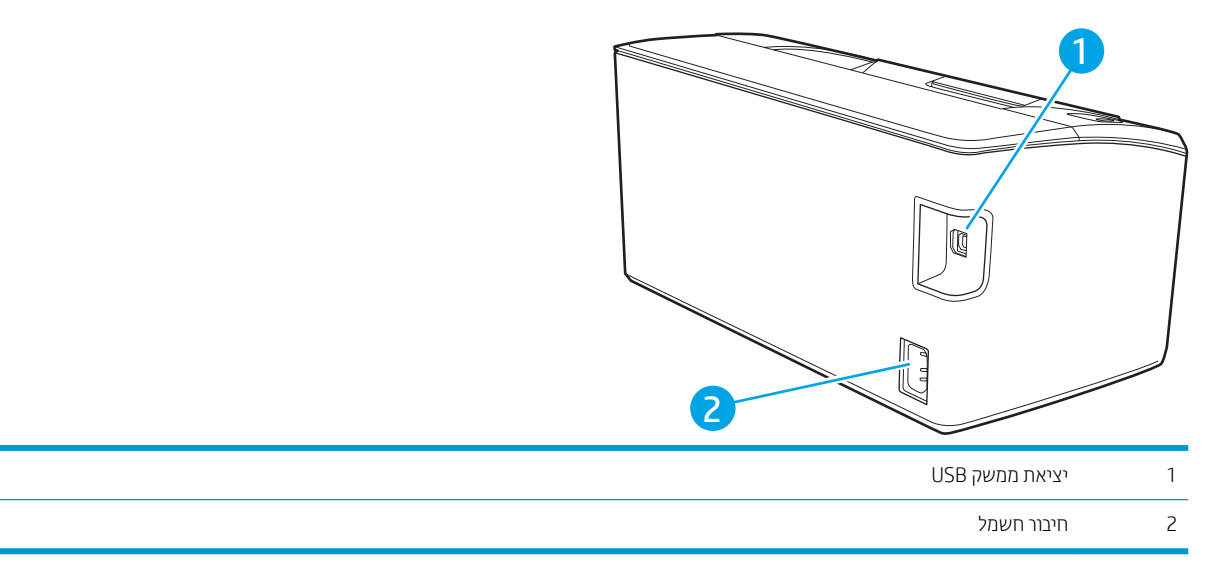

## מבט על לוח הבקרה

#### דגמים בסיסיים

<span id="page-11-0"></span>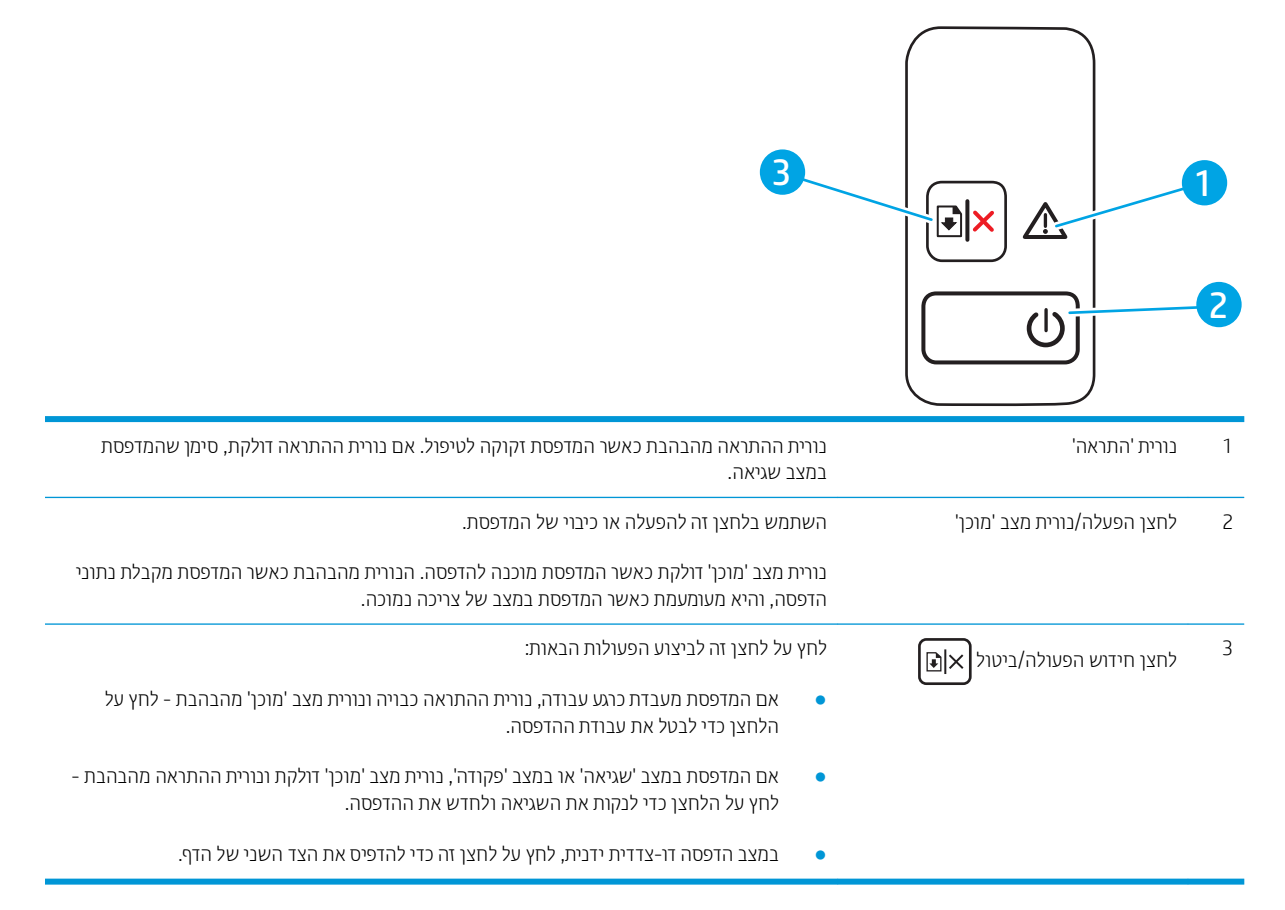

#### דגמים אלחוטיים

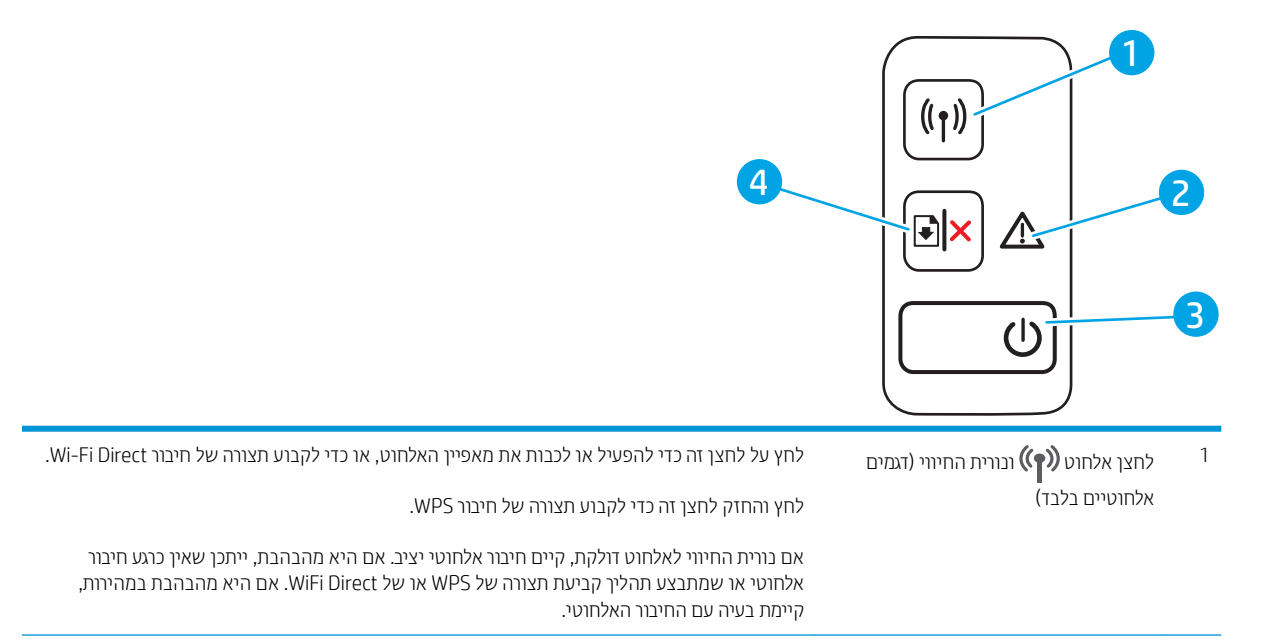

<span id="page-12-0"></span>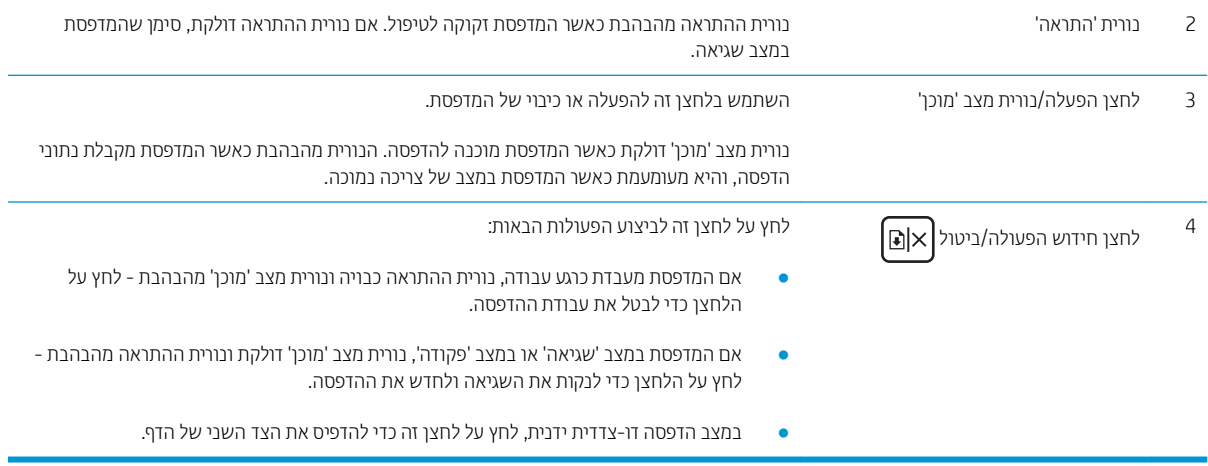

## מפרט המדפסת

ישוב: המפרט הבא נכון למועד הפרסום, אך הוא כפוף לשינויים. לקבלת מידע עדכני, ראה www.hp.com/support/ljM14. עwww.h

- מפרט טכני $\bullet$
- תערכות הפעלה נתמכות  $\bullet$
- פתרונות להדפסה מניידים  $\bullet$ 
	- תמדי המדפסת  $\bullet$
- צריכת אנרגיה. מפרט חשמל ופליטות אקוסטיות
	- ווח סביבת [הפעלה](#page-14-0)  $\bullet$

#### מפרט יטכנ

לקבלת מידע מעודכן, בקר בכתובת www.hp.com/support/liM14.

### מערכות הפעלה נתמכות

המידע הבא מתייחס למנהלי ההדפסה Windows PCLmS ו-OS X הספציפיים למדפסת.

Windows: בעת השימוש בתוכנית ההתקנה של תוכנת HP, התוכנית מתקינה את מנהל ההתקן של PCLmS או של PCLm-S בהתאם למערכת ההפעלה של Windows, יחד עם התוכנה האופציונלית. לקבלת מידע נוסף, עיין בהערות להתקנת התוכנה.

מתוך 123.hp.com/LaserJet הורד את HP Easy Start מתוך LaserJet ו-123.hp.com/LaserJet. או מדף התמיכה במדפסת, ולאחר Mac. מדו מכן השתמש ב-Start ב-HP Easy Start כדי להתקין את מנהל ההדפסה של HP. תוכנת HP Easy Start אינה כלולה בתוכנית ההתקנה של נתכתו HP.

- .[123.hp.com/Laserjet](http://123.hp.com/laserjet) לא רובע .1
- . בצע את השלבים הבאים כדי להוריד את תוכנת המדפסת.

Linux: לקבלת מידע ומנהלי התקן הדפסה עבור Linux, עבור אל www.hp.com/go/linuxprinting.

#### טבלה 1-1 מערכות הפעלה ומנהלי הדפסה נתמכים

<span id="page-13-0"></span>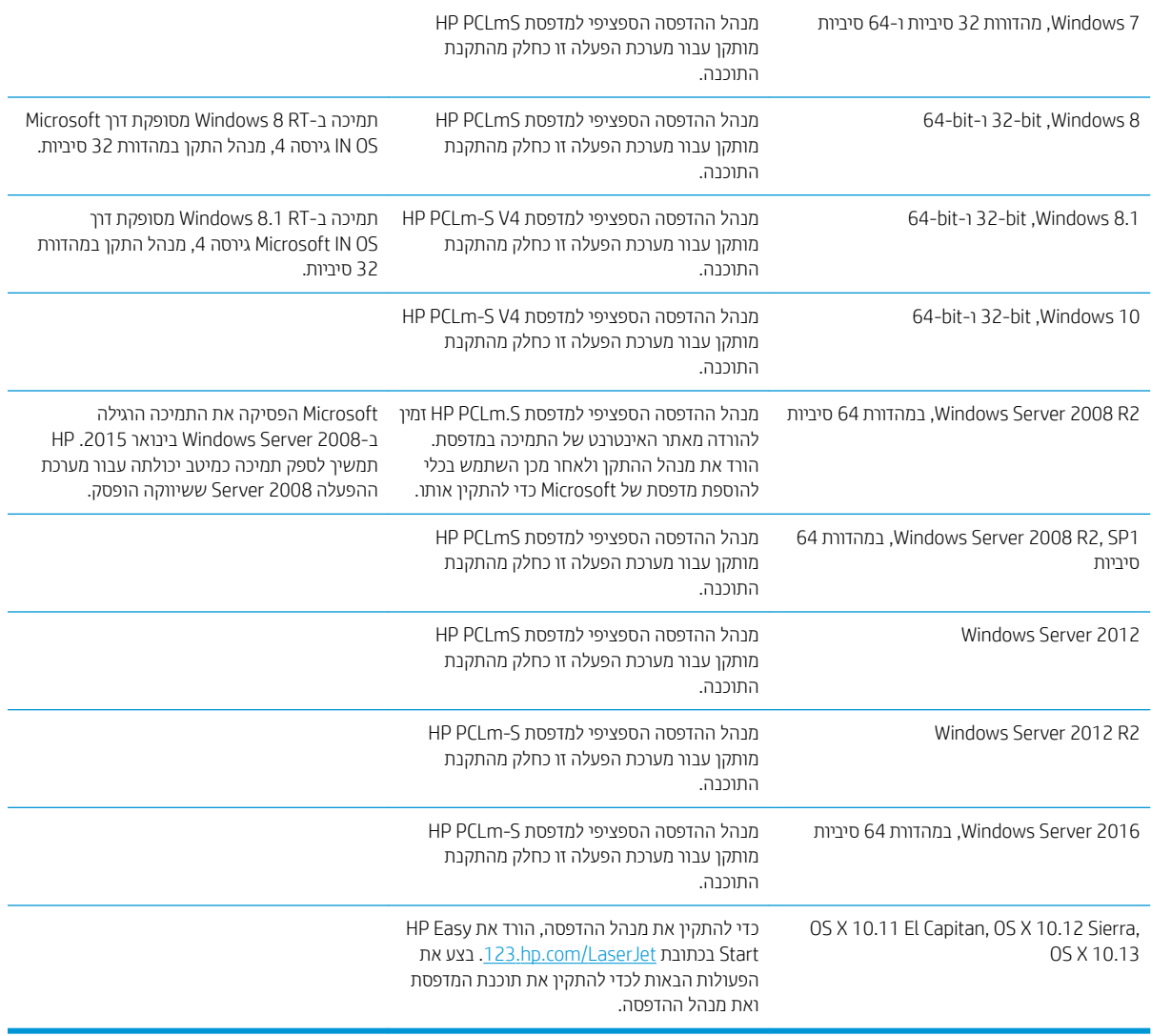

<mark>לב הערה: ל</mark>קבלת רשימה עדכנית של מערכות ההפעלה הנתמכות, עבור אל www.hp.com/support/liM14 לקבלת העזוה המקיפה **ב** של HP עבור המדפסת.

#### פתרונות להדפסה מניידים

HP מציעה מספר פתרונות ניידים כדי לאפשר הדפסה קלה למדפסת HP ממחשב נייד, ממחשב לוח, מסמארטפון או ממכשיר נייד אחר. כדי לראות את הרשימה המלאה ולקבוע מהי האפשרות הטובה ביותר, עבור אל www.hp.com/go/LaserJetMobilePrinting.

<mark>. וערה:</mark> עדכן את קושחת המדפסת כדי לוודא שיש תמיכה לכל ההדפסות ממכשירים ניידים.

- $V$ i-Fi Direct (דגמים אלחוטיים בלבד)
- Android-ו iOS יהתקנ רובע HP All-in-One Remote םשויהי●
	- Google Cloud Print •

- AirPrint (דגמים אלחוטיים בלבד)
	- סהפהד ב-Android

#### ממדי המדפסת

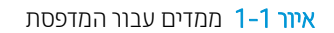

<span id="page-14-0"></span>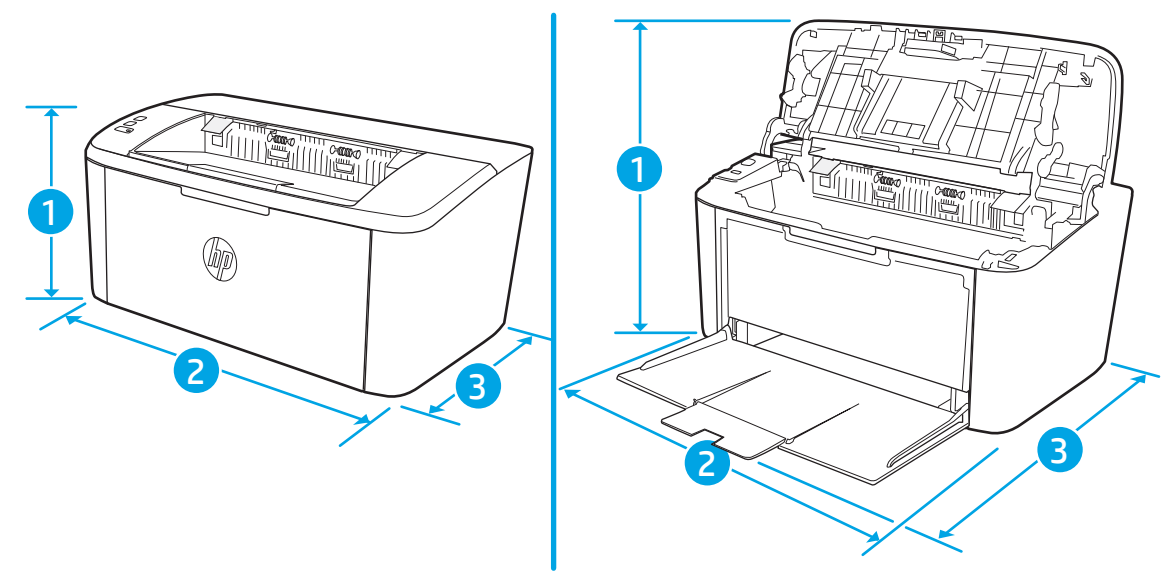

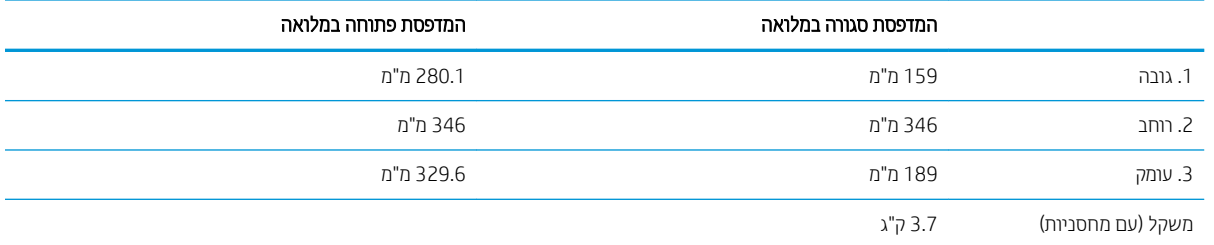

## צריכת אנרגיה, מפרט חשמל ופליטות אקוסטיות

.[www.hp.com/support/ljM14](http://www.hp.com/support/ljM14) לקבלת מידע עדכני, ראה

היותר: דרישות המתח מתבססות על המדינה/אזור שבהם נמכרת המדפסת. אין להמיר את מתח הפעולה. הדבר יגרום נזק למדפסת  $\Delta$ וישלול את תוקף האחריות.

## טווח סביבת הפעלה

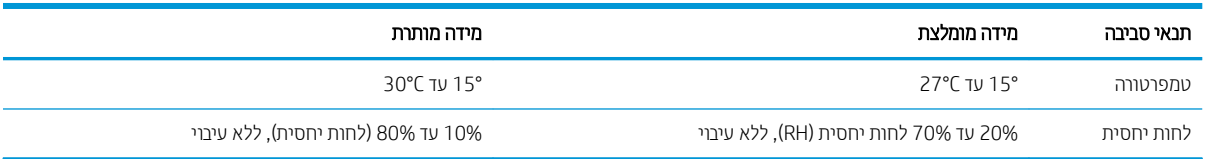

## הגדרת חומרת המדפסת והתקנת התוכנה

<span id="page-15-0"></span>לקבלת הוראות הגדוה בסיסיות, עיין בפוסטר הוראות ההתקנה ובמדריך תחילת הדרך המצורפים למדפסת. לקבלת הוראות נוספות, עבור לאתר התמיכה של HP באינטרנט.

עבור אל www.hp.com/support/ljM14 לקבלת העזוה המלאה של HP עבור המדפסת. קבל את התמיכה הבאה:

- Fonfigure (התקן וקבע תצורה) Install and configure
	- (למד והשתמש) Learn and use ●
	- problems (פתור בעיות) Solve problems
		- $\bullet$  הורדת עדכוני תוכנה וקושחה
- Forums oin support forums (הצטוף לפורומי תמיכה)
- information regulatory and warranty Find( חפש עדימ על תויאחר הנקיתו (

# 2 מגשי נייר

- [מבוא](#page-17-0)
- <u>טעינת מגשי נייר</u>
- <u>טעינת מעטפות והדפסה עליהן</u>
	- <u>טעינת תוויות והדפסה עליהן</u>

#### לקבלת מידע נוסף:

<span id="page-16-0"></span>המידע שלהלן נכון למועד הפרסום. לקבלת מידע עדכני, ראה www.hp.com/support/ljM14. העזוה המקיפה של HP עבור המדפסת כוללת את המידע הבא:

- Fonfigure (התקן וקבע תצורה) Install and configure
	- ) שתמשהו למד )Learn and use ●
	- problems Solve ( רפתו תויעב (
		- $\blacksquare$ הורדת עדכוני תוכנה וקושחה
- Forums (הצטרף לפורומי תמיכה) Join support forums
- information regulatory and warranty Find( חפש עדימ על תויאחר הנקיתו (

## מבוא

הירות: הרחק את ידיך ממגשי הנייר בעת סגירתם. <u>ה</u>

כל המגשים חייבים להיות סגורים בעת הזזת המדפסת.

## טעינת מגשי נייר

המידע הבא מתאר כיצד לטעון נייר במגש ההזנה.

ההער : דיכ למנוע תומחסי ריינ :

- שר לעולם אל תוסיף או תוציא נייר מהמגש במהלך הדפסה.
- שר לפני טעינת המגש, הסר את כל הנייר ממגש ההזנה ויישר את הערימה.
	- שר מעב המגש, אל תפריד את הנייר.
	- ם השתמש בנייר שאינו מקומט, מקופל או פגום.

#### מגש הזנה

<span id="page-17-0"></span>טען חומרי הדפסה כאשר הדף העליון פונה קדימה והצד המיועד להדפסה פונה כלפי מעלה. כדי למנוע חסימות נייר והדפסה באלכסון, התאם תמיד את המכוונים הצדדיים.

<mark>() הערה:</mark> בעת הוספת חומרי הדפסה חדשים, הקפד להסיר את כל החומרים ממגש ההזנה וליישר את הערימה כולה. פעולה זו מונעת הזנה של מספר גיליונות בבת אחת במוצר, ומצמצמת את תכיפות החסימות של חומרי הדפסה.

## טעינת מעטפות והדפסה עליהן

### מבוא

המידע הבא מתאר כיצד להדפיס ולטעון מעטפות. מגש 1 מכיל עד 5 מעטפות.

<span id="page-18-0"></span>על מנת להדפיס על מעטפות באמצעות הזנה ידנית, בצע את השלבים הבאים כדי לבחור את ההגדרות הנכונות במנהל ההדפסה, ולאחר מכן טען את המעטפות במגש לאחר שליחת עבודת ההדפסה אל המדפסת.

### הדפסת מעטפות

- 1. בתוכנית, בחר באפשרות Print (הדפס).
- 2. בחר את המדפסת מתוך רשימת המדפסות, ולאחר מכן לחץ או הקש על הלחצן Properties (מאפיינים) או Preferences (העדפות) כדי לפתוח את מנהל ההדפסה.

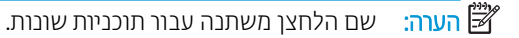

∰ הערה: ⊥בגרסאות 10, 8.1 ו-8 של Windows, יישומים אלה יהיו עם פריסה שונה ועם מאפיינים שונים מכפי שמתואר להלן עבור יישומים למחשב שולחני. כדי לגשת אל מאפיין ההדפסה מתוך היישום של מסך ההתחלה, בצע את השלבים הבאים:

- 10 Windows 10 בחר ב **הדפסה**, ולאחר מכן בחר את המדפסת.
- 8 Stindows 8 או 8.1:1בחר את **התקנים**, בחר **הדפסה**, ולאחר מכן בחר את המדפסת.
	- .3 לחץ או הקש על הכרטיסייה **נייר/איכות** .
	- 4. נרשימה הנפתחת **חומרי הדפסה**, בחר באפשרות **מעטפה**.
- .5 לחץ על הלחצן OK (אישור) כדי לסגור את תיבת הדו-שיח Document Properties (מאפייני מסמך).
	- 6. בתיבת הדו-שיח Print (הדפס), לחץ על הלחצן OK (אישור) כדי להדפיס את העבודה.

#### כיוון המעטפה

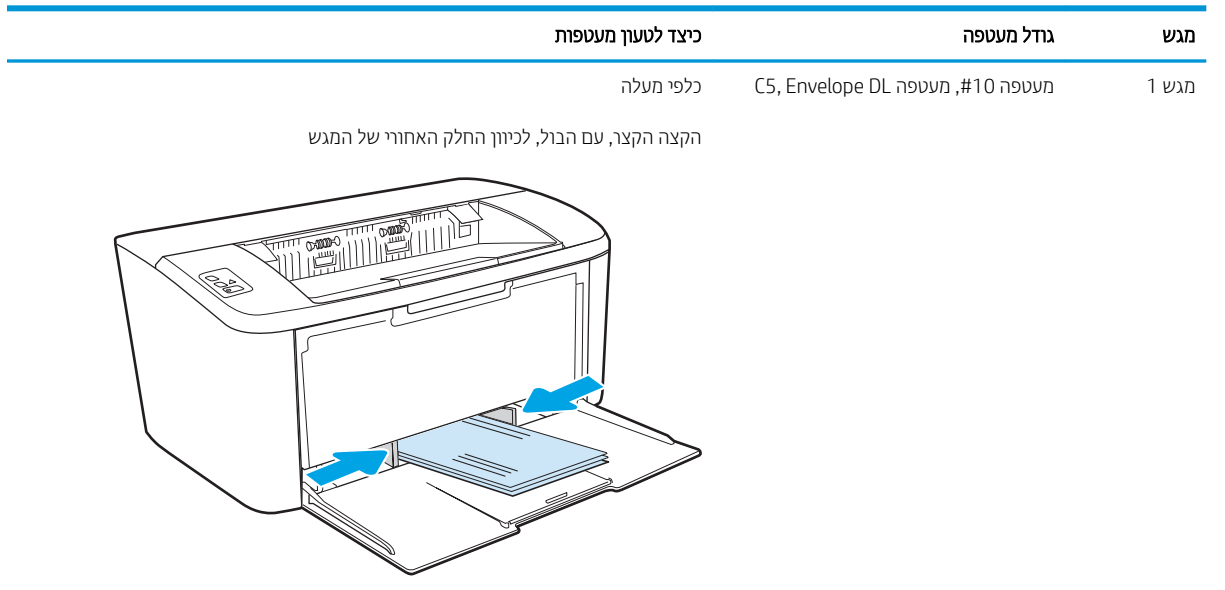

## טעינת תוויות והדפסה עליהן

### מבוא

המידע הבא מתאר כיצד להדפיס ולטעון תוויות. מגש 1 מכיל עד 50 גיליונות של מדבקות

<span id="page-19-0"></span>על מנת להדפיס על תוויות באמצעות הזנה ידנית, בצע את השלבים הבאים כדי לבחור את ההגדוות הנכונות במנהל ההדפסה, ולאחר מכן טען את התוויות במגש לאחר שליחת עבודת ההדפסה אל המדפסת. בעת שימוש בהזנה ידנית, המדפסת ממתינה עם עבודת ההדפסה עד שהיא מזהה שהמגש אכן נפתח.

### הזנה ידנית של תוויות

- 1. בתוכנית, בחר באפשרות Print (הדפס).
- 2. בחר את המדפסת מתוך רשימת המדפסות, ולאחר מכן לחץ או הקש על הלחצן Properties (מאפיינים) או Preferences (העדפות) כדי לפתוח את מנהל ההדפסה.

رس<br>**ﷺ הערה:** שם הלחצן משתנה עבור תוכניות שונות.

השנים מאפיינים שונים מכות 10, 8.1 ו-8 של Windows, יישומים אלה יהיו עם פריסה שונה ועם מאפיינים שונים מכפי שמתואר להלן עבור יישומים למחשב שולחני. כדי לגשת אל מאפיין ההדפסה מתוך היישום של מסך ההתחלה, בצע את השלבים הבאים:

- $\blacksquare$  10 Windows: בחר ב **הדפסה**, ולאחר מכן בחר את המדפסת.
- Windows 8 או 8.1: בחר ב התקנים, בחר ב הדפסה ולאחר מכן בחר את המדפסת.
	- 3. לחץ על הכרטיסייה Paper/Quality (בייר/איכות).
	- 4. נרשימה הנפתחת **חומרי הדפסה**, בחר את **תוויות**.
- .5 לחץ על הלחצן OK (אישור) כדי לסגור את תיבת הדו-שיח Document Properties (מאפייני מסמך).
	- 6. בתיבת הדו-שיח Print (הדפס), לחץ על הלחצן OK (אישור) כדי להדפיס את העבודה.

### כיוון הדפסה של תווית

מגש ריצד לטעון תוויות הצד המודפס כלפי מעלה

הקצה העליון לכיוון החלק האחורי של המגש

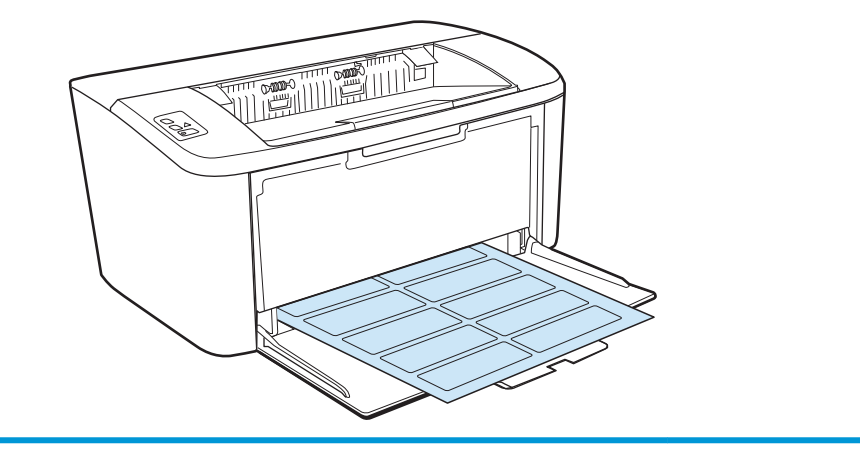

# <span id="page-20-0"></span>3 חומרים מתכלים, אביזרים וחלקים

- $\frac{1}{2}$  הזמנת חומרים מתכלים, אביזרים וחלקים
	- החלפת מחסנית הטונר $\bullet$

#### לקבלת מידע נוסף:

המידע שלהלן נכון למועד הפרסום. לקבלת מידע עדכני, ראה www.hp.com/support/ljM14.

העזוה המקיפה של HP עבור המדפסת כוללת את המידע הבא:

- Fonfigure (התקן וקבע תצורה) Install and configure
	- (למד והשתמש) Learn and use
		- (פתור בעיות) Solve problems
			- $\blacksquare$ הורדת עדכוני תוכנה וקושחה
- Forums (הצטרף לפורומי תמיכה) Join support forums
- information regulatory and warranty Find( חפש עדימ על תויאחר הנקיתו (

## הזמנת חומרים מתכלים, אביזרים וחלקים

#### הזמנה

<span id="page-21-0"></span>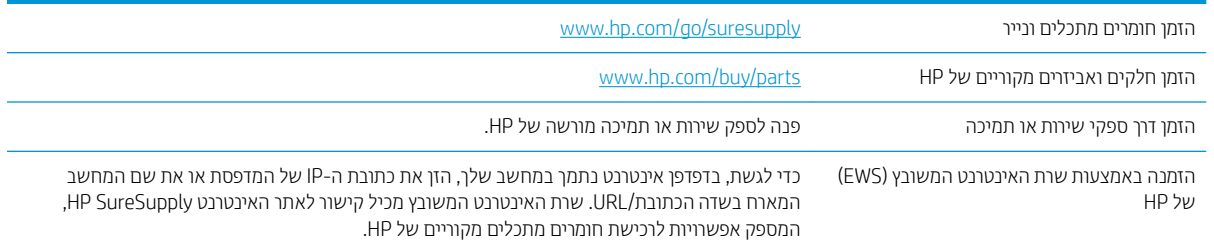

## חומרים מתכלים ואביזרים

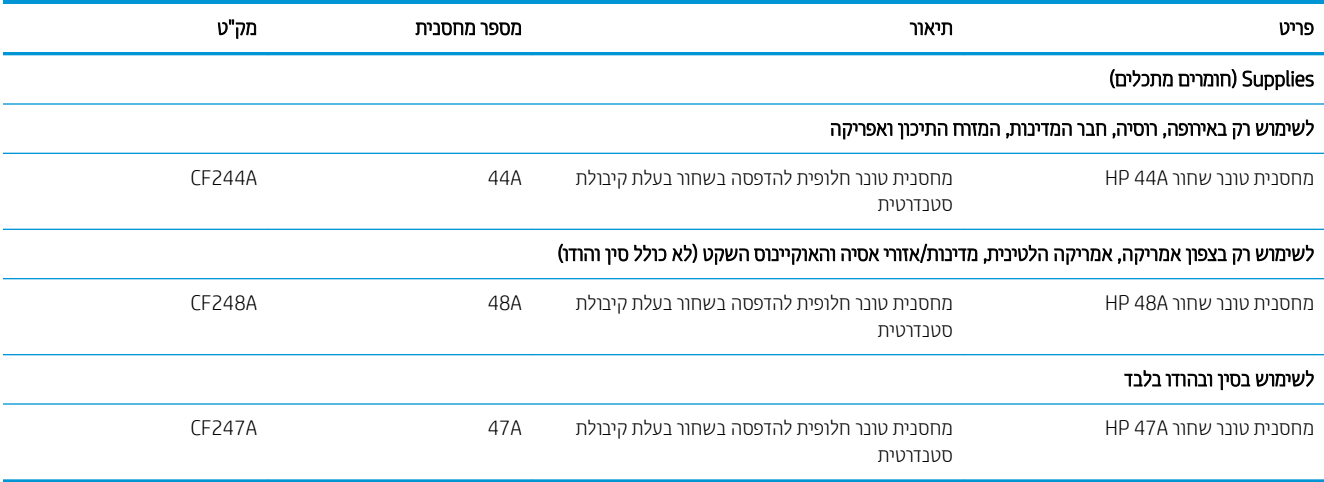

## החלפת מחסנית הטונר

## מידע על המחסנית

<span id="page-22-0"></span>המשך להדפיס עם המחסנית הנוכחית עד שפיזור הטונר יפסיק להפיק איכות הדפסה משביעת רצון. כדי לפזר מחדש את הטונר, הוצא את מחסנית הטונר מהמדפסת ונער את המחסנית בעדינות שוב ושוב לאורך הציר האופקי שלה. לקבלת ייצוג גרפי נאות, עיין בהוראות ההחלפה של מחסנית. החזר את מחסנית הטונר למדפסת וסגור את הכיסוי הקדמי.

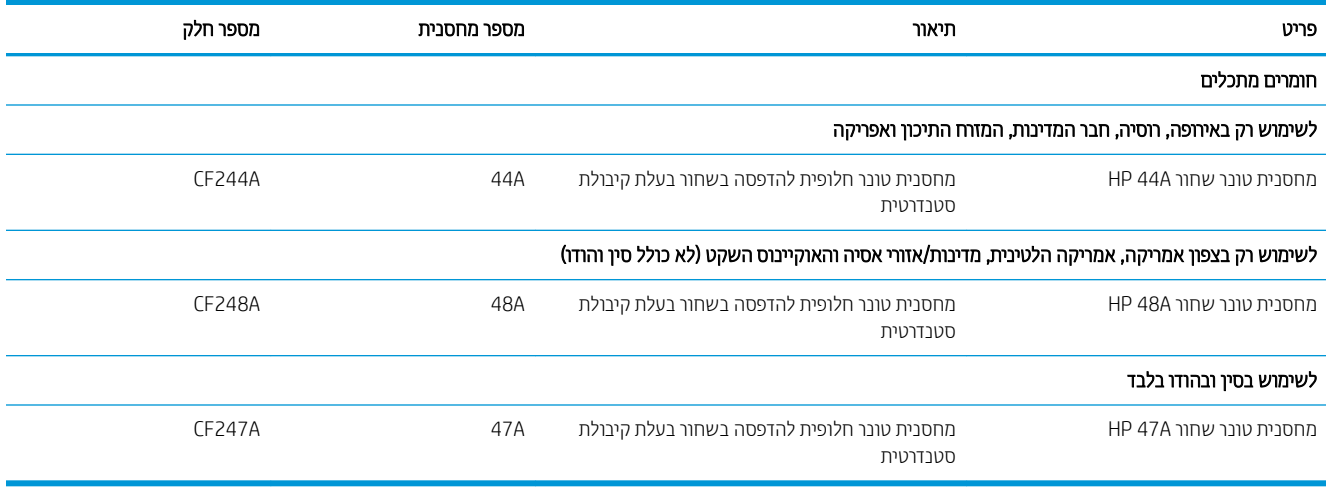

## הוצא את מחסנית הטונר והחלף אותה

כאשר מחסנית הדפסה מתקרבת לסוף חייה השימושיים, ניתן להמשיך להדפיס עם המחסנית הנוכחית עד שפיזור מחדש של הטונר אינו מפיק עוד איכות הדפסה קבילה.

1. פתח את דלת מחסנית ההדפסה, ולאחר מכן הסר את מחסנית ההדפסה הישנה.

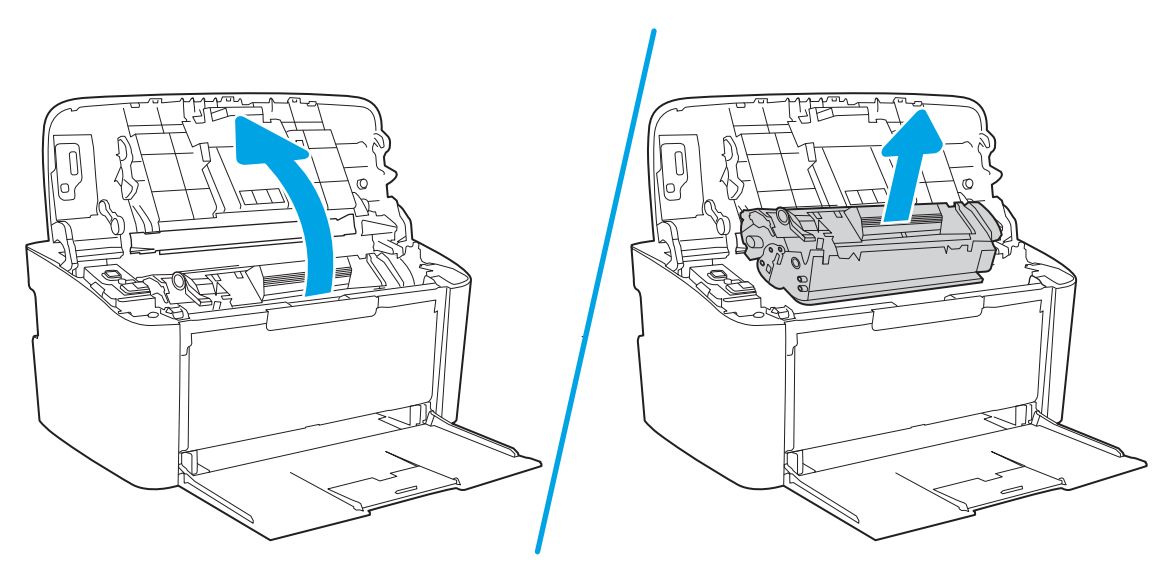

2. הוצא את מחסנית ההדפסה החדשה מאריזתה. הכנס את מחסנית ההדפסה המשומשת לשקית ולאריזה, לצורך מיחזור.

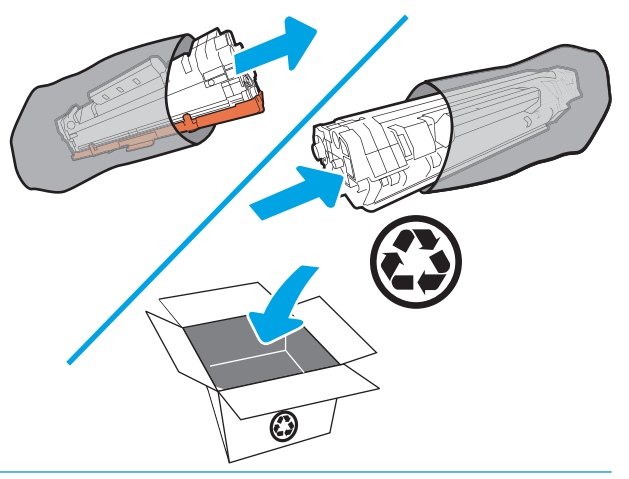

הירות: נדי למנוע נזק למחסנית ההדפסה, אחוז במחסנית ההדפסה בכל קצה. אין לגעת בכיסוי של ה-OPC ולא במשטח <u>A</u> הגלגלת.

3. אחוז בשני הצדדים של מחסנית ההדפסה ונער אותה בעדינות כדי לפזר את הטונר באופן אחיד בתוך המחסנית.

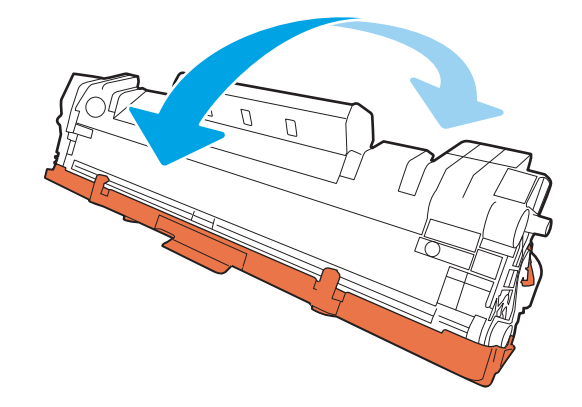

4. כופף את הלשונית בצד שמאל של המחסנית עד שהלשונית תשתחרו, ולאחר מכן משוך את הלשונית עד שהסרט כולו הוסר מהמחסנית. הכנס את הלשונית והסרט לאריזת מחסנית ההדפסה, לצורך מיחזור.

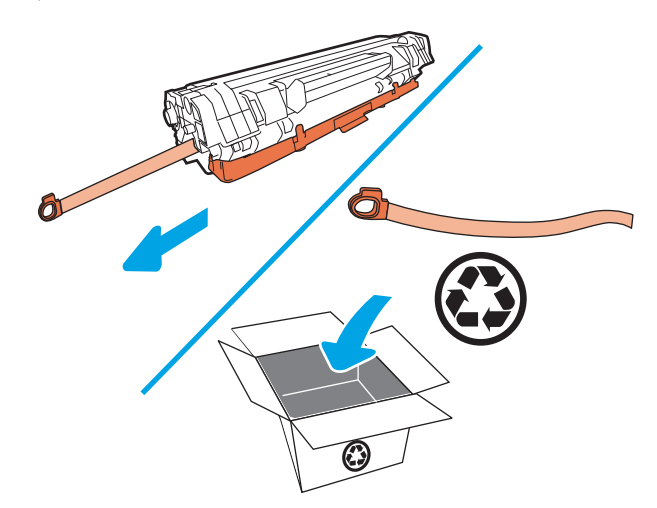

5. הסר את הכיסוי הכתום ממחסנית ההדפסה.

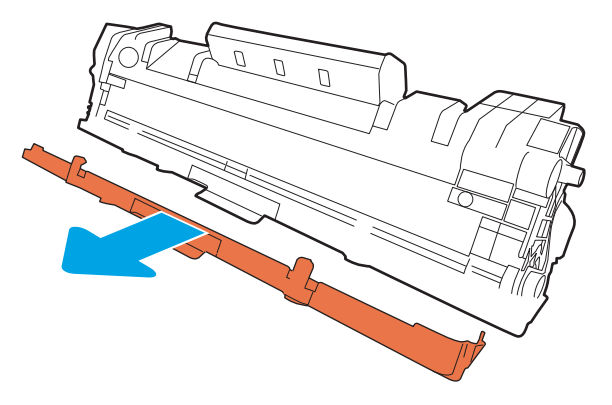

6. הכנס את מחסנית ההדפסה למוצר, ולאחר מכן סגור את דלת מחסנית ההדפסה.

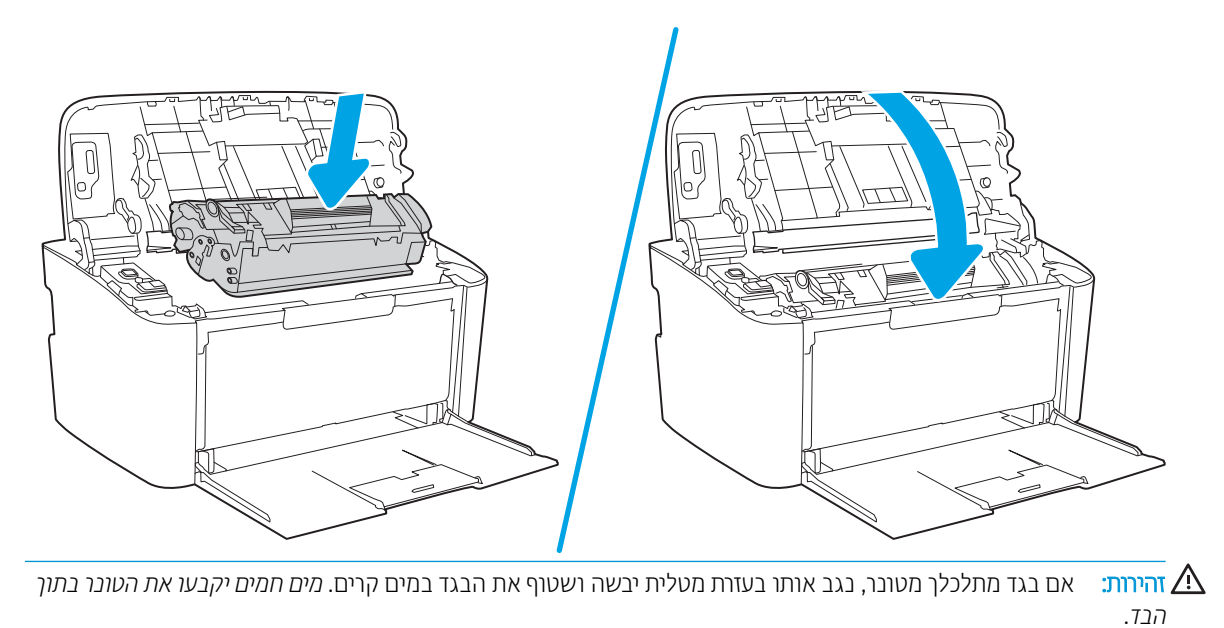

# 4 הדפסה

- $\blacksquare$  משימות הדפסה ([Windows\)](#page-27-0)
	- $\overline{O(S \times S)}$  משימות הדפסה  $\overline{O(S \times S)}$
- ס הדפסה ממכשירים ניידים (דגמים אלחוטיים בלבד)

#### לקבלת מידע נוסף:

<span id="page-26-0"></span>המידע שלהלן נכון למועד הפרסום. לקבלת מידע עדכני, ראה www.hp.com/support/liM14.

העזוה המקיפה של HP עבור המדפסת כוללת את המידע הבא:

- Fonfigure (התקן וקבע תצורה) Install and configure
	- (למד והשתמש) Learn and use ●
	- problems (פתור בעיות) Solve problems
		- הורדת עדכוני תוכנה וקושחה
- Join support forums (הצטרף לפורומי תמיכה)
- information regulatory and warranty Find( חפש עדימ על תויאחר הנקיתו (

<mark>() הערה: כאשר נוויות ההתראה ומצב 'מוכן' מהבהבות, המדפסת בתהליך אתחול, ניקוי או צינון. כאשר המדפסת בתהליך צינון תיתכן</mark> השהיה של עבודות הדפסה. עבודות ההדפסה ימשיכו כאשר המנוע יהיה מוכן. זה עשוי להימשך מספר דקות.

כדי לספק הדפסה פרודוקטיבית, מדפסת HP LaserJet Pro זו עשויה להיכנס אוטומטית למצב קיוור בתנאים סביבתיים מסוימים בעת הצורך.

## תומימש סהפהד )Windows)

## (Windows) אופן ההדפסה

ההליך הבא מתאר את תהליך ההדפסה הבסיסי עבור Windows.

- 1. נתוכנה בחר באפשרות **הדפסה**.
- <span id="page-27-0"></span>2. בחר את המדפסת מתוך רשימת המדפסות. כדי לשנות הגדוות, לחץ או הקש על הלחצן Properties (מאפיינים) או Preferences (העדפות) כדי לפתוח את מנהל ההדפסה.

ے<br>**ﷺ הערה:** שם הלחצן משתנה עבור תוכניות שונות.

- ∰ <mark>הערה:</mark> נגרסאות 10, 8.1 ו- 8 של Windows, ליישומים אלה תהיה פריסה שונה עם מאפיינים שונים לעומת המתואר להלן עבור יישומים למחשב שולחני. כדי לגשת אל מאפיין ההדפסה מתוך היישום של מסך ההתחלה, בצע את השלבים הבאים:
	- 10 Windows 10 בחר ב **הדפסה**, ולאחר מכן בחר את המדפסת.
	- ש Windows 8.1 או Windows 8 בחר ב התקנים, בחר ב הדפסה ולאחר מכן בחר את המדפסת.
		- 3. לחץ או הקש על הכרטיסיות במנהל ההדפסה כדי לקבוע את תצורת האפשרויות הזמינות.
	- 4. לחץ או הקש על הלחצן **אישור** כדי לחזור לתיבת הדו-שיח **הדפסה**. בחר את מספר העותקים להדפסה ממסך זה.
		- 5. לחץ או הקש על הלחצן **אישור** כדי להדפיס את העבודה.

## הדפסה ידנית משני צדי הדף (Windows)

<span id="page-28-0"></span>בצע הליך זה עבור מדפסות שלא מותקנת בהן יחידה להדפסה דו-צדדית אוטומטית, או כדי להדפיס על נייר שהיחידה להדפסה דו-צדדית אינה תומכת בו.

- 1. נתוכנה בחר באפשרות **הדפסה**.
- 2. בחר את המדפסת מתוך רשימת המדפסות, ולאחר מכן לחץ או הקש על הלחצן Properties (מאפיינים) או Preferences (העדפות) כדי לפתוח את מנהל ההדפסה.

رسی .<br>( الله علی الله من الله عن الله عن الله عن الله عن الله عن الله عن الله عن الله عن الله عن الله عن الله ع<br>الله عن الله عن الله عن الله عن الله عن الله عن الله عن الله عن الله عن الله عن الله عن الله عن الله عن الله

הערה: נגרסאות 10, 8.1 ו- 8 של Windows, ליישומים אלה תהיה פריסה שונה עם מאפיינים שונים לעומת המתואר להלן πל עבור יישומים למחשב שולחני. כדי לגשת אל מאפיין ההדפסה מתוך היישום של מסך ההתחלה, בצע את השלבים הבאים:

- $\blacksquare$  ∴ ש־Windows 10 בחר ב **הדפסה**, ולאחר מכן בחר את המדפסת.
- ש **Windows 8.1 ו־Windows 8.1** בחר ב **התקנים**, בחר ב **הדפסה** ולאחר מכן בחר את המדפסת.
	- 9. לחץ על הכרטיסייה Layout (פריסה).
- 4. בחר באפשרות המתאימה להדפסה דו-צדדית מהרשימה הנפתחת Print on Both Sides Manually (הדפסה משני צדי הדף 19 באופן ידני) ולאחר מכן לחץ על הלחצן
- 5. בתיבת הדו-שיח Print (הדפס), לחץ על הלחצן OK (אישוו) כדי להדפיס את העבודה. המדפסת תדפיס תחילה את הצד הראשון של כל הדפים במסמך.
	- 6. הוצא את הערימה המודפסת מסל הפלט והנח אותה כאשר הצד המודפס כלפי מטה, הקצה העליון תחילה, במגש ההזנה.

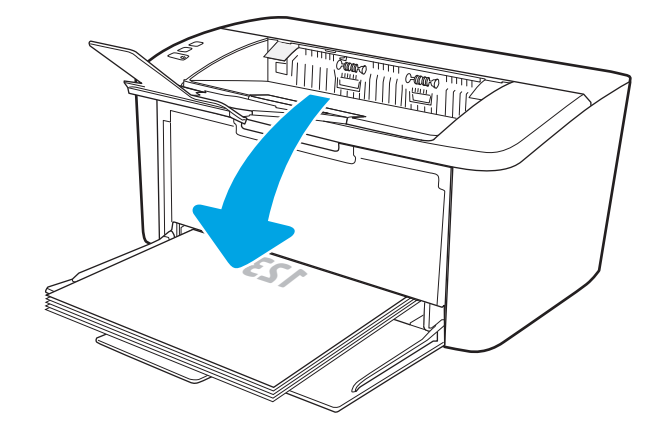

- 7. במחשב, לחץ על הלחצו **אישור** כדי להדפיס את הצד השני של העבודה.
	- . אם תופיע הנחיה, גע בלחצן המתאים בלוח הבקרה כדי להמשיך.

## הדפסת עמודים מרובים בגיליון (Windows)

- 1. נתוכנה בחר באפשרות **הדפסה**.
- <span id="page-29-0"></span>2. בחר את המדפסת מתוך רשימת המדפסות, ולאחר מכן לחץ או הקש על הלחצן Properties (מאפיינים) או Preferences (העדפות) כדי לפתוח את מנהל ההדפסה.

ے .<br>ﷺ <u>הערה:</u> שם הלחצן משתנה עבור תוכניות שונות

הערה: נגרסאות 10, 8.1 ו- 8 של Windows, ליישומים אלה תהיה פריסה שונה עם מאפיינים שונים לעומת המתואר להלן πולן ה עבור יישומים למחשב שולחני. כדי לגשת אל מאפיין ההדפסה מתוך היישום של מסך ההתחלה, בצע את השלבים הבאים:

- $\blacksquare$  ∴ ש־Windows 10 בחר ב **הדפסה**, ולאחר מכן בחר את המדפסת.
- ש Windows 8.1 או Windows 8 בחר ב התקנים, בחר ב הדפסה ולאחר מכן בחר את המדפסת.
	- <mark>.3 לחץ או הקש על הכרטיסייה **פריסה**.</mark>
	- 4. בחר באפשרות **כיוון הדפסה** הנכונה מהרשימה הנפתחת.
- 5. בחר את מספר העמודים הנכון לגיליון מהרשימה הנפתחת **עמודים לגיליון** ולאחר מכן לחץ או הקש על הלחצן **מתקדם**.
	- <mark>6. בחר באפשרות **פריסת עמודים לגיליון** הנכונה מה</mark>רשימה הנפתחת.
- 7. בחר באפשרות **גבולות עמוד** מהרשימה הנפתחת, לחץ או הקש על הלחצן **אישור** כדי לסגור את תיבת הדו-שיח **אפשרויות** <mark>מתקדמות</mark> ולאחר מכן לחץ או הקש על הלחצן **אישור** כדי לסגור את תיבת הדו-שיח **מאפיינים** או **העדפות**.
	- 8. תריבת הדו-שיח **הדפסה** לחץ על הלחצן **אישור** כדי להדפיס את העבודה.

### בחירת סוג הבייר (Windows)

- 1. נתוכנה בחר באפשרות **הדפסה**.
- 2. בחר את המדפסת מתוך רשימת המדפסות, ולאחר מכן לחץ או הקש על הלחצן Properties (מאפיינים) או Preferences (העדפות) כדי לפתוח את מנהל ההדפסה.

ے –<br>**ﷺ הערה:** שם הלחצן משתנה עבור תוכניות שונות.

ﷺ הערה:

- $\blacksquare$  10 Windows 10  $\blacksquare$  בחר ב **הדפסה**, ולאחר מכן בחר את המדפסת.
- ש **Windows 8.1 Windows 8.1 ו-Windows 8.1** בחר ב **התקנים**, בחר ב **הדפסה** ולאחר מכן בחר את המדפסת.
	- 3. לחץ או הקש על הכרטיסייה Printing Shortcuts (קיצורי דרך להדפסה).
- 4. מהרשימה הנפתחת Paper Type (סוג נייו) בחר את סוג הנייר הנכון, ולאחר מכן לחץ או הקש על הלחצן OKכדי לסגור את תיבות הדו-שיח Properties (מאפיינים) או Preferences (העדפות).
	- 6. בתיבת הדו-שיח Print (הדפס), לחץ על הלחצן OK (אישור) כדי להדפיס את העבודה.

## תשימות הדפסה (OS X)

## כיצד להדפיס (OS X)

ההליך הבא מתאר את תהליך ההדפסה הבסיסי עבור OS X.

- 1. לחץ על תפריט File (קובץ) ולאחר מכן לחץ על האפשרות Print (הדפסה).
	- . בחר את המדפסת.  $\overline{c}$
- <span id="page-30-0"></span>3. לחץ על Show Details (הצג פרטים) או על Copies & Pages (עותקים ועמודים), ולאחר מכן בחר תפריטים אחרים להתאמת הגדרות ההדפסה.

ریسی: ساط הפריט משתנה עבור תוכניות שונות .<br>א

4. לחץ על הלחצן Print (הדפס).

## <u>הדפסה ידנית משני צדי הדף (OS X)</u>

הערה: ⊥מאפיין זה זמין אם תתקין את מנהל ההדפסה של HP. ייתכן שהוא לא יהיה זמין אם אתה משתמש ב-AirPrint.

- 1. לחץ על תפריט File (קובץ) ולאחר מכן לחץ על האפשרות Print (הדפסה).
	- . בחר את המדפסת.  $\overline{c}$
- 1. לחץ על Show Details (הצג פרטים) או על Copies & Pages (עותקים ועמודים), ולאחר מכן לחץ על התפריט Show Details Duplex (הדפסה דו-צדדית ידנית).

י ...<br>1. הערה: ⊥שם הפריט משתנה עבור תוכניות שונות

- 4. לחץ על התיבה Manual Duplex (הדפסה דו-צדדית ידנית) ובחר אפשרות כריכה.
	- 5. לחץ על הלחצן Print (הדפס).
	- 6. גש למדפסת והוצא את כל הדפים הריקים ממגש 1.
- 7. הוצא את הערימה המודפסת מסל הפלט והנח אותה כאשר הצד המודפס כלפי מטה במגש ההזנה.
	- אם תופיע הנחיה, גע בלחצן לוח הבקרה המתאים כדי להמשיך.  $\,$

#### <u>הדפסת עמודים מרובים בגיליוו (OS X)</u>

- 1. לחץ על תפריט File (קובץ) ולאחר מכן לחץ על האפשרות Print (הדפסה).
	- . בחר את המדפסת.  $\overline{c}$
- 1.3 לחץ על Show Details (הצג פרטים) או על Copies & Pages (שותקים ועמודים), ולאחר מכן לחץ על התפריט Show Details (פריחה).

ے –<br>**ﷺ הערה:** שם הפריט משתנה עבור תוכניות שונות.

- <mark>4. מהושימה הנפתחת Pages per Sheet (</mark>עמודים לגיליון), בחו את מספר העמודים שברצונך להדפיס בכל גיליון.
	- 5. באזור Layout Direction (כיוון פריסה), בחר את הסדר ומיקום העמודים בגיליון.
	- 6. בתפריט Borders (גבולות), בחר את סוג הגבול שיודפס סביב כל עמוד בגיליון.
		- 7. לחץ על הלחצן Print (הדפס).

## נחירת סוג הנייר (OS X)

- 1. לחץ על תפריט File (קובץ) ולאחר מכן לחץ על האפשרות Print (הדפסה).
	- . בחר את המדפסת.  $\overline{c}$
- <span id="page-31-0"></span> $\,$ Show Details Show (הצג פרטים) או על Copies & Pages & Copies ( עותקים ועמודים), ולאחר מכן לחץ על התפריט Media & (חומרי הדפסה ואיכות) או על התפריט Paper/Quality (נייר/איכות).

.<br><mark>ﷺ הערה: עם הפריט משתנה עבור תוכניות שונות</mark>

4. בחר מתוך האפשרויות Media & Quality (חומרי הדפסה ואיכות) או Paper/Quality (כייר/איכות).

<mark>. א</mark> הערה: רשימה זו כוללת את סט האפשרויות הראשי הזמין. אפשרויות מסוימות אינן זמינות בכל המדפסות .

- Type (סוג חומר הדפסה): בחר באפשרות המתאימה לסוג הנייר עבור עבודת ההדפסה.
	- Quality Print Quality (איכות הדפסה): בחר את רמת הרזולוציה לעבודת ההדפסה.
		- 5. לחץ על הלחצן Print (הדפס).

## הדפסה ממכשירים ניידים (דגמים אלחוטיים בלבד)

#### מבוא

<span id="page-32-0"></span>HP מציעה מספר פתרונות ניידים כדי לאפשר הדפסה קלה למדפסת HP ממחשב נייד, ממחשב לוח, מסמארטפון או ממכשיר נייד אחר. כדי לראות את הרשימה המלאה ולקבוע מהי האפשרות הטובה ביותר, עבור אל www.hp.com/qo/LaserJetMobilePrinting.

<mark>(第 הערה: עד</mark>כו את קושחת המדפסת כדי לוודא שיש תמיכה לכל יכולות ההדפסה ממכשיוים ניידים.

## Wi-Fi Direct

Direct Fi-Wi שרפאמ סהפהד מהתקן דיינ יחוטלא ילמב שרדייש רובחי לרשת או טנרטניאל .

Direct Fi-Wi וניא ךמתו לכב תוכמער ההפעלה םידיילנ . אם ההתקן דייהנ וניא ךמתו ב-Direct Fi-Wi, ךיעל תלשנו את רובחי הרשת האלחוטית של ההתקן לחיבור Wi-Fi Direct של המדפסת לפני ביצוע ההדפסה.

<mark>ﷺ הערה:</mark> עבור התקנים ניידים שאינם נתמכים להדפסת Wi-Fi Direct, חיבור ה-Wi-Fi Direct מאפשר הדפסה בלבד. לאחר השימוש ב-Wi-Fi Direct לצורך הדפסה, עליך להתחבר מחדש לרשת מקומית כדי לגשת לאינטרנט.

כדי לגשת לחיבור Wi-Fi Direct של המדפסת, בצע את הפעולות הבאות:

- 1. הדפס דף תצורה כדי לברר את כתובת ה-IP או שם המארח.
- א. לחץ והחזק את לחצן חידוש הפעולה/ביטול | א[ם] עד שנורית מצב 'מוכן' **ט⁄**תתחיל להבהב.
	- **ב.** \_\_ שחרר את לחצן חידוש הפעולה/ביטול **| ×**|**ה**
- 2. פתח דפדפן אינטרנט והקלד בשוות הכתובת את כתובת ה-IP או את שם המארח בדיוק כפי שהם מופיעים בדף התצורה של המדפסת. הקש על המקש Enter במקלדת של המחשב. שרת האינטרנט המשובץ של HP נפתח.

https://10.10.XXXXX/

- <mark>של הערה: א</mark>ם דפדפו האינטרנט מציג הודעה המציינת כי ייתכן שהגישה לאתר האינטרנט אינה בטוחה, בחר את האפשרות **(** להמשיך לאתר האינטרנט. גישה לאתר אינטרנט זה לא תזיק למחשב.
	- 3. בכרטיסייה Networking (עבודה ברשת), לחץ על הקישור Wi-Fi Direct Setup (הגדרת Wi-Fi Direct) בחלונית הניווט השתאלית
		- .4 בחר אחת מבין שיטות החיבור הבאות:
			- $(\text{true})$  Manual  $\bullet$
			- Automatic ( יטמאוטו (
		- $\blacksquare$  בהתקן הנייד, פתח את התפריט Wi-Fi Direct או Wi-Fi Direct.
			- 6. מהרשימה של רשתות זמינות, בחר את שם המדפסת.

<mark>לכ</mark> הערה: אם שם המדפסת לא מוצג, ייתכן שאתה מחוץ לטווח האות של Wi-Fi Direct. קרב את ההתקן למדפסת.

. אם תתבקש, הזן את הסיסמה של Wi-Fi Direct.

- <span id="page-33-0"></span>G<mark>erect הערה: ע</mark>בור התקני Android שתומכים ב-Wi-Fi Direct, אם שיטת החיבור הוגדרה כ-**Automatic (**אוטומטי), החיבור יתרחש באופן אוטומטי, ללא בקשה להזנת סיסמה. אם שיטת החיבור מוגדרת ל-manual (ידנית), יהיה עליך ללחוץ על הלחצן Wireless (אלחוטי) במדפסת כדי לחבר מכשיר Android; או לספק מספר זיהוי אישי (PIN) - זמין בדוח מודפס - כדי להתחבר אל התקני Windows (8.1 ואילך).
- יות וה : כדי לגשת אל הסיסמה של Wi-Fi Direct, מתוך שרת האינטרנט המשובץ, פתח את הכרטיסייה **Networking** (עבודה , ברשת) ולאחר מכן לחץ על **Wi-Fi Direct Setup** (הגדרת Wi-Fi Direct).
	- 8. פתח את המסמך ולאחר מכן בחר את האפשרות Print (הדפס).

<mark>לים הערה: אם ההתקן הנייד אינו תומך בהדפסה, התקן את האפליקציה לנייד HP ePrint.</mark>

- **9.** בחר את המדפסת מרשימת המדפסות הזמינות ולאחר מכו בחר באפשרות Print (הדפס).
- 10. בסיום עבודת ההדפסה, יש התקנים ניידים מסוימים שצריך לחבר אותם מחדש לרשת המקומית.

להלן מערכות ההפעלה של התקנים ומחשבים התומכות ב-Wi-Fi Direct:

- טלפונים ומחשבי לוח של 4.0 Android ואילך, שהותקנו בהם HP Print Service או תוסף ההדפסה הניידת של Mopria
	- מרבית המחשבים, המחשבים הניידים ומחשבי הלוח של Windows 8.1, שהותקן בהם מנהל הדפסה של HP

להלן מערכות ההפעלה של התקנים ומחשבים שאינן תומכות ב-**Wi-Fi Direct,** אך יכולות להדפיס למדפסת שכן תומכת ב-Wi-Fi :Direct

- $i$ Pad- $i$  Apple iPhone  $\bullet$
- ישבמח Mac םידיהמצו ב-X OS

.[www.hp.com/go/wirelessprinting](http://www.hp.com/go/wirelessprinting) y, עבור אל www.hp.com/go/wirelessprinting.

ניתן להפעיל או להשבית את היכולות של Wi-Fi Direct משרת האינטרנט המשובץ (EWS) של HP.

#### הפעלה או תהבהש של Direct Fi-Wi

יש לאפשר תחילה את יכולות Wi-Fi Direct משרת האינטרנט המשובץ של המדפסת.

#### שלב 1: פתיחת שרת האינטרנט המשובץ (EWS) של HP

- 1. הדפס דף תצורה כדי לברר את כתובת ה-IP או שם המארח.
- א. לחץ והחזק את לחצן חידוש הפעולה/ביטול **| ⊲**[α] עד שנורית מצב 'מוכן' **ט⁄**תתחיל להבהב.
	- $\left[\text{c} \right]$ ב. ∪שחור את לחצן חידוש הפעולה/ביטול  $\left[\text{c} \right]$
- 2. פתח דפדפן אינטרנט והקלד בשוות הכתובת את כתובת ה-IP או את שם המארח בדיוק כפי שהם מופיעים בדף התצורה של המדפסת. הקש על המקש Enter במקלדת של המחשב. שרת האינטרנט המשובץ של HP נפתח.

#### https://10.10.XXXXX/

<mark>רבערה: אם דפדפן האינטרנט מציג הודעה המציינת כי ייתכן שהגישה לאתר האינטרנט אינה בטוחה, בחר את האפשרות ה</mark> להמשיך לאתר האינטרנט. גישה לאתר אינטרנט זה לא תזיק למחשב.

#### שלב 2: הפעלה או השבתה של Wi-Fi Direct

- <span id="page-34-0"></span>1. בכרטיסייה Networking (עבודה ברשת), לחץ על הקישור Wi-Fi Direct Setup (הגדרת Wi-Fi Direct) בחלונית הניווט השמאלית.
- .2 בחר באפשרות On (מופעל), ולאחר מכן לחץ על Apply (החל). בחירה בלחצן Off (כבוי) תשבית את הדפסת Wi-Fi Direct.
- <mark>ש</mark> הערה: בסביבות שבהן מותקן יותר מדגם אחד של אותה מדפסת, מומלץ לספק לכל מדפסת שם Wi-Fi Direct ייחודי לצורך זיהוי קל רתוי של סתפהמד רובע סהפהד ב-Direct Fi-Wi.

#### שינוי שם Wi-Fi Direct של המדפסת

בצע את ההליך הבא כדי לשנות את שם Wi-Fi Direct של המדפסת באמצעות שרת האינטרנט המשובץ של EWS) HP:

#### שלב 1: פתיחת שרת האינטרנט המשובץ (EWS) של HP

- 1. הדפס דף תצורה כדי לברר את כתובת ה-IP או שם המארח.
- א. לחץ והחזק את לחצן חידוש הפעולה/ביטול M≤[מ] עד שנורית מצב 'מוכן' **ט'** תתחיל להבהב.
	- $\left[\mathbf{x}|\mathsf{x}\right]$ ב. טחור את לחצן חידוש הפעולה/ביטול
- 2. פתח דפדפן אינטרנט והקלד בשוות הכתובת את כתובת ה-IP או את שם המארח בדיוק כפי שהם מופיעים בדף התצורה של המדפסת. הקש על המקש Enter במקלדת של המחשב. שרת האינטרנט המשובץ של HP נפתח.

#### https://10.10.XXXXX/

<mark>ש</mark> הערה: אם דפדפן האינטרנט מציג הודעה המציינת כי ייתכן שהגישה לאתר האינטרנט אינה בטוחה, בחר את האפשרות , להמשיך לאתר האינטרנט. גישה לאתר אינטרנט זה לא תזיק למחשב.

#### שלב 2: שינוי שם Wi-Fi Direct

- 1. בכרטיסייה Networking (עבודה ברשת), לחץ על הקישור Wi-Fi Direct Setup (הגדרת Wi-Fi Direct) בחלונית הניווט השתאלית
	- . בשדה **Wi-Fi Direct Direct (**שם W**i-Fi Direct Name)** הזו את השם החדש.
		- .3 לחץ על **החל.**

### **AirPrint**

הדפסה ישירה באמצעות Apple של Apple נתמכת עבור מחשבי iOS וממחשבי Mac המצוידים ב-OS X עם גרסאות 10.7 Lion וחדשות יותר. השתמש ב-AirPrint כדי להדפיס ישירות למדפסת מ-iPad, מ-iPhone (3GS ואילך) או מ-iPod Touch (דור שלישי ואילך) ביישומי הנייד הבאים:

- $(Mai$  Mail
- Photos ( תונתמו (
	- Safari
	- iBooks
- יישומים נבחרים של צד שלישי

כדי להשתמש ב-AirPrint, יש לחבר את המדפסת לאותה רשת (רשת משנה) שאליה מחובר התקן Apple. לקבלת מידע נוסף על ושמיהש ב-AirPrint ועל ירצמו HP םיהתואמ ל-AirPrint, רובע לא [LaserJetMobilePrinting/go/com.hp.www.](http://www.hp.com/go/LaserJetMobilePrinting) <span id="page-35-0"></span>הערה: בדא את מספר הגיוסה לפני השימוש ב-AirPrint עם חיבור USB. גיוסאות 1.3 AirPrint וגיוסאות קודמות אינן תומכות בחיבורי USB.

## סהפהד צתבמשו ב-Android

פתרון ההדפסה המובנה של HP עבור Android ו-Kindle מאפשר להתקנים ניידים למצוא באופן אוטומטי ולהדפיס במדפסות HP הנמצאות ברשת או בטווח הקליטה האלחוטית עבור הדפסת Wi-Fi Direct.

פתרון ההדפסה מובנה בגרסאות הרבות של מערכת ההפעלה.

<mark>۾ הערה: אם אין הדפסה זמינה בהתקן שלך, בקר באתר <u>Android apps והתקן את הת</u>קן את התוסף HP Print Service .</mark>

לקבלת מידע נוסף על אופן השימוש בהדפסה משובצת של Android וכדי לגלות אילו התקני Android נתמכים, עבור אל [.www.hp.com/go/LaserJetMobilePrinting](http://www.hp.com/go/LaserJetMobilePrinting)
# 5 ניהול המדפסת

- ישינוי סוג החיבור של המדפסת ([Windows\)](#page-37-0)
- הרבורה מתקדמת עם שרת האינטרנט המשובץ (EWS) [של](#page-38-0) [HP](#page-38-0) ו-[Windows\)](#page-38-0) HP Device Toolbox)
	- <u>0S X-> (HP תוכנית השירות של HP Utility) ל-X</u>
		- <u>• קביעת הגדרות רשת [IP](#page-42-0)</u>
		- <u>מאפייני האבטחה של המדפסת</u>
			- <u>הגדרות לשימור אנרגיה</u>
				- עדכון [הקושחה](#page-50-0)  $\bullet$

### לקבלת מידע נוסף:

המידע שלהלן נכון למועד הפרסום. לקבלת מידע עדכני, ראה www.hp.com/support/ljM14.

העזוה המקיפה של HP עבור המדפסת כוללת את המידע הבא:

- Fonfigure והתקן וקבע תצורה) Install and configure
	- (למד והשתמש) Learn and use ●
	- problems Solve ( רפתו תויעב (
		- $\blacksquare$ הורדת עדכוני תוכנה וקושחה
- Forums (הצטרף לפורומי תמיכה) Join support forums
- information regulatory and warranty Find( חפש עדימ על תויאחר הנקיתו (

# שינוי סוג החיבור של המדפסת (Windows)

<span id="page-37-0"></span>אם אתה כבר משתמש במדפסת וברצונך לשנות את האופן שבו היא מחוברת, השתמש באפשרות **תוכנה והגדרת התקן** כדי לשנות את החיבור. לדוגמה, חבר את המדפסת החדשה למחשב באמצעות USB, או שנה את החיבור מ-USB לחיבור אלחוטי.

כדי לפתוח את **תוכנה והגדות התקן**, בצע את ההליך הבא:

- .HP Printer Assistant את פתח .1
- Windows 10 ∴ מהתפריט Start (התחל), לחץ על All Apps (כל הישומים), לחץ על HP, ולאחר מכן בחר את שם המדפסת.
- 8.1 Windows: לחץ על החץ מטה בפינה השמאלית התחתונה של המסך **התחל**, ולאחר מכן בחר את שם המדפסת.
- 8 Windows: לחץ לחיצה ימנית על אזור ריק במסך **התחל**, לחץ על **כל היישומים** בסוגל היישום, ולאחר מכן בחר את שם המדפסת.
- 7 Windows7: בשולחן העבודה של המחשב, לחץ על **התחל**, בחר את **כל התוכניות**, לחץ על HP, לחץ על התיקייה עבור המדפסת, ולאחר מכן בחר את שם המדפסת.
	- 2. ב-AP Printer Assistant, בחר באפשרות **כלים** משורת הניווט ובחר באפשרות **תוכנה והגדרת התקן**.

# <span id="page-38-0"></span>הרצורה מתקדמת עם שרת האינטרנט המשובץ (EWS) של HP Device ו-HP Device (Windows) Toolbox

השתמש בשרת האינטרנט המשובץ (EWS) של HP כדי לנהל פונקציות הדפסה מהמחשב.

- הצגת מידע אודות סטטוס המדפסת
- קביעת משך החיים הנותר של כל החומרים המתכלים והזמנת חדשים
	- הצגה ושינוי של תצורות המגשים
	- הבלת חיווי על אירועי מדפסת וחומרים מתכלים
		- הצגה ושינוי של תצוות הרשת

תשר טנרטניהא ץבהמשו )EWS) של HP פועל רשאכ סתפהמד תרבמחו לרשת תססמבו -IP. תשר טנרטניהא ץבהמשו )EWS) של HP אינו תומך בחיבור של מדפסות מבוססות-IPX. אין צורך בגישה פעילה לאינטרנט כדי לפתוח את שרת האינטרנט המשובץ ולהשתמש בו.

שרת האינטרנט המשובץ (EWS) של HP זמין באופן אוטומטי כאשר המדפסת מחוברת לרשת.

הערה: HP Device Toolbox היא תוכנה המשמשת לחיבור אל שרת האינטרנט המשובץ של HP. כאשר המדפסת מחוברת למחשב GHP ה באמצעות USB. התוכנה זמינה רק אם בוצעה התקנה מלאה בעת התקנת המדפסת במחשב. בהתאם לאופן שבו המדפסת מחוברת, ייתכן שמאפיינים מסוימים לא יהיו זמינים.

י הערה: שרת האינטרנט המשובץ של HP אינו נגיש מעבר לחומת האש של הרשת.

### שיטה 1: פתיחת שרת האינטרנט המשובץ (EWS) של HP מתוך התוכנה

- .HP Printer Assistant את פתח .1
- $\bullet$  10 Mindows 10 Mindows 10 התפריט Start (התחל), לחץ על All Apps (כל הישומים), לחץ על HP, ולאחר מכן בחר את שם .המדפסת
- 8.1 Windows: לחץ על החץ מטה בפינה השמאלית התחתונה של המסך **התחל,** ולאחר מכן בחר את שם המדפסת.
- 8 Windows: לחץ לחיצה ימנית על אזור ריק במסך **התחל**, לחץ על **כל היישומים** בסרגל היישום, ולאחר מכן בחר את שם המדפסת.
- 7 Windows 7: בשולחן העבודה של המחשב, לחץ על **התחל**, בחר את **כל התוכניות**, לחץ על HP, לחץ על התיקייה עבור המדפסת, ולאחר מכן בחר את שם המדפסת.
	- 2. ב-HP Printer Assistant, בחר באפשרות **Print (**הדפס) ולאחר מכן בחר באפשרות **HP Device Toolbox (**זגאר הכלים של התקן HP)

### שיטה 2: פתיחת שרת האינטרנט המשובץ (EWS) של HP מדפדפן אינטרנט

- .1 הדפס דף תצורה כדי לברר את כתובת ה-IP או שם המארח.
- א. לחץ והחזק את לחצן חידוש הפעולה/ביטול | א∏ | עד שנורית מצב 'מוכן' **ט'** תתחיל להבהב.
	- $\left[\mathbf{x}\vert\mathsf{x}\right]$ ב. ∪שחרר את לחצן חידוש הפעולה/ביטול

### https://10.10.XXXX/

میں .<br>(28 הערה: אם דפדפן האינטרנט מציג הודעה המציינת כי ייתכן שהגישה לאתר האינטרנט אינה בטוחה, בחר את האפשרות " להמשיך לאתר האינטרנט. גישה לאתר אינטרנט זה לא תזיק למחשב.

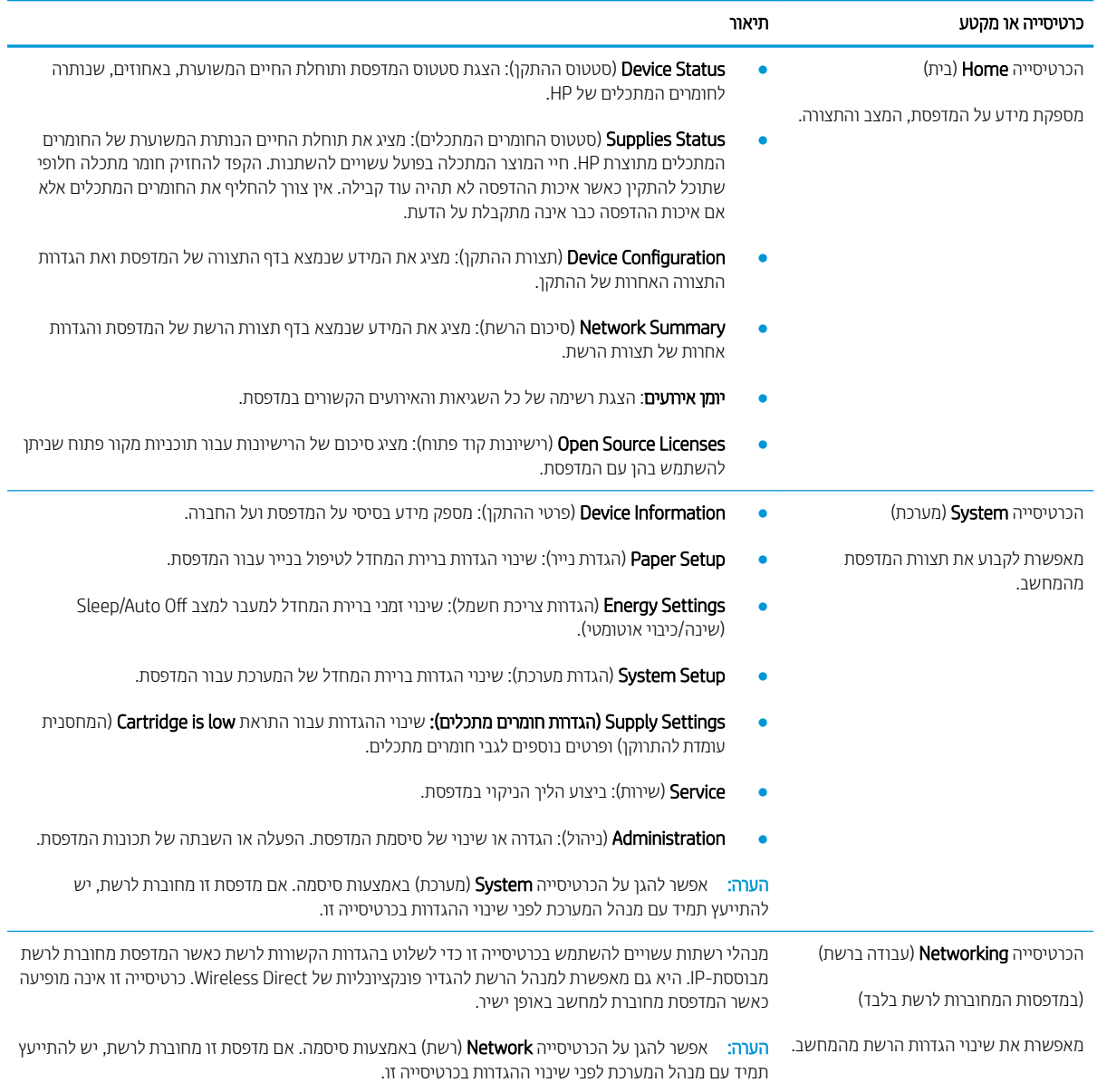

# תוכנית השירות של HP (דורה מתקדמת עם HP) Utility (תוכנית השירות של

<span id="page-40-0"></span>השתמש ב-HP Utility (תוכנית השיוות של HP) כדי לבדוק את סטטוס המדפסת או כדי להציג או לשנות את הגדוות המדפסת דוך מחשב.

באפשרותך להשתמש בתוכנית השירות של HP כאשר המדפסת מחוברת באמצעות כבל USB או כשהיא מחוברת לרשת .TCP/IP- תססמבו

# HP Utility חתפתי

- 1. במחשב, פתח את התיקייה Applications (יישומים).
- 2. בחר HP, ולאחר מכן בחר את HP Utility (תוכנית שירות של HP).

## HP Utility מאפייני

סרגל הכלים של HP Utility (תוכנית השירות של HP) כולל את הפריטים הבאים:

- Devices (התקנים): לחץ על לחצן זה כדי להציג או להסתיר מוצרי Mac שנמצאו על-ידי HP (תוכנית השירות של HP).
	- e Settings (כל ההגדוות): לחץ על לחצן זה כדי לחזור לתצוגה הראשית של תוכנית השירות של HP.
	- $\bm{H}$  (המיכה של HP): לחץ על לחצן זה כדי לפתוח דפדפן ועבור אל אתר האינטרנט עבור התמיכה של HP.
		- Supplies (חומרים מתכלים): לחץ על לחצן זה כדי לפתוח את אתר האינטרנט של HP SureSupply.
			- **Aegistration** (רישום): לחץ על לחצן זה כדי לפתוח את אתר הרישום של HP.
	- **Recycling (**מיחזור): לחץ על לחצן זה כדי לפתוח את אתר האינטרנט של תוכנית המיחזור של Planet Partners וHP Planet P

תוכנית השירות של HP כוללת דפים שניתן לפתוח על-ידי לחיצה ברשימה All Settings (כל ההגדרות). הטבלה הבאה מתארת את המשימות שניתן לבצע עם HP Utility.

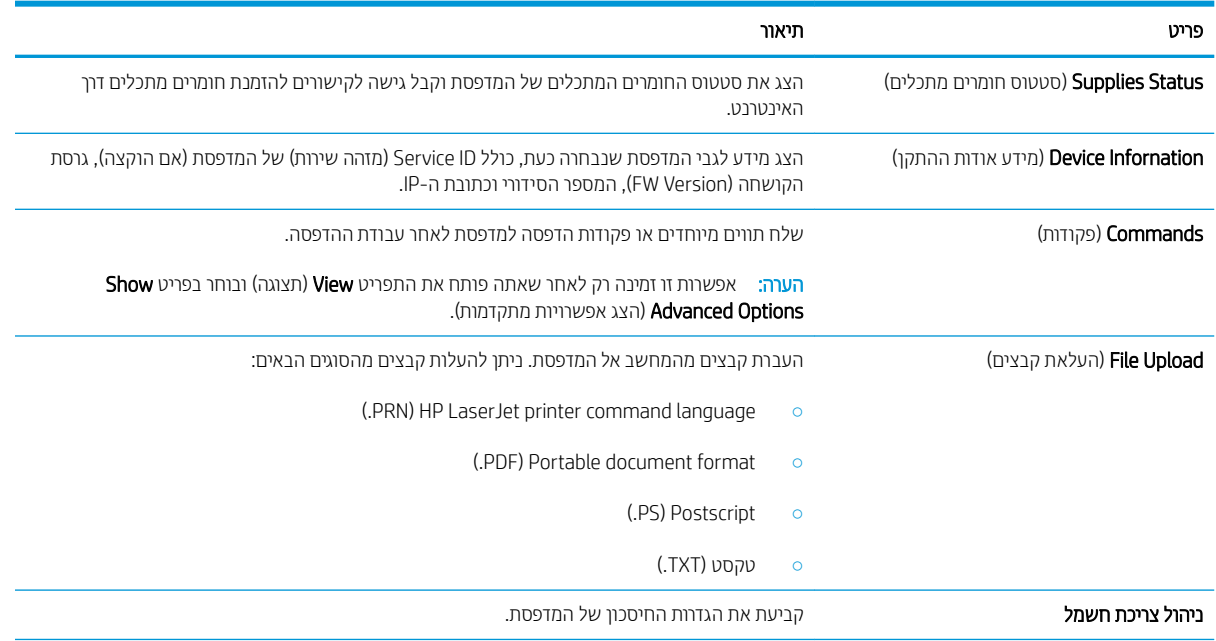

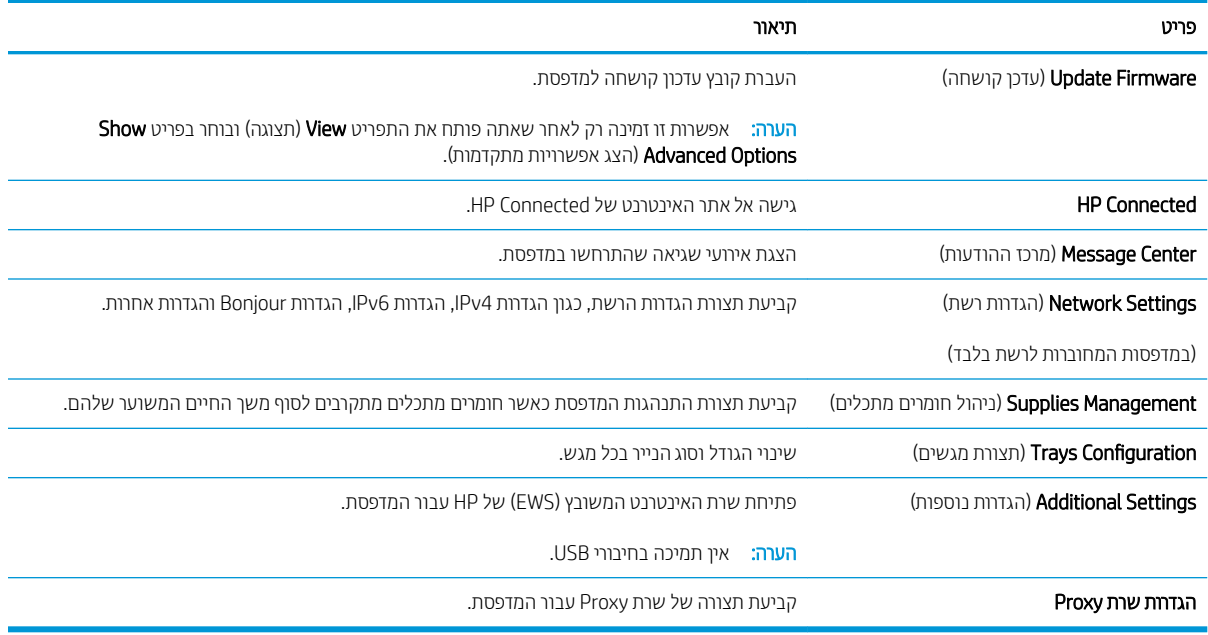

# וקביעת הגדרות רשת IP

- מבוא
- הגבלת אחריות בנושא שיתוף במדפסת
	- הצגה או שינוי של הגדוות הרשת
		- שינוי שם המדפסת ברשת
- הגדרת תצורה ידנית של פרמטרי IPv4 TCP/IP

### מבוא

היעזר בסעיפים הבאים כדי לקבוע את הגדרות הרשת של המדפסת.

### הגבלת אחריות בנושא שיתוף במדפסת

<span id="page-42-0"></span>HP אינה תומכת בעבודה ברשת עמית-לעמית, מכיוון שזוהי פונקציה של מערכות ההפעלה של Microsoft ולא של מנהלי המדפסות של HP. עבור לאתר של Microsoft בכתובת www.microsoft.com.

## הצגה או שינוי של הגדוות הרשת

השתמש בשרת האינטרנט המשובץ (EWS) של HP כדי להציג או לשנות את הגדרות התצורה של פרוטוקול IP.

- 1. פתח את שרת האינטרנט המשובץ (EWS) של HP:
- א. הדפס דף תצורה כדי לברר את כתובת ה-IP או שם המארח.
- i. לחץ והחזק את לחצן חידוש הפעולה/ביטול ∏א¶ עד שנורית מצב 'מוכן' **ט׳** תתחיל להבהב.
	- **ii.** רשחרר את לחצן חידוש הפעולה/ביטול kן¶
- ב. פתח דפדפן אינטרנט והקלד בשורת הכתובת את כתובת ה-IP או את שם המארח בדיוק כפי שהם מופיעים בדף התצורה של המדפסת. הקש על המקש Enter במקלדת של המחשב. שרת האינטרנט המשובץ של HP נפתח.

### https://10.10.XXXXX/

- <mark>א הערה: א</mark>ם דפדפן האינטרנט מציג הודעה המציינת כי ייתכן שהגישה לאתר האינטרנט אינה בטוחה, בחר את האפשרות <del>"</del> להמשיך לאתר האינטרנט. גישה לאתר אינטרנט זה לא תזיק למחשב.
	- 2. לקבלת פרטי הרשת, לחץ על הכרטיסייה Networking (עבודה ברשת). שנה את ההגדוות לפי הצורך.

### שינוי שם המדפסת ברשת

כדי לשנות את שם המדפסת ברשת כך שיהיה לו זיהוי ייחודי. השתמש בשרת האינטרנט המשובץ (EWS) של HP.

- 1. פתח את שרת האינטרנט המשובץ (EWS) של HP:
- א. הדפס דף תצווה כדי לברר את כתובת ה-IP או שם המארח.
- i. לחץ והחזק את לחצן חידוש הפעולה/ביטול | א∏] עד שנורית מצב 'מוכן' **ט׳** תתחיל להבהב.
	- **ii.** שחרר את לחצן חידוש הפעולה/ביטול $|\mathbf{x}|$ ים

https://10.10.XXXXX/

<span id="page-43-0"></span><mark>ול</mark> הערה: אם דפדפן האינטרנט מציג הודעה המציינת כי ייתכן שהגישה לאתר האינטרנט אינה בטוחה, בחר את האפשרות <del>"</del> להמשיך לאתר האינטרנט. גישה לאתר אינטרנט זה לא תזיק למחשב.

- 2. פתח את הכרטיסייה System (מערכת).
- 3. בדף Device Information (פרטי התקן), שם המדפסת המהווה ברירת מחדל מופיע בשדה Device Name (שם ההתקן). באפשרותך לשנות שם זה כדי שלמדפסת יהיה שם ייחודי.

<mark>ﷺ הערה:</mark> מילוי השדות האחרים בדף זה הוא אופציונלי.

4. לחץ על הלחצן Apply (החל) כדי לשמור את השינויים.

# הגדרת תצורה ידנית של פרמטרי IPv4 TCP/IP

היעזר בשרת האינטרנט המשובץ כדי להגדיר באופן ידני כתובת IPv4, מסיכת רשת משנה ושער שיהווה ברירת מחדל.

- 1. פתח את שרת האינטרנט המשובץ (EWS) של HP:
- א. הדפס דף תצורה כדי לברר את כתובת ה-IP או שם המארח.
- i. לחץ והחזק את לחצן חידוש הפעולה/ביטול | א∏] עד שנורית מצב 'מוכן' **ט׳** תתחיל להבהב.
	- **ii.** רשחרר את לחצן חידוש הפעולה/ביטול **| ×**
- ב. פתח דפדפן אינטרנט והקלד בשורת הכתובת את כתובת ה-IP או את שם המארח בדיוק כפי שהם מופיעים בדף התצורה של המדפסת. הקש על המקש Enter במקלדת של המחשב. שרת האינטרנט המשובץ של HP נפתח.

https://10.10.XXXXX/

<mark>א הערה: א</mark>ם דפדפן האינטרנט מציג הודעה המציינת כי ייתכן שהגישה לאתר האינטרנט אינה בטוחה, בחר את האפשרות **"** להמשיך לאתר האינטרנט. גישה לאתר אינטרנט זה לא תזיק למחשב.

- 2. בכרטיסייה Networking (עבודה ברשת), לחץ על IPv4 Config Method (שיטת הגדרת תצורה של IPv4) בחלונית הניווט .השתאלית
- 3. מהרשימה הנפתחת IP Preferred Address Method (שיטת כתובת מועדפת של IP), בחר את האפשרות Manual (ידנית) ולאחר מכן ערוך את הגדרות התצורה שלPv4.
	- 4. לחץ על הלחצו **החל**.

# מאפייני האבטחה של המדפסת

## מבוא

<span id="page-44-0"></span>המדפסת כוללת מספר מאפייני אבטחה כדי להגביל את המשתמשים בעלי הגישה להגדוות תצווה, על מנת לאבטח נתונים ולמנוע גישה לרכיבי חומרה בעלי ערך.

 $\overline{P}$  הקצאה או שינוי של סיסמת המערכת באמצעות שרת האינטרנט המשובץ (EWS) של HP

# הקצאה או שינוי של סיסמת המערכת באמצעות שרת האינטרנט המשובץ (EWS) של HP

הקצה סיסמת מנהל מערכת עבור גישה למדפסת ולשרת האינטרנט המשובץ (EWS) של HP, כדי שמשתמשים בלתי מורשים לא יוכלו לשנות את הגדוות המדפסת.

1. פתח את שרת האינטרנט המשובץ (EWS) של HP:

### מדפסות המחוברות ישירות

- א. פתח את Assistant Printer HP.
- $\bullet$  10 Mindows 10 Mindows 10 התפריט Start (התחל), לחץ על All Apps (כל הישומים), לחץ על HP, ולאחר מכן בחר את שם המדפסת.
	- **Windows 8.1: לח**ץ על החץ מטה בפינה השמאלית התחתונה של המסך **התחל**, ולאחר מכן בחר את שם המדפסת.
- Windows 8: לחץ לחיצה ימנית על אזור ריק במסך **התחל**, לחץ על **כל היישומים** בסוגל היישום, ולאחר מכן בחר את שם המדפסת.
- **Windows 7: בשולחן העבודה של המחשב, לחץ על <b>התחל**, בחר את **כל התוכניות,** לחץ על HP, לחץ על התיקייה עבור המדפסת, ולאחר מכן בחר את שם המדפסת.
- ב. ב-HP Printer Assistant, בחר באפשרות **Print (**הדפס) ולאחר מכן בחר **HP Device Toolbox (**אות הכלים של התקן  $(HP)$

### מדפסות המחוברות לרשת

- א. הדפס דף תצורה כדי לברר את כתובת ה-IP או שם המארח.
- i. לחץ והחזק את לחצן חידוש הפעולה/ביטול | א∏ | עד שנורית מצב 'מוכן' **ט'** תתחיל להבהב.
	- **ii.** רשחור את לחצן חידוש הפעולה/ביטול Ωו
- ב. פתח דפדפן אינטרנט והקלד בשורת הכתובת את כתובת ה-IP או את שם המארח בדיוק כפי שהם מופיעים בדף התצורה של המדפסת. הקש על המקש Enter במקלדת של המחשב. שרת האינטרנט המשובץ של HP נפתח.

### https://10.10.XXXXX/

<mark>ל הערה: א</mark>ם דפדפן האינטרנט מציג הודעה המציינת כי ייתכן שהגישה לאתר האינטרנט אינה בטוחה, בחר את האפשרות **"** להמשיך לאתר האינטרנט. גישה לאתר אינטרנט זה לא תזיק למחשב.

- 2. בכרטיסייה System (מערכת), לחץ על הקישור administration (ניהול) בחלונית הניווט השמאלית.
	- 3. באזור הקרוי Product Security (אבטחת המוצר), הזן את הסיסמה בשדה Password (סיסמה).
- הזן מחדש את הסיסמה בשדה Confirm Password (אשר סיסמה).
	- 5. לחץ על הלחצן **החל**.

<mark>ל</mark>הערה: רשום לעצמך את הסיסמה ושמור אותה במקום בטוח.

# הגדרות לשיתור אברגיה

- מבוא
- הביעת ההגדרה Sleep/Auto Off After Inactivity (שינה/כיבוי אוטומטי לאחר חוסר פעילות)
- <span id="page-46-0"></span>הגדר את זמו ההשהיה של 'כיבוי לאחר חוסר פעילות' והגדר את תצורת המדפסת לשימוש במתח בהספה של [1](#page-47-0) ואט או פחות
	- הביעת ההגדרה של Delay Shut Down ([השהה](#page-48-0) כיבוי)

### מבוא

המדפסת כוללת מספר מאפייני חיסכון לשימור אנרגיה וחומרים מתכלים.

# עינה/כיבוי אוטומטי לאחר חוסר פעילות) Sleep/Auto Off After Inactivity הביעת ההגדרה

השתמש בשרת האינטרנט המשובץ כדי להגדיר את פרק הזמן במצב סרק לפני שהמדפסת עוברת למצב שינה.

בצע את ההליך הבא כדי לשנות את ההגדוה Sleep/Auto Off After (שינה/כיבוי אוטומטי לאחר):

1. פתח את שרת האינטרנט המשובץ (EWS) של HP:

### מדפסות המחוברות ישירות

- א. פתח את Assistant Printer HP.
- Windows 10 והתפריט Start (התחל), לחץ על All Apps (כל הישומים), לחץ על HP, ולאחר מכן בחר את שם המדפסת.
	- **Windows 8.1: לח**ץ על החץ מטה בפינה השמאלית התחתונה של המסך **התחל**, ולאחר מכן בחר את שם המדפסת.
- 8 Windows 8: לחץ לחיצה ימנית על אזור ריק במסך **התחל**, לחץ על **כל היישומים** בסוגל היישום, ולאחר מכן בחר את שם המדפסת.
- 7 Windows7: בשולחן העבודה של המחשב, לחץ על **התחל**, בחר את **כל התוכניות**, לחץ על HP, לחץ על התיקייה עבור המדפסת, ולאחר מכן בחר את שם המדפסת.
- ב. ב-Alp Printer Assistant, בחר באפשרות **Print (**הדפס) ולאחר מכן בחר **HP Device Toolbox (**אוגז הכלים של התקן  $(HP)$

- א. הדפס דף תצורה כדי לברר את כתובת ה-IP או שם המארח.
- i. לחץ והחזק את לחצן חידוש הפעולה/ביטול | א∏] עד שנורית מצב 'מוכן' **ט׳** תתחיל להבהב.
	- **ii.** רשחרר את לחצן חידוש הפעולה/ביטול **| ×**|ם

### https://10.10.XXXXX/

- <span id="page-47-0"></span><mark>ול</mark> הערה: אם דפדפן האינטרנט מציג הודעה המציינת כי ייתכן שהגישה לאתר האינטרנט אינה בטוחה, בחר את האפשרות , להמשיך לאתר האינטרנט. גישה לאתר אינטרנט זה לא תזיק למחשב.
	- 2. לחץ על הכרטיסייה System (מערכת), ולאחר מכן בחר את הדף Energy Settings (הגדרות צריכת חשמל).
	- 9. המרשימה הנפתחת Sleep/Auto Off After Inactivity (שינה/כיבוי אוטומטי לאחר חוסר פעילות), בחר את זמן ההשהיה.
		- 4. לחץ על הלחצן **החל**.

## הגדר את זמן ההשהיה של 'כיבוי לאחר חוסר פעילות' והגדר את תצורת המדפסת לשימוש במתח בהספק של 1 ואט או פחות

השתמש בשרת האינטרנט המשובץ כדי להגדיר את משך הזמן לפני שהמדפסת תכבה.

ים .<br>1. **אבן הערה:** לאחר שהמדפסת תיכבה. צריכת החשמל תהיה 1 ואט או פחות

בצע את ההליך הבא כדי לשנות את ההגדרה Shut Down After Delay (כיבוי לאחר עיכוב):

1. פתח את שרת האינטרנט המשובץ (EWS) של HP:

### מדפסות המחוברות ישירות

- א. פתח את Assistant Printer HP.
- $\bullet$  10 Mindows 10 Windows (התחל), לחץ על All Apps (כל היישומים), לחץ על HP, ולאחר מכן בחר את שם התדפסת.
	- 8.1 Windows: לחץ על החץ מטה בפינה השמאלית התחתונה של המסך **התחל**, ולאחר מכן בחר את שם המדפסת.
- של **Windows 8: לחץ לחיצה ימנית על אזור ריק במסך <b>התחל**, לחץ על **כל היישומים** בסרגל היישום, ולאחר מכן בחר את שם המדפסת.
- **Windows 7: בשולחן העבודה של המחשב, לחץ על <b>התחל**, בחר את **כל התוכניות,** לחץ על HP, לחץ על התיקייה עבור המדפסת, ולאחר מכן בחר את שם המדפסת.
- ב. ב-Alp Printer Assistant, בחר באפשרות **Print (**הדפס) ולאחר מכן בחר **HP Device Toolbox (**אוגז הכלים של התקן  $(HP)$

- א. הדפס דף תצורה כדי לברר את כתובת ה-IP או שם המארח.
- i. לחץ והחזק את לחצן חידוש הפעולה/ביטול | א∏] עד שנורית מצב 'מוכן' **ט׳** תתחיל להבהב.
	- **ii.** רשחור את לחצן חידוש הפעולה/ביטול Ωו

https://10.10.XXXXX/

<span id="page-48-0"></span><mark>ש</mark> הערה: אם דפדפן האינטרנט מציג הודעה המציינת כי ייתכן שהגישה לאתר האינטרנט אינה בטוחה, בחר את האפשרות , להמשיך לאתר האינטרנט. גישה לאתר אינטרנט זה לא תזיק למחשב.

- 2. לחץ על הכרטיסייה System (מערכת), ולאחר מכן בחר את הדף Energy Settings (הגדרות צריכת חשמל).
	- 3. מהרשימה הנפתחת Shut Down After Inactivity (כיבוי לאחר חוסר פעילות), בחר את זמן ההשהיה.

<mark>ﷺ הערה:</mark> ערך ברירת המחדל הוא 4 **Hours 4** שעות).

4. לחץ על הלחצו **החל**.

# (השהה כיבוי) Delay Shut Down הביבוי

השתמש בשרת האינטרנט המשובץ כדי לבחור אם המדפסת תשהה את הכיבוי לאחר לחיצה על לחצן ההפעלה או לא.

בצע את ההליך הבא כדי לשנות את ההגדרה Delay Shut Down (השהה כיבוי):

1. פתיחת שרת האינטרנט המשובץ (EWS) של HP:

#### מדפסות המחוברות ישירות

- א. פתח את Assistant Printer HP.
- $\bullet$  10 Mindows 10 Mindows 10 התפריט Start (התחל), לחץ על All Apps (כל הישומים), לחץ על HP, ולאחר מכן בחר את שם המדפסת.
	- **Windows 8.1 .** לחץ על החץ מטה בפינה השמאלית התחתונה של המסך **התחל**, ולאחר מכן בחר את שם המדפסת.
- Windows 8: לחץ לחיצה ימנית על אזור ריק במסך **התחל**, לחץ על **כל היישומים** בסוגל היישום, ולאחר מכן בחר את שם המדפסת.
- **Windows 7: בשולחן העבודה של המחשב, לחץ על <b>התחל**, בחר את **כל התוכניות,** לחץ על HP. לחץ על התיקייה עבור המדפסת, ולאחר מכן בחר את שם המדפסת.
- ב. ב-Alp Printer Assistant, בחר באפשרות **Print (**הדפס) ולאחר מכן בחר **HP Device Toolbox (**אוגז הכלים של התקן  $(HP)$

- א. הדפס דף תצורה כדי לברר את כתובת ה-IP או שם המארח.
- i. לחץ והחזק את לחצן חידוש הפעולה/ביטול | צ|ם| עד שנורית מצב 'מוכן' **ט׳** תתחיל להבהב.
	- **ii.** שחרר את לחצן חידוש הפעולה/ביטול | ×|<u>ה</u>

https://10.10.XXXXV

- <mark>הערה: אם דפדפן האינטרנט מציג הודעה המציינת כי ייתכן שהגישה לאתר האינטרנט אינה בטוחה, בחר את האפשרות ה</mark> להמשיך לאתר האינטרנט. גישה לאתר אינטרנט זה לא תזיק למחשב.
	- 2. לחץ על הכרטיסייה System (מערכת), ולאחר מכן בחר את הדף Energy Settings (הגדרות צריכת חשמל).
		- 3. בחר או נקה את האפשרות Delay when ports are active (השהיה כשהיציאות פעילות).

<mark>ש</mark> .<br>מערה: \_ כאשר אפשרות זו נבחרה, המדפסת לא תכבה אלא אם כל היציאות אינן פעילות. קישור רשת פעיל או חיבור פקס ימנע " כיבוי של המדפסת.

# עדכון הקושחה

<span id="page-50-0"></span>HP מציעה עדכונים תקופתיים למדפסת. בצע את השלבים הבאים כדי לעדכן את קושחת המדפסת עבור מדפסת יחידה.

## עדכון הקושחה באמצעות תוכנית השירות לעדכון קושחה

בצע את השלבים הבאים כדי להוריד ולהתקין באופן ידני את תוכנית השירות לעדכון קושחה מ-HP.com.

<mark>ש</mark> הערה: טייטה זו היא האפשרות היחידה לעדכון קושחה עבור מדפסות המחוברות למחשב באמצעות כבל USB. היא פועלת גם עבור " מדפסות המחוברות לרשת.

<mark>() הערה:</mark> יש לוודא כי מותקן מנהל הדפסה כדי שניתן יהיה להשתמש בשיטה זו.

- 1. עבור אל www.hp.com/qo/support, בחר את המדינה/אזור שלך או את השפה, ולאחר מכן לחץ על הקישור **תוכנה ומנהלי** התקן.
	- 2. הקלד את שם המדפסת בשדה החיפוש, הקש על ENTER ולאחר מכן בחר את המדפסת מתוך רשימת תוצאות החיפוש.
		- . בחר את מערכת ההפעלה.  $\,$
		- 4. תחת הסעיף Firmware (קושחה), אתר את Firmware Update Utility (תוכנית השירות לעדכון קושחה).
			- 5. לחץ על Download (הורד), לחץ על Run (הפעל) ולאחר מכן לחץ על Run שוב.
- <mark>6.</mark> כשתוכנית השירות תופעל, בחר את המדפסת מתוך הרשימה הנפתחת ולאחר מכן לחץ על **Send Firmware** (שלח קושחה).

<mark>" הערה:</mark> אם ברצונך להדפיס דף תצורה כדי לוודא את גרסת הקושחה המותקנת לפני או אחרי תהליך העדכון, לחץ על **Print** Config (הדפס תצורה).

7. פעל בהתאם להוראות במסך כדי להשלים את ההתקנה, ולאחר מכן לחץ על הלחצן Exit (יציאה) כדי לסגור את תוכנית השירות.

# (פתור בעיות) Solve problems 6

- תמיכת לקוחות  $\bullet$ 
	- אזהות לייזו $\blacksquare$
- $\blacksquare$  פירוש דפוסי הנוריות בלוח הבקרה
- שחזור ערכי ברירת המחדל של היצרן  $\bullet$
- המחסנית כמעט ריקה) Cartridge is very low אחת ההודעות Cartridge is (המחסנית כמעט היקה) ו־Cartridge ( תמחסנית כמעט היקה
	- ס המדפסת אינה אוספת נייר או שיש תקלות בהזנה
		- שחרור חסימות נייר $\blacksquare$
		- רו<u>שיפור איכות ההדפסה</u>
		- <u>פתרון בעיות של איכות הדפסה</u>
		- <u>פתרון בעיות ברשת האלחוטית</u>

### לקבלת מידע נוסף:

המידע שלהלן נכון למועד הפרסום. לקבלת מידע עדכני, ראה www.hp.com/support/ljM14.

העזוה המקיפה של HP עבור המדפסת כוללת את המידע הבא:

- Fonfigure והתקן וקבע תצורה) Install and configure
	- (למד והשתמש) Learn and use ●
	- problems Solve ( רפתו תויעב (
		- $\blacksquare$ הורדת עדכוני תוכנה וקושחה
- Forums (הצטרף לפורומי תמיכה) Join support forums
- information regulatory and warranty Find( חפש עדימ על תויאחר הנקיתו (

# תמיכת לקוחות

<span id="page-53-0"></span>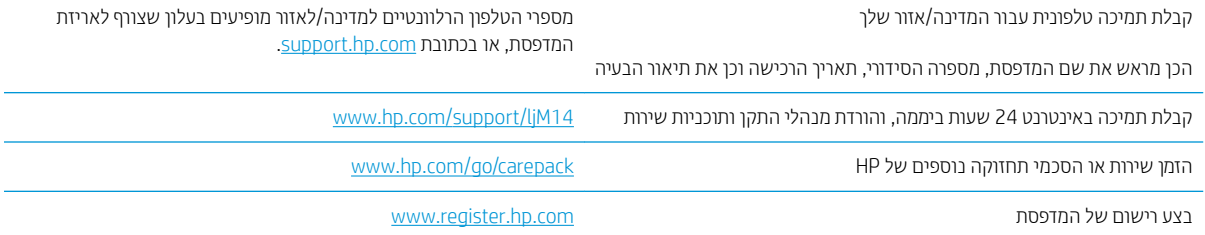

# אזהרח לייזר

<span id="page-54-0"></span>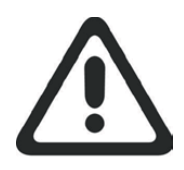

**CAUTION** - CLASS 3B INVISIBLE LASER RADIATION WHEN OPEN. AVOID EXPOSURE TO THE BEAM.

**ATTENTION** - RAYONNEMENT LASER INVISIBLE DE ÇLASSE 3B EN CAS D'OUVERTURE. ÉVITEZ L'EXPOSITION AU FAISCEAU.

**VORSICHT** - UNSICHTBARE LASERSTRAHLUNG KLASSE 3B, WENN ABDECKUNG GEÖFFNET. NIGHT DEM STRAHL AUSSETZEN.

**PRECAUCIÓN**– RADIACIÓN LÁSER INVISIBLE DE CLASE 3B PRESENTE AL ABRIR. EVITE LA EXPOSICIÓN AL HAZ.

**VARNING** - OSYNLIG LASERSTRÅLNING KLASS 3B VID ÖPPEN LUCKA UNDVIK EXPONERING FÖR LASERSTRÅLNINGEN.

**VAROITUS** - LUOKAN 3B NÄKYMÄTTÖMÄLLE LASER-SÄTEILYÄ AVATTUNA. VÄLTÄ ALTISTUMISTA SÄTEELLE.

**注意** - 打开时,存在不可见的 3B 类激光辐射,请避免接触该激光 束。

<mark>주 의</mark>- 열리연 등급 3B 비가시레이저방사선이방출됩니나. 광선에 노출을 피하십시오.

 ${\bf \hat{\Xi}\,\overline{\Xi}}$  – ここを開くとクラス 3B 不可視レーザ放射が出ます。ビームに身をさらさな いこと。

# פירוש דפוסי הנוריות בלוח הבקרה

<span id="page-55-0"></span>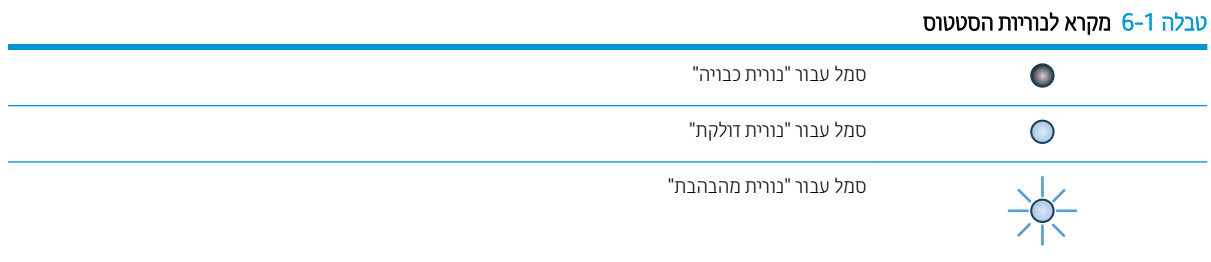

### טבלה 2-6 דפוס הנוריות בלוח הבקרה

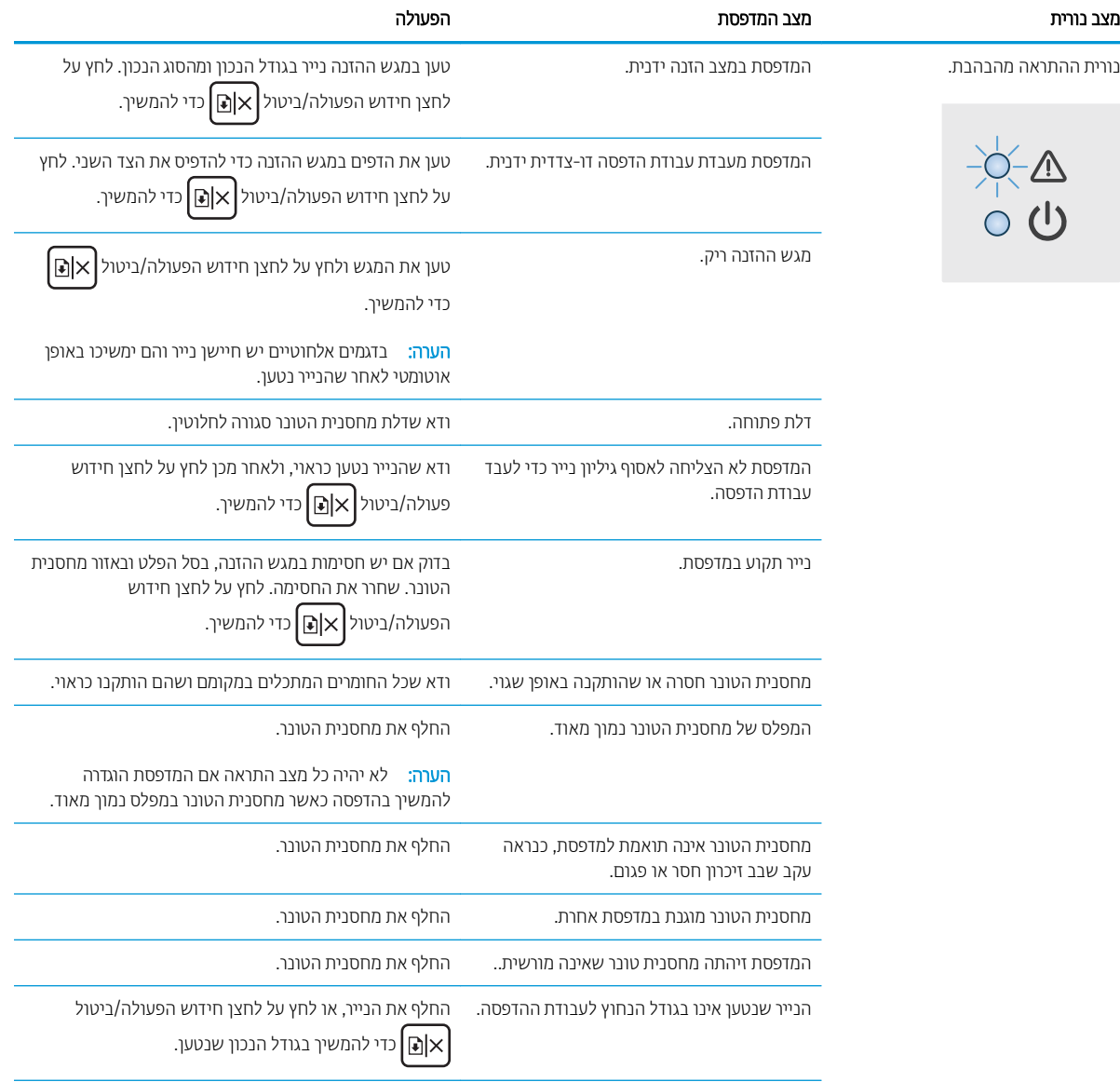

טבלה 6-2 דפוס הנוריות בלוח הבקרה (המשך)

| הפעולה                                                                                                    | מצב המדפסת                                                | מצב נורית                                  |
|----------------------------------------------------------------------------------------------------|-----------------------------------------------------------|--------------------------------------------|
| לחץ על לחצן חידוש הפעולה/ביטול<br> x @ כדי להמשיך.                                                                                                    | המדפסת נתקלה בשגיאת מנוע כללית.                           |                                            |
| אם השגיאה חוזרת, כבה את המדפסת. המתן 30 שניות ולאחר<br>מכן הפעל את המדפסת.                                                                                                    |                                                           |                                            |
| לחץ על לחצן חידוש הפעולה/ביטול<br>כדי להמשיך, טען<br>את הקושחה הנכונה.                                                                                                    | נטענה קושחה שגויה.                                        |                                            |
| כבה את המדפסת או נתק ממנה את כבל המתח.<br>$\cdot$ 1<br>המתן 30 שניות, ולאחר מכן הפעל את המדפסת או חבר<br>-2<br>אליה מחדש את כבל המתח.<br>$\cdot$ .3<br>המתן לאתחול המדפסת.<br>אם הבעיה נמשכת, פנה לתמיכת הלקוחות של HP. | המדפסת נתקלה בשגיאה חמורה שממנה היא לא<br>מצליחה להתאושש. | נורית ההתראה ונורית מצב 'מוכן' דולקות.     |
|                                                                                                    | המדפסת בתהליך אתחול, ניקוי או צינון.                      | נורית ההתראה ונורית מצב 'מוכן'<br>מהבהבות. |

# שחזור ערכי ברירת המחדל של היצרן

<span id="page-57-0"></span>שחזור ברירות המחדל של היצרן מחזיר את כל הגדרות המדפסת והרשת לברירות המחדל של היצרן. הוא לא יאפס את ספירת העמודים. כדי לשחזר את המדפסת להגדרות ברירת המחדל של היצרן, בצע את השלבים הבאים.

הירות: שחזור הגדרות ברירת המחדל של היצרן מחזיר את כל ההגדרות להגדרות ברירת המחדל של היצרן, וגם מוחק את הדפים <u>^</u> המאוחסנים בזיכרון.

1. פתח את שרת האינטרנט המשובץ (EWS) של HP:

### מדפסות המחוברות ישירות

- א. פתח את HP Printer Assistant.
- Windows 10: מהתפריט Start (התחל), לחץ על All Apps (כל הישומים), לחץ על HP, ולאחר מכן בחר את שם המדפסת.
	- 8.1 Windows: לחץ על החץ מטה בפינה השמאלית התחתונה של המסך **התחל**, ולאחר מכן בחר את שם המדפסת.
- של **Windows 8: לחץ לחיצה ימנית על אזור ריק במסך <b>התחל**, לחץ על **כל היישומים** בסרגל היישום, ולאחר מכן בחר את שם המדפסת.
- **Windows 7: בשולחן העבודה של המחשב, לחץ על <b>התחל**, בחר את **כל התוכניות,** לחץ על HP, לחץ על התיקייה עבור המדפסת, ולאחר מכן בחר את שם המדפסת.
- ב. ב-AP Printer Assistant, בחר באפשרות **Print (**הדפס) ולאחר מכן בחר **HP Device Toolbox (**ארגז הכלים של התקן  $(HP)$

### מדפסות המחוברות לרשת

- א. הדפס דף תצורה כדי לברר את כתובת ה-IP או שם המארח.
- i. לחץ והחזק את לחצן חידוש הפעולה/ביטול | א¶] עד שנורית מצב 'מוכן' **ט⁄** תתחיל להבהב.
	- **ii.** − שחרר את לחצן חידוש הפעולה/ביטול K|**⊙**].
- ב. פתח דפדפן אינטרנט והקלד בשוות הכתובת את כתובת ה-IP או את שם המארח בדיוק כפי שהם מופיעים בדף התצורה של המדפסת. הקש על המקש Enter במקלדת של המחשב. שרת האינטרנט המשובץ של HP נפתח.

### https://10.10.XXXXX/

<mark>(ﷺ הערה: א</mark>ם דפדפן האינטרנט מציג הודעה המציינת כי ייתכן שהגישה לאתר האינטרנט אינה בטוחה, בחר את האפשרות <del>"</del> להמשיך לאתר האינטרנט. גישה לאתר אינטרנט זה לא תזיק למחשב.

- 2. עבור אל הכרטיסייה Service (שירות).
- 9. באזור Restore Defaults (שחזר ברירות מחדל) לחץ על הלחצן Restore defaults.

המדפסת תופעל מחדש באופן אוטומטי.

# <span id="page-58-0"></span>מוצגת אחת ההודעות Cartridge is low (המחסנית עומדת להתרוקן) או (המחסנית כמעט ריקה) Cartridge is very low

Cartridge is low (המחסנית עומדת להתרוקן): המדפסת מיידעת אותך כאשר מפלס של מחסנית נמוך. חיי המחסנית הנותרים בפועל עשויים להשתנות. כדאי לך להחזיק מחסנית חלופית זמינה שתוכל להתקין כאשר איכות ההדפסה תפסיק להיות תקינה. אין צורר להחליף כעת את המחסנית.

המשר להדפיס עם המחסנית הנוכחית עד שפיזור הטונר יפסיק להפיק איכות הדפסה משביעת רצוו. כדי לפזר מחדש את הטונר. הוצא את מחסנית הטונר מהמדפסת ונער את המחסנית בעדינות שוב ושוב לאורך הציר האופקי שלה. לקבלת ייצוג גרפי נאות, עיין בהוראות ההחלפה של מחסנית. החזר את מחסנית הטונר למדפסת וסגור את הכיסוי ההדמי.

Cartridge is very low (המחסנית כמעט ריהה): המדפסת מיידעת אותר כאשר המפלס של מחסנית נמור מאוד. חיי המחסנית הנותרים בפועל עשויים להשתנות. כדאי לך להחזיק מחסנית חלופית זמינה שתוכל להתקין כאשר איכות ההדפסה תפסיק להיות תקינה. אין צורך להחליף את המחסנית כעת, אלא אם איכות ההדפסה כבר אינה תקינה.

נוגע שמחסנית טונו של HP מגיעה למפלס **נמוך מאוד**, מסתיימת אחריות Protection Protection של HP לגביה.

## שינוי הגדרות "נמוך מאוד"

באפשרותך לשנות את תגובת המדפסת כאשר החומרים המתכלים מגיעים למצב של מפלס נמוך מאוד. אין צורך לקבוע מחדש הגדוות אלה כשאתה מתקין מחסנית טונר חדשה.

1. פתיחת שרת האינטרנט המשובץ (EWS) של HP:

### מדפסות המחוברות ישירות

- א. פתח את HP Printer Assistant.
- Windows 10: מהתפריט Start (התחל), לחץ על All Apps (כל הישומים), לחץ על HP, ולאחר מכן בחר את שם המדפסת.
	- **Windows 8.1: ל**חץ על החץ מטה בפינה השמאלית התחתונה של המסך **התחל**, ולאחר מכן בחר את שם המדפסת.
- של Windows 8: לחץ לחיצה ימנית על אזור ריק במסך **התחל**, לחץ על **כל היישומים** בסרגל היישום, ולאחר מכן בחר את שם המדפסת.
- **Windows 7: בשולחן העבודה של המחשב, לחץ על <b>התחל**, בחר את **כל התוכניות,** לחץ על HP, לחץ על התיקייה עבור המדפסת, ולאחר מכן בחר את שם המדפסת.
- ב. ב-AP Printer Assistant, בחר באפשרות **Print (**הדפס) ולאחר מכן בחר **HP Device Toolbox (**ארגז הכלים של התקן )HP

- א. הדפס דף תצורה כדי לברר את כתובת ה-IP או שם המארח.
- i. לחץ והחזק את לחצן חידוש הפעולה/ביטול | ⊠וא] עד שנורית מצב 'מוכן' **ل′** תתחיל להבהב.
	- **ii.** שחור את לחצן חידוש הפעולה/ביטול $|\times|$ ן

### https://10.10.XXXXX/

ر<br>שם הערה: אם דפדפן האינטרנט מציג הודעה המציינת כי ייתכן שהגישה לאתר האינטרנט אינה בטוחה, בחר את האפשרות " להמשיך לאתר האינטרנט. גישה לאתר אינטרנט זה לא תזיק למחשב.

- 2. בחר את הכרטיסייה System (מערכת), ולאחר מכן בחר את Supply Settings (הגדוות חומרים מתכלים).
- .3 בחר באחת מהאפשרויות הבאות מתוך התפריט הנפתח Very Low Setting (Black Cartridge): (ההגדרה 'נמוך מאוד' (מחסנית להדפסה בשחור)) :
	- בחר באפשרות **Stop (**הפסק) כדי להגדיר את המדפסת כך שתפסיק להדפיס עד שתחליף את המחסנית.
- בחר באפשרות **Continue** (המשך) כדי להגדיר את המדפסת כך שתשלח התראה כאשר מפלס המחסנית נמוך מאוד, אבל תמשיך להדפיס.

## הזמנת חומרים מתכלים

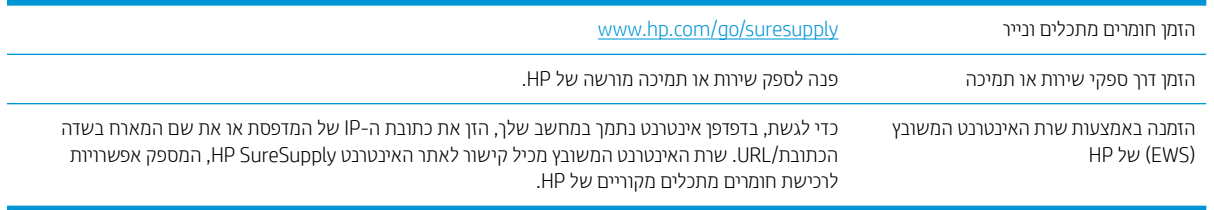

# המדפסת אינה אוספת נייר או שיש תקלות בהזנה

### מבוא

<span id="page-60-0"></span>הפתרונות הבאים עשויים לסייע בפתרון בעיות אם המדפסת לא אוספת נייר מהמגש, או אם היא אוספת גיליונות נייר מרובים בפעם אחת. אחד משני מצבים אלה עלול לגרום לחסימות נייר.

- <u>המוצר לא אוסף נייר</u>
- רמוצר אוסף גיליונות נייר מרובים  $\bullet$

## המוצר לא אוסף נייר

אם המוצר לא אוסף נייר מהמגש, נסה את הפתרונות הבאים.

- 1. פתח את המוצר והסר גיליונות נייר תקועים.
- 2. טען את המגש בגודל הנייר המתאים לעבודה.
- .3 אדא שגודל הנייר וסוגו הוגדרו כראוי בלוח הבקרה של המוצר.
- 4. ודא שמכווני הנייר במגש מותאמים כהלכה לגודל הנייר. הזז את המכוונים למיקום המתאים במגש.
- 5. ייתכן שהגלילים מעל המגש מלוכלכים. נקה את הגלילים במטלית נטולת מוך שהווטבה במעט מים פושרים.

## המוצר אוסף גיליונות נייר מרובים

אם המוצר אוסף גיליונות נייר מרובים מהמגש, נסה את הפתרונות הבאים.

- 1. אדצא את ערימת הנייר מהמגש וכופף אותה, סובב אותה ב-180 מעלות והפוך אותה. *אל תנסה להפריד בין הדפים בנפנוף.* החזר את ערימת הנייר למגש.
	- 6. השתמש רק בנייר העומד בדרישות המפרט של HP למוצר זה.
	- <mark>3.</mark> השתמש בנייר שאינו מקומט, מקופל או פגום. במקרה הצורך, השתמש בנייר מחבילה אחרת.
	- 4. ודא שהמגש אינו מלא יתר על המידה. אם כן, הוצא את כל חבילת הנייר מהמגש, ישר את הערימה ולאחר מכן החזר חלק מהנייר למגש.
		- 5. ודא שמכווני הנייר במגש מותאמים כהלכה לגודל הנייר. הזז את המכוונים למיקום המתאים במגש.
			- ס. אדו תשביבת ההדפסה נמצאת בטווח של המפרטים המומלצים.  $\epsilon$

# שחרור חסימות נייר

## מבוא

המידע הבא כולל הוראות לשחרור חסימות נייר במדפסת.

- $\bullet$  מיקומי חסימות
- <u>אתה נתקל בחסימות נייר תכופות או חוזרות?</u>
	- הקנ [תומחסי](#page-64-0) ממגש הנההז
	- $\frac{1}{2}$ פ<u>נקה חסימות מתוך המוצר</u>
	- ניקוי חסימות מאזורי הפלט

### מיקומי חסימות

חסימות נייר עלולות להתרחש במקומות הבאים במוצר.

<span id="page-61-0"></span>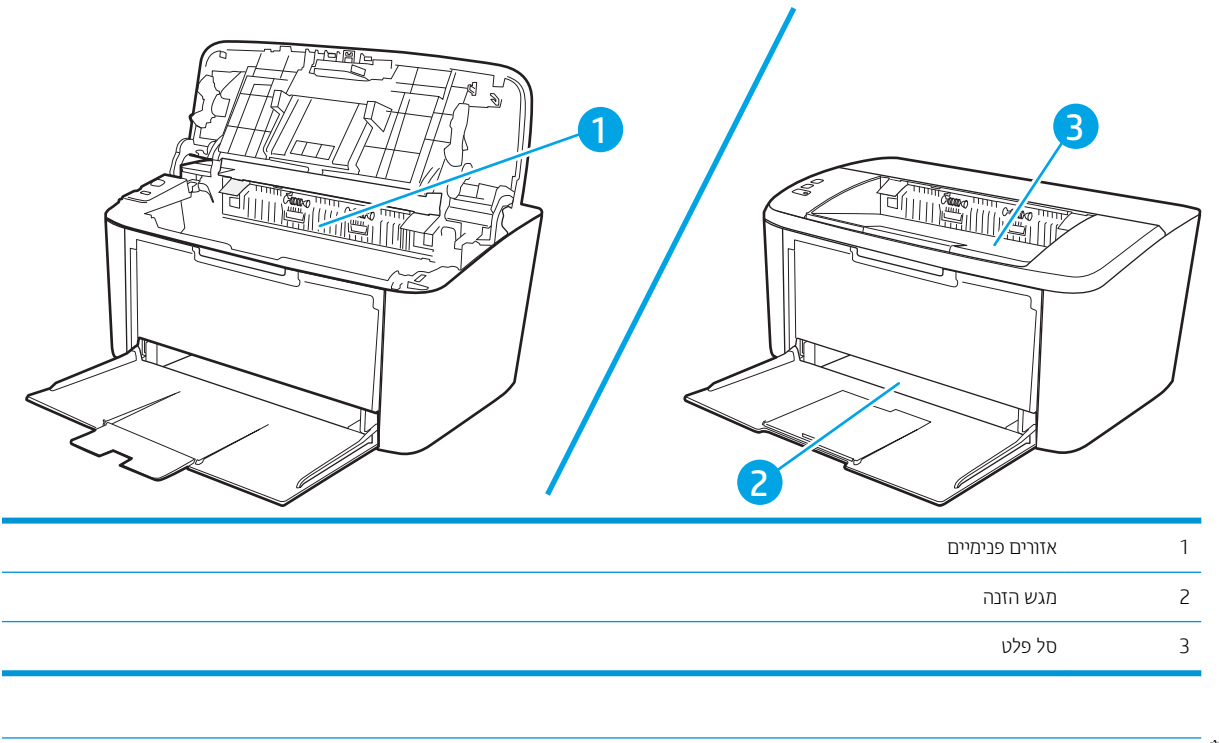

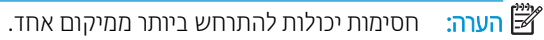

# אתה נתקל בחסימות נייר תכופות או חוזרות?

<span id="page-62-0"></span>בצע את השלבים הבאים כדי לפתור בעיות בחסימות נייר תכופות. אם השלב הראשון לא פתר את הבעיה, המשך לשלב הבא עד שהבעיה תיפתר.

- 1. אם נתקע נייר במדפסת, נקה את החסימה ולאחר מכן הדפס דף תצורה כדי לבדוק את המדפסת.
- 2. ודא שתצורת המגש הוגדרה עבור הגודל ועבור סוג הנייר הנכון. התאם את הגדרות הנייר אם יש צורך בכך.
	- א. הדפס דף תצורה כדי לברר את כתובת ה-IP או שם המארח.
- i. לחץ והחזק את לחצן חידוש הפעולה/ביטול  $|\mathbf x|$ עד שנווית מצב 'מוכן' **(ט** תתחיל להבהב.
	- **ii.** רשחרר את לחצן חידוש הפעולה/ביטול Ωן
- ב. פתח דפדפן אינטרנט והקלד בשורת הכתובת את כתובת ה-IP או את שם המארח בדיוק כפי שהם מופיעים בדף התצורה של המדפסת. הקש על המקש Enter במקלדת של המחשב. שרת האינטרנט המשובץ של HP נפתח.

### https://10.10.XXXXX/

הערה: אם דפדפן האינטרנט מציג הודעה המציינת כי ייתכן שהגישה לאתר האינטרנט אינה בטוחה, בחר את האפשרות "@ להמשיך לאתר האינטרנט. גישה לאתר אינטרנט זה לא תזיק למחשב.

- ג. לחץ על הכרטיסייה System (מערכת), ולאחר מכן לחץ על הדף Paper Setup (הגדרת נייר).
	- ד. בחר את סוג הנייר שנמצא במגש.
	- **ה.** בחר את גודל הנייר שנמצא במגש.
	- 3. כבה את המדפסת, המתן 30 שניות ולאחר מכן הפעל אותה שוב.
		- 4. הדפס דף ניקוי כדי לסלק טונר עודף מפנים המדפסת.
			- א. פתח את HP Printer Assistant.
- $\bullet$  10 Mindows 10 Mindows 10 התפריט Start (התחל), לחץ על All Apps (כל הישומים), לחץ על HP, ולאחר מכן בחר את שם המדפסת.
	- **Windows 8.1**: לחץ על החץ מטה בפינה השמאלית התחתונה של המסך **התחל**, ולאחר מכן בחר את שם המדפסת.
- של Windows 8: לחץ לחיצה ימנית על אזור ריק במסך **התחל**, לחץ על **כל היישומים** בסרגל היישום, ולאחר מכן בחר את שם המדפסת.
- Windows 7: בשולחן העבודה של המחשב, לחץ על **התחל,** בחר את **כל התוכניות**, לחץ על HP, לחץ על התיקייה עבור המדפסת, ולאחר מכן בחר את שם המדפסת.
- ב. ב-AP Printer Assistant, בחר באפשרות **Print (**הדפס) ולאחר מכן בחר **HP Device Toolbox (**ארגז הכלים של התקן )HP
	- ג. בכרטיסייה System (מערכת), לחץ על Service (שירות).
	- ד. באזוו Fuser Cleaning Mode (מצב ניקוי יחידת היתון), לחץ על Start (התחל) כדי להתחיל בתהליך הניקוי.
		- 5. הדפס דף תצורה כדי לבדוק את המדפסת.
- א. לחץ והחזק את לחצן חידוש הפעולה/ביטול $\boxtimes$ ם $\boxtimes$  עד שנווית מצב 'מוכן'  $\bf{C}$  תתחיל להבהב.
	- ב. שחרר את לחצן חידוש הפעולה/ביטול **R**

אם אף אחד מהשלבים הללו לא פותר את הבעיה, ייתכן שיש צורך למסור את המדפסת לתיקון. פנה לתמיכת הלקוחות של HP.

## נקה חסימות ממגש ההזנה

<span id="page-64-0"></span><u>ר</u>ת זהירות: אין להשתמש בחפצים חדים, כגון פינצטה או מלקחיים צרים לצורך שחרור חסימות. נזק שייגרם כתוצאה משימוש בחפצים חדים לא יכוסה על-ידי האחריות.

בעת הוצאת חומרי הדפסה תקועים, הוצא את חומרי ההדפסה התקועים באופן ישר מהמוצר. הוצאת חומרי הדפסה תקועים מהמוצר בזווית עלולה לגרום נזק למוצר.

<mark>ש</mark> הערה: \_ בהתאם למיקום החסימה, כמה מהפעולות שלהלן עשויות להיות בלתי נחוצות.

1. פתח את דלת מחסנית ההדפסה ולאחר מכן הוצא את מחסנית ההדפסה.

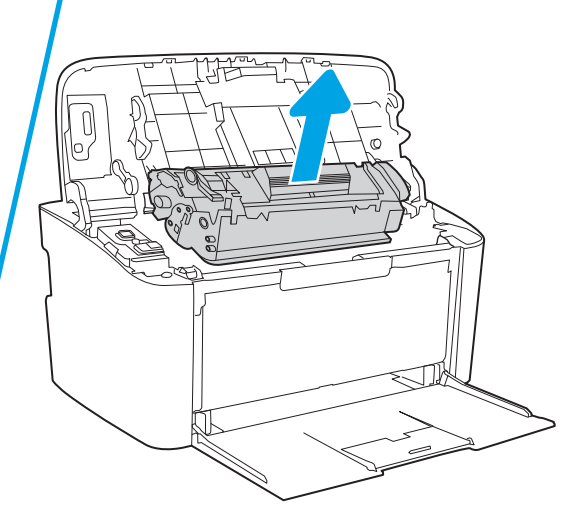

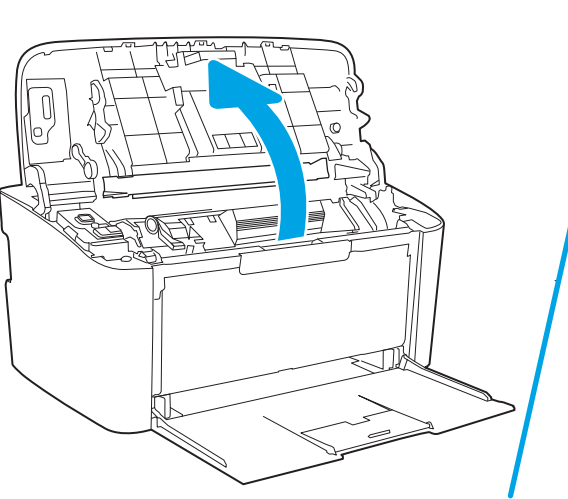

2. הסר את ערימת חומרי ההדפסה ממגש ההזנה.

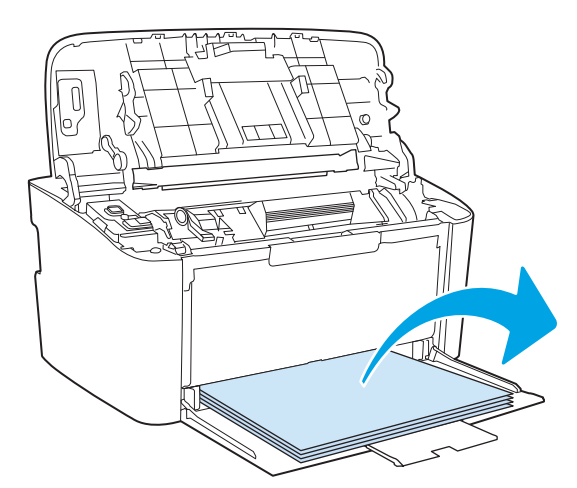

3. בשתי הידיים, אחוז בחלק הגלוי של חומר ההדפסה התקוע (כולל האמצע) ומשוך אותו בזהיוות אל מחוץ למוצר.

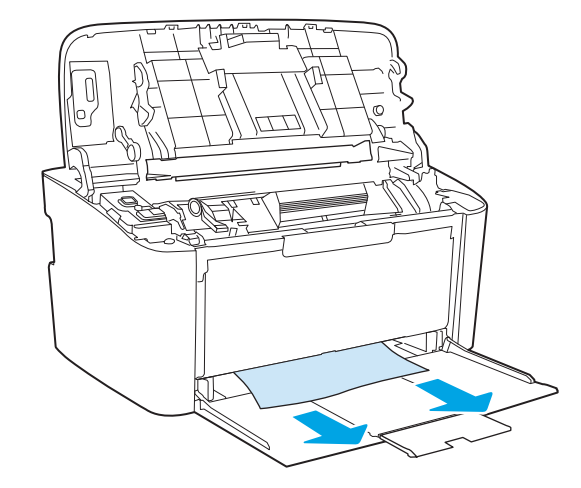

4. התקן מחדש את מחסנית ההדפסה ולאחר מכן סגור את דלת מחסנית ההדפסה.

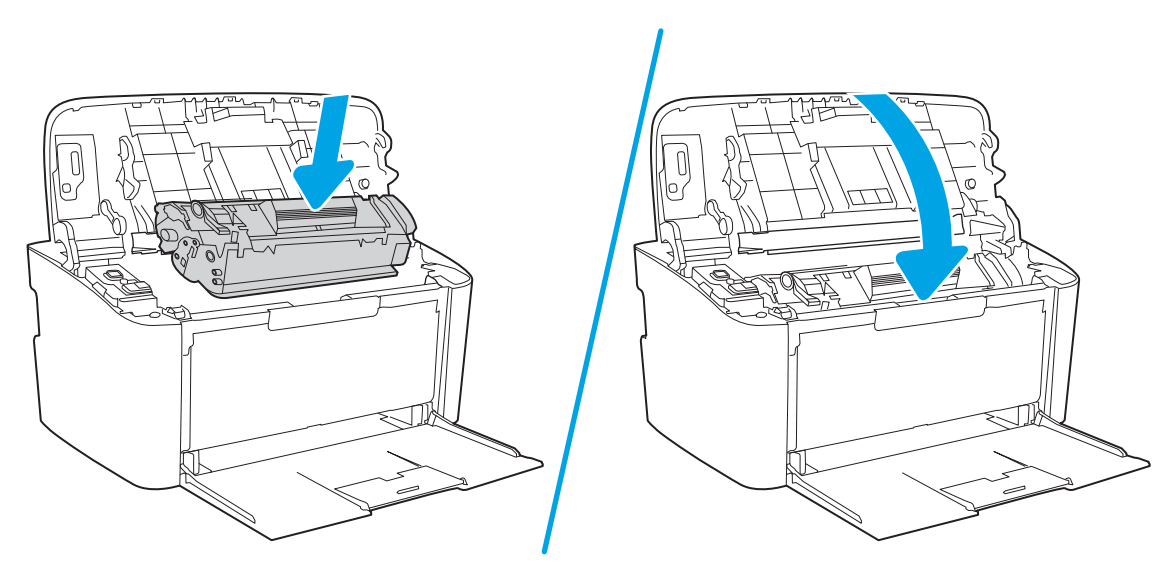

# בקה חסימות מתוך המוצר

1. פתח את דלת מחסנית ההדפסה ולאחר מכן הוצא את מחסנית ההדפסה.

<span id="page-66-0"></span>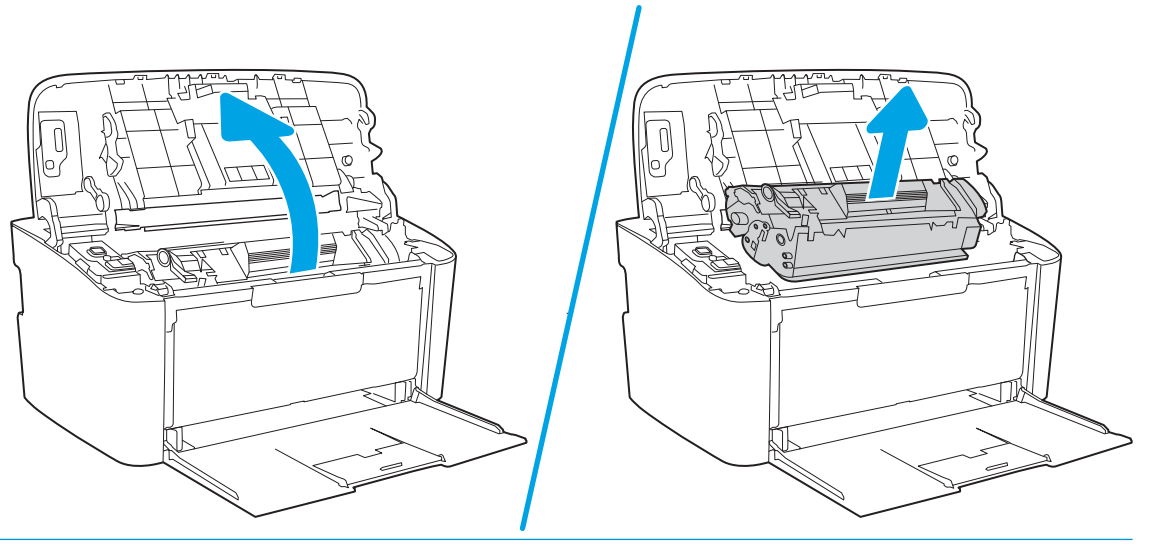

תוריה למניעת נזק, אין לחשוף את מחסנית ההדפסה לאור. כסה את המחסנית בפיסת נייר .<u> ה</u>

. אם אתה וואה את הנייר התקוע, אחוז בו בזהירות ומשוך אותו אל מחוץ למוצר בעדינות.

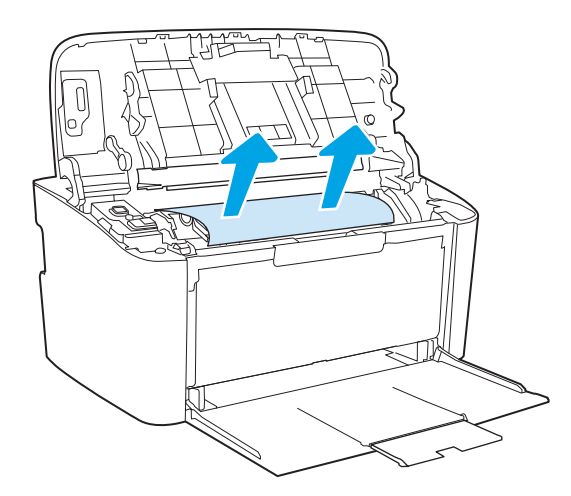

.3 התקן מחדש את מחסנית ההדפסה ולאחר מכן סגור את דלת מחסנית ההדפסה.

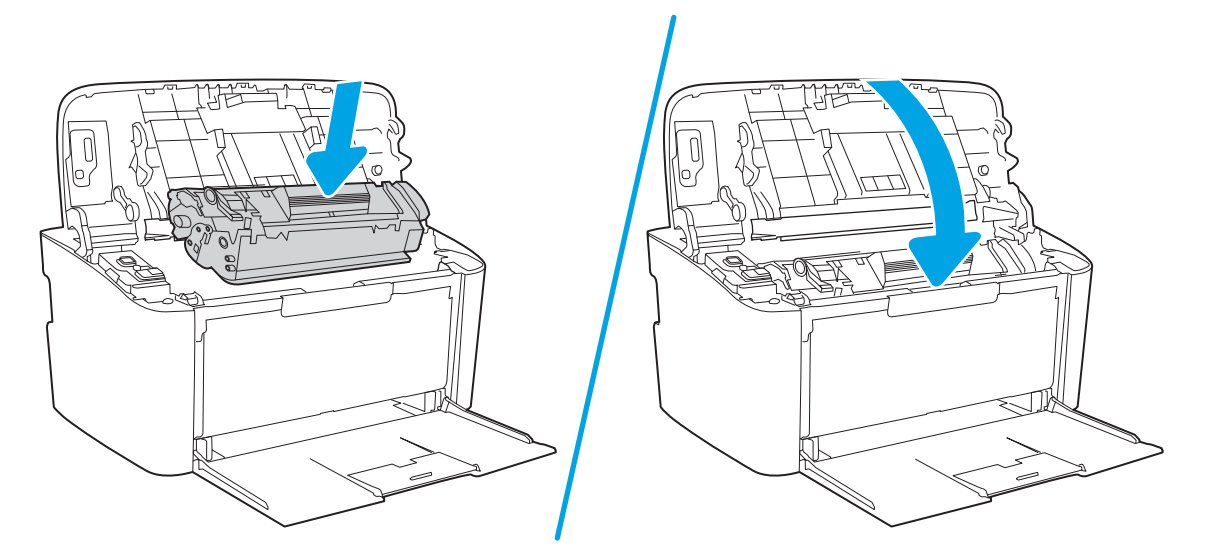

# ניקוי חסימות מאזורי הפלט

- <span id="page-68-0"></span>היות: אין להשתמש בחפצים חדים, כגון פינצטה או מלקחיים צרים לצורך שחרור חסימות. נזק שייגרם כתוצאה משימוש בחפצים <mark>.</mark> חדים לא יכוסה על-ידי האחריות.
	- 1. פתח את דלת מחסנית ההדפסה ולאחר מכן הוצא את מחסנית ההדפסה.

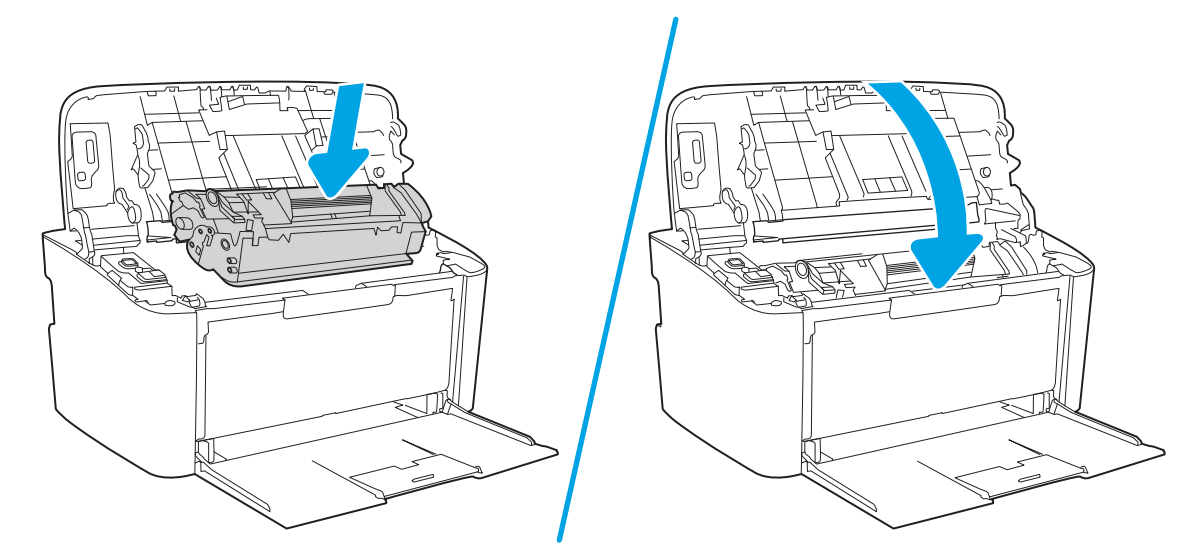

2. שמור על דלת מחסנית ההדפסה במצב פתוח, אחוז בחלק הגלוי של חומר ההדפסה החוסם (כולל האמצע) בשתי הידיים ומשוך אותו בזהירות אל מחוץ למוצר.

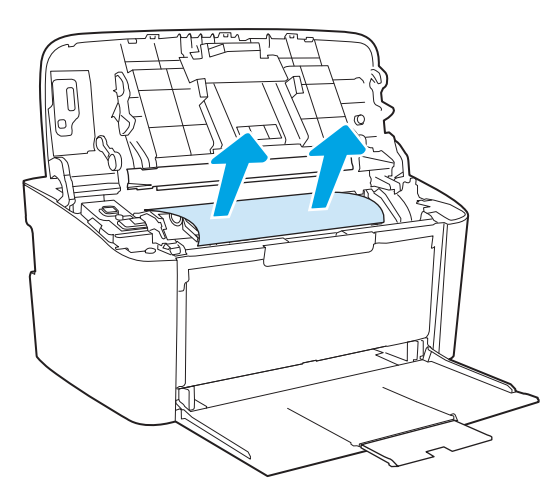

.3 התקן מחדש את מחסנית ההדפסה ולאחר מכן סגור את דלת מחסנית ההדפסה.

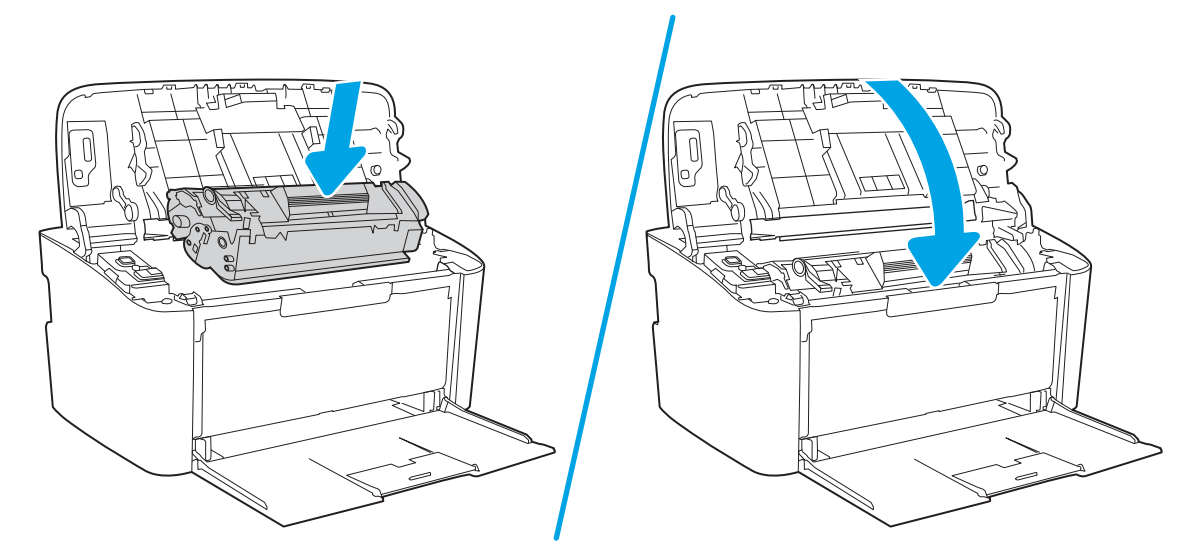

# שיפור איכות ההדפסה

- מבוא
- שעדכון קושחת המדפסת  $\bullet$
- תדפס מתוכנית אחרת  $\bullet$
- <span id="page-70-0"></span>שר ההדפסה  $\mathfrak{m}$  הגדרת סוג הנייר עבור עבודת ההדפסה  $\bullet$ 
	- ת בדיקת מצב מחסנית הטונר $\bullet$ 
		- י ניקוי מחסנית  $\bullet$
		- ו הדפסת דף ניקוי $\bullet$
	- $\blacksquare$  הדיקה ויזואלית של מחסנית הטונר
	- ובדוק את הנייר ואת סביבת ההדפסה  $\blacksquare$ 
		- ונוכן את צפיפות ההדפסה  $\bullet$

### מבוא

המידע שלהלן מספק את שלבי פתרון הבעיות כדי לפתור בעיות באיכות ההדפסה, לרבות הבעיות הבאות:

- תחוימר
- ם הדפסה מטושטשת  $\bullet$ 
	- $\bullet$  הדפסה כהה
	- תדפסה בהיוה  $\bullet$ 
		- םפסי
		- חסר טונר $\qquad \bullet$
- ת הקודות טונר מפוזרות
	- ונר מפוזר $\bullet$
	- תמונות מוטות  $\bullet$

כדי לפתור בעיות אלה או אחרות בנוגע לאיכות הההדפסה, נסה את הפתרונות הבאים לפי הסדר שבו הם מוצגים כדי לפתור את .הבעיה

לקבלת מידע אודות פתרון פגמים בתמונות ספציפיות, ראה את את המקטע 'פתרון בעיות של איכות' במדריך למשתמש זה.

### עדכון קושחת המדפסת

נסה לשדוג את הקושחה של המדפסת. לקבלת מידע נוסף, ראה את המקטע עדכון הקושחה של מדוין למשתמש זה.

### הדפס מתוכנית אחרת

נסה להדפיס מתוכנית אחרת. אם העמוד מודפס כראוי, יש בעיה בתוכנית שממנה הדפסת.

## בדוק את הגדרת סוג הנייר עבור עבודת ההדפסה

<span id="page-71-0"></span>בדוק את הגדרות סוג הנייר בעת הדפסה מתוכנית אם העמודים המודפסים מכילים מריחות, הדפסה מטושטשת או כהה, נייר מקומט, נקודות מפוזרות של טונר. טונר מרוח או אזורים קטנים שבהם הטונר חסר.

### בדיקת הגדרת סוג הנייר במדפסת

- .1 פתח את המגש.
- **2.** ודא המגש טעון לסוג הנייר הנכון.
	- . סגור את המגש $\,$

### (Windows) בדוק את הגדרת סוג הנייר

- 1. בתוכנית, בחר באפשרות Print (הדפס).
- 2. בחר את המדפסת ולאחר מכן לחץ על הלחצן Properties (מאפיינים) או Preferences (העדפות).
	- 3. לחץ על הכרטיסייה Paper/Quality (בייר/איכות).
	- 4. ברשימה הנפתחת Paper type (סוג נייר), לחץ על האפשרות ...More (עוד...).
		- .5 הרחב את רשימת האפשרויות :Type is (הסוג הוא:).
	- 6. הרחב את קטגוריית סוגי הנייר המתארת באופן המדויק ביותר את הנייר שלך.
	- 0K. בחר באפשרות המתאימה לסוג הנייר שבו אתה משתמש ולחץ על הלחצן OK (אישור).
- 8. לחץ על הלחצן OK (אישור) כדי לסגור את תיבת הדו-שיח Document Properties (מאפייני מסמך). בתיבת הדו-שיח Print (הדפסה). לחץ על הלחצו OK (אישור) כדי להדפיס את העבודה.

## נדיקת הגדרת סוג הנייר (OS X)

- 1. לחץ על התפריט File (קובץ) ולאחר מכן לחץ על האפשרות Print (הדפס).
	- 2. בתפריט Printer (מדפסת), בחר את המדפסת.
- 3. כבריות מחדל, מנהל ההדפסה מציג את התפריט Copies & Pages (עותקים ועמודים). פתח את הרשימה הנפתחת של התפריטים ולאחר מכן לחץ על התפריט Finishing (גימור).
	- 4. בחר סוג מתוך הרשימה הנפתחת Media type (סוג חומרי הדפסה).
		- 5. לחץ על הלחצן Print (הדפס).

### בדיקת מצב מחסנית הטונר

בצע את השלבים הבאים כדי לבדוק את משך החיים המשוער שנותר למחסניות הטונר, ואם רלוונטי, את המצב של חלקי תחזוקה אחרית הריתרית להחלפה.

### שלב 1: אתר את פרטי החומרים המתכלים בדף התצורה

פרטי החומרים המתכלים נכללים בדף התצורה.

- 1. לחץ והחזק את לחצן חידוש הפעולה/ביטול | צ∣ם] עד שנורית מצב 'מוכן' **ט⁄** תתחיל להבהב.
	- <mark>.</mark>2 שחרר את לחצן חידוש הפעולה/ביטול | א∣**ם**
#### שלב 2: בדיקת סטטוס החומרים המתכלים

 $\,$ ו $\,$ ויין בדוח סטטוס החומרים המתכלים ככדי בדוק את אחוז משך החיים שנותר למחסניות הטונר, ואם רלוונטי, את הסטטוס של  $\,$ חלקי תחזוקה אחרים הניתנים להחלפה.

בעת שימוש במחסנית טונר שנמצאת בסוף חייה המשוערים, עלולות להתוחש בעיות של איכות הדפסה. דוח התצורה מציין מיידע אותך כאשר חומר מתכלה עומד להתרוקן.

מרגע שמחסנית טונר של HP מגיעה למפלס נמוך מאוד, מסתיימת אחריות Premium Protection של HP לגביה.

אין צורך להחליף את מחסנית הטונר כעת, אלא אם איכות ההדפסה כבר אינה תקינה. כדאי לך להחזיק מחסנית חלופית זמינה שתוכל להתקין כאשר איכות ההדפסה תפסיק להיות תקינה.

אם זיהית שעליך להחליף מחסנית טונר או חלקי תחזוקה אחרים הניתנים להחלפה, דוח התצורה מפרט את מספרי החלקים המקוריים של HP.

. בדוק אם אתה משתמש במחסנית מקורית של HP.

תחסנית טונר מקורית של HP נושאת את הכיתוב "HP" או את הלוגו של HP. לקבלת מידע נוסף על זיהוי מחסניות של HP, .[www.hp.com/go/learnaboutsupplies](http://www.hp.com/go/learnaboutsupplies) תבתוכב בקר

### ניקוי מחסנית

במהלך תהליך ההדפסה, המחסניות עשויות להזדהם מאבק הנייר ולגוום לבעיות באיכות ההדפסה, כגון בעיות רקע, פסים כהים מאונכים או פסים אופקיים חוזרים.

בצע את השלבים הבאים כדי לשפר את בעיות איכות ההדפסה המוזכרות לעיל:

1. פתח דפדפן אינטרנט והקלד בשוות הכתובת את כתובת ה-IP או את שם המארח בדיוק כפי שהם מופיעים בדף התצורה של המדפסת. הקש על המקש Enter במקלדת של המחשב. שרת האינטרנט המשובץ נפתח.

<mark>של</mark> הערה: אם דפדפן האינטרנט מציג הודעה המציינת כי ייתכן שהגישה לאתר האינטרנט אינה בטוחה, בחר את האפשרות **"** להמשיך לאתר האינטרנט. גישה לאתר אינטרנט זה לא תזיק למחשב.

- 2. לחץ על הכרטיסייה System (מערכת) ולאחר מכן לחץ על Service (שירות).
- $\,$ 3. רובאזור  $\,$ Cartridge Cleaning Mode (מצב ניקוי מחסנית), לחץ על Start (התחל) כדי להתחיל בתהליך הניקוי.

לחלופיו. השתמש בהליר הבא כדי להפעיל את מצב ניקוי המחסנית:

- .HP Printer Assistant את פתח .1
- $\bullet$  10 Mindows 10 Windows (התחל), לחץ על All Apps (כל היישומים), לחץ על HP, ולאחר מכן בחר את שם המדפסת.
- התחל) ולאחר מכן בחר את שם: שמאלית התחתונה של המסך **Start** (התחל) ולאחר מכן בחר את שם המדפסת.
- Windows 8: לחץ לחיצה ימנית על אזור ריק במסך **התחל**, לחץ על **כל היישומים** בסוגל היישום, ולאחר מכן בחר את שם התדפחת
	- 7 Windows: בשולחן העבודה של המחשב, לחץ על **התחל**, בחר את **כל התוכניות**, לחץ על H**P,** לחץ על התיקייה עבור המדפסת, ולאחר מכן בחר את שם המדפסת.
	- 2. ב-AP Printer Assistant, בחר באפשרות **Print (**הדפס) ולאחר מכן בחר **HP Device Toolbox (**אגת הכלים של התקן HP)
		- 3. בכרטיסייה System (מערכת), לחץ על Service (שירות).
		- $\,$ 4. רובאזוו  $\,$ Cartridge Cleaning Mode (מצב ניקוי מחסנית), לחץ על Start (התחל) כדי להתחיל בתהליך הניקוי.

### הדפסת דף ניקוי

<span id="page-73-0"></span>בתהליך ההדפסה, חלקיקים של נייר, טונר ואבק עשויים להצטבר בתוך המדפסת ולגרום לבעיות איכות הדפסה כגון כתמים או פיזור של טונר. מריחות. הווים או סימנים חוזרים.

פעל בהתאם להליך הבא כדי להדפיס דף ניקוי.

- .HP Printer Assistant את פתח .1
- Windows 10 והתפריט Start (התחל), לחץ על All Apps (כל הישומים), לחץ על HP, ולאחר מכן בחר את שם המדפסת.
- Windows 8.1 . לחץ על החץ מטה בפינה השמאלית התחתונה של המסך **התחל,** ולאחר מכן בחר את שם המדפסת.
- 8 Windows: לחץ לחיצה ימנית על אזור ריק במסך **התחל**, לחץ על **כל היישומים** בסוגל היישום, ולאחר מכן בחר את שם התדפסת.
- 7 Windows7: בשולחן העבודה של המחשב, לחץ על **התחל**, בחר את **כל התוכניות**, לחץ על HP, לחץ על התיקייה עבור המדפסת, ולאחר מכן בחר את שם המדפסת.
	- 2. ב-HP Printer Assistant, בחר באפשרות **Print (**הדפס) ולאחר מכן בחר **HP Device Toolbox (**אגת הכלים של התקן HP)
		- 3. בכרטיסייה System (מערכת), לחץ על Service (שירות).
		- 4. באזוו Fuser Cleaning Mode (מצב ניקוי יחידת היתוך), לחץ על Start (התחל) כדי להתחיל בתהליך הניקוי.

### בדיקה ויזואלית של מחסנית הטונר

בצע את השלבים הבאים כדי לבדוק את מחסנית הטונר.

- הוצא את מחסנית הטונר מהמדפסת, וודא שסרט האיטום הוסר. **1.** 
	- . בדוק אם נגרם נזק לשבב הזיכרון.
	- 3. נדוק את שטח הפנים של תוף ההדמיה הירוק.

תהירות: אל תיגע בתוף ההדמיה. טביעות אצבעות על תוף ההדמיה עלולות לפגוע באיכות ההדפסה. <u>^</u>

- 4. אם ראית שריטות, טביעות אצבע או נזק אחר בתוף ההדמיה, החלף את מחסנית הטונר.
	- 5. התקן מחדש את מחסנית הטונר והדפס כמה עמודים כדי לראות אם הבעיה נפתרה.

### בדוק את הנייר ואת סביבת ההדפסה

#### שלב 1: השתמש בנייר העומד בדרישות המפרט של HP

בעיות מסוימות של איכות הדפסה נובעות משימוש בנייר שאינו עומד בדרישות של מפרט HP.

- שה השתמש תמיד בסוג נייר ובמשקל נייר שהמדפסת תומכת בהם.
- סה שתמש בנייר מאיכות טובה שאין בו חתכים, חריצים, קרעים, כתמים, חלקיקים חופשיים, אבק, קמטים, חורים, סיכות וקצוות מסולסלים או מקופלים.
	- אל תשתמש בנייר שכבר שימש להדפסה.
	- ס השתמש בנייר שאינו מכיל חומר מתכתי, כגון נצנצים.
- השתמש בנייר שנועד לשימוש במדפסות לייזר. אל תשתמש בנייר שנועד לשימוש במדפסות הזרקת דיו בלבד.
	- אל תשתמש בנייר מחוספס מדי. שימוש בנייר חלק יותר בדוך כלל משפר את איכות ההדפסה.

#### שלב 2: בדיקת הסביבה

הסביבה יכולה להשפיע ישירות על איכות ההדפסה ומהווה גורם נפוץ לבעיות באיכות ההדפסה או בהזנת הנייר. נסה את הפתרונות הראיח<sup>.</sup>

- $\epsilon$ הרחק את המדפסת ממקומות שבהם נושבת רוח, כגון דלתות או חלונות פתוחים, או פתחים של מזגנים.
	- ס אדו המדפסת לא השופה לטמפרטורות או לתנאי לחות שנמצאים מעבר לטווח של מפרטי המדפסת.
		- $\alpha$  אל תניח את המדפסת במקום סגור, כגון בתוך ארונית.
			- הצב את המדפסת על משטח ישר ויציב.  $\bullet$
- הסר כל דבר שחוסם את פתחי האוורור של המדפסת. למדפסת דרושה זרימת אוויר טובה מכל צדדיה, לרבות החלק העליון.
- הגן על המדפסת מפני לכלוך שנישא באוויר, אבק, אדים, שמן או חומרים אחרים שעלולים להשאיר שאריות בתוך המדפסת.  $\,$

### כוונן את צפיפות ההדפסה

השלם את השלבים הבאים כדי לכוונן את צפיפות ההדפסה.

1. פתיחת שרת האינטרנט המשובץ (EWS) של HP:

#### מדפסות המחוברות ישירות

- א. פתח את Assistant Printer HP.
- $\bullet$  10 Mindows 10 Mindows 10 התפריט Start (התחל), לחץ על All Apps (כל הישומים), לחץ על HP, ולאחר מכן בחר את שם המדפסת.
	- **Windows 8.1: לח**ץ על החץ מטה בפינה השמאלית התחתונה של המסך **התחל**, ולאחר מכן בחר את שם המדפסת.
- של **Windows 8: לחץ לחיצה ימנית על אזור ריק במסך <b>התחל**, לחץ על **כל היישומים** בסרגל היישום, ולאחר מכן בחר את שם המדפסת.
- **Windows 7: בשולחן העבודה של המחשב, לחץ על <b>התחל**, בחר את **כל התוכניות,** לחץ על HP, לחץ על התיקייה עבור המדפסת, ולאחר מכן בחר את שם המדפסת.
- ב. ב-HP Printer Assistant, בחר באפשרות **Print (**הדפס) ולאחר מכן בחר **HP Device Toolbox (**אות הכלים של התקן  $(HP)$

#### מדפסות המחוברות לרשת

- א. הדפס דף תצורה כדי לברר את כתובת ה-IP או שם המארח.
- i. לחץ והחזק את לחצן חידוש הפעולה/ביטול  $|\mathbf x|$ עד שנווית מצב 'מוכן' **(ט** תתחיל להבהב.
	- **ii.** רשחרר את לחצן חידוש הפעולה/ביטול $|\mathbf{x}|$ ים

ב. פתח דפדפן אינטרנט והקלד בשורת הכתובת את כתובת ה-IP או את שם המארח בדיוק כפי שהם מופיעים בדף התצורה של המדפסת. הקש על המקש Enter במקלדת של המחשב. שרת האינטרנט המשובץ של HP נפתח.

#### https://10.10.XXXX/

میں .<br>- <mark>(</mark> הערה: אם דפדפן האינטרנט מציג הודעה המציינת כי ייתכן שהגישה לאתר האינטרנט אינה בטוחה, בחר את האפשרות להמשיך לאתר האינטרנט. גישה לאתר אינטרנט זה לא תזיק למחשב.

- 2. לחץ על הכרטיסייה System (מערכת), ולאחר מכן בחר את System Setup (הגדרת מערכת) מחלונית הניווט השמאלית.
	- 3. בחר את הגדרות הצפיפות הנכונות.
	- 4. לחץ על Apply (החל) כדי לשמור את השינויים.

# פתרון בעיות של איכות הדפסה

- מבוא
- $\blacksquare$  פתרון בעיות של איכות הדפסה

### מבוא

<span id="page-76-0"></span>המידע שלהלן מספק את שלבי פתרון הבעיות לפתרון בעיות של פגמים בתמונות, לרבות הפגמים הבאים:

- ת הדפסה בהיוה  $\bullet$
- רקע אפור או הדפסה כהה  $\bullet$ 
	- עמודים ריקים  $\bullet$
	- פים שחורים  $\bullet$
	- רצועות כהות או בהירות  $\bullet$
	- פסים כהות או בהירות  $\bullet$ 
		- חסר טונר $\qquad \bullet$
		- תמונות מוטות  $\bullet$
		- צבעים אינם ישרים  $\bullet$ 
			- ריינ טממקו

### פתרון בעיות של איכות הדפסה

#### טבלה 6-3 עיון מהיר בטבלה הפגמים בתמונה

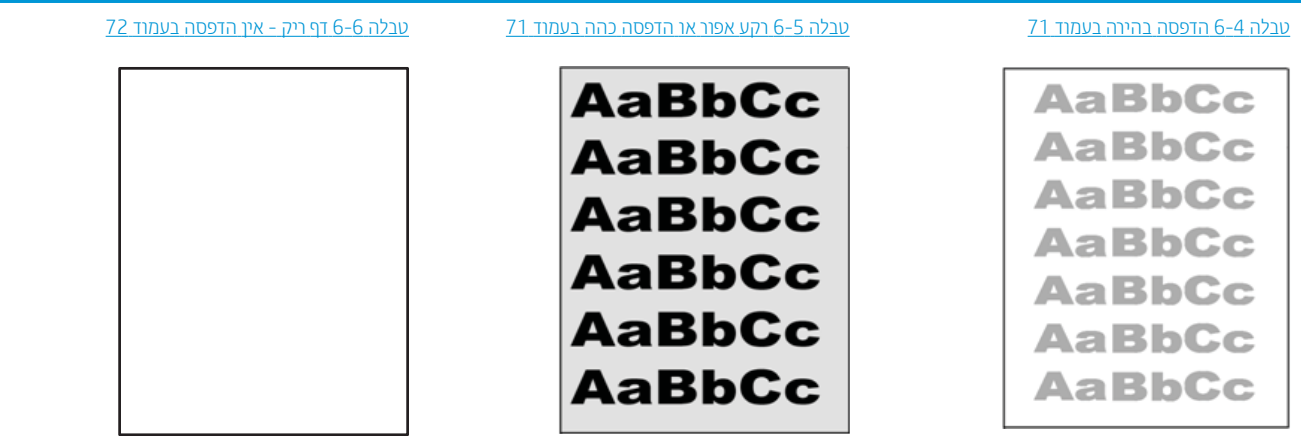

#### טבלה 6-3 עיון מהיר בטבלה הפגמים בתמונה (המשך)

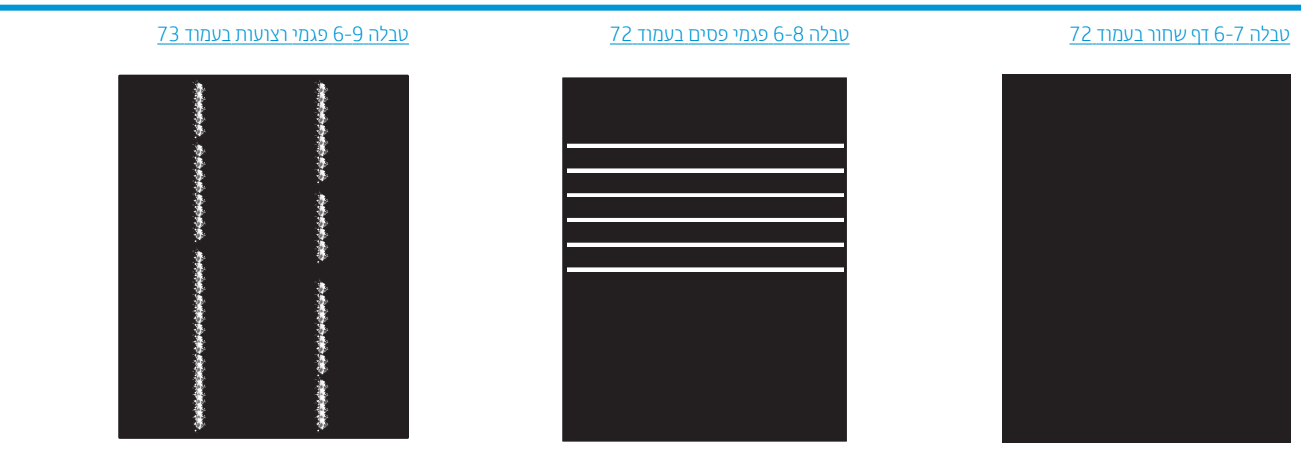

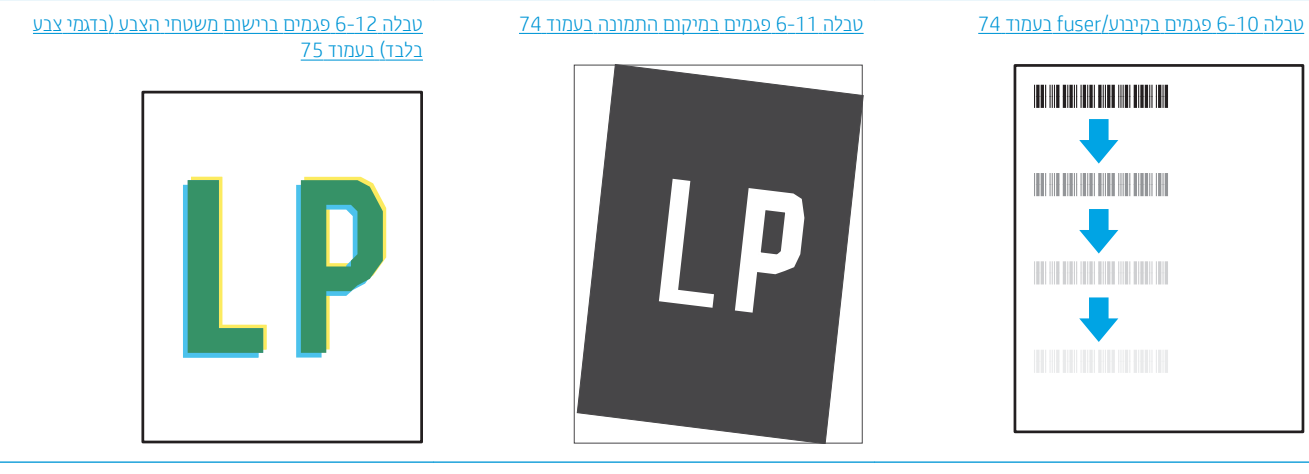

#### <u>טבלה 6-[13](#page-82-0) פגמים בפלט בעמוד 75</u>

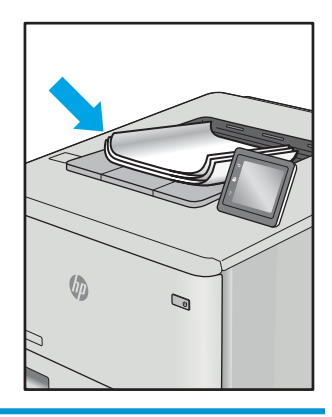

לעתים ניתן לפתור פגמים בתמונות, ללא קשר לסיבה שגרמה להם, באמצעות אותן פעולות. בצע את הפעולות הבאות כנקודת .<br>התחלה לפתרון בעיות של פגמים בתמונה.

- <span id="page-78-0"></span>1. הדפס מחדש את המסמך. פגמים באיכות ההדפסה יכולים להופיע לסירוגין או להיעלם לחלוטין כאשר ממשיכים בהדפסה.
- .2 קודב את מצב תיהמחסנ . אם תימחסנ תאנמצ במצב של סמפל ךנמו דואמ ) תחלתו םיהחי תהמשוער שלה הפחל ,(ףהחל את המחסנית.
	- 3. אדא שהגדוות מצב ההדפסה של מנהל ההתקן ושל מגש מתאימות לחומר ההדפסה שנטען במגש. נסה להשתמש בחבילת שונה חומרי הדפסה או נסה להשתמש במגש אחר. נסה להשתמש במצב הדפסה אחר.
		- 4. ודא שהמדפסת נמצאת בטווח הנתמך של טמפרטורה/לחות בהפעלה.
- 5. ודא שסוג הנייר, גודל הנייר ומשקל הנייר נתמכים על-ידי המדפסת. עיין בדף התמיכה במדפסת בכתובת support.hp.com לקבלת רשימה של גודלי הנייר וסוגי הנייר הנתמכים עבור המדפסת.

ההער : חנהמו 'fusing 'חסימתי לחלק ךיבתהל סהפההד ובש רנהטו עמתקב על רייהנ .

הדוגמאות הבאות מתארות נייר בגודל letter שהקצה הקצר שלו עבר תחילה דרך המדפסת.

#### טבלה 6-4 הדפסה בהירה

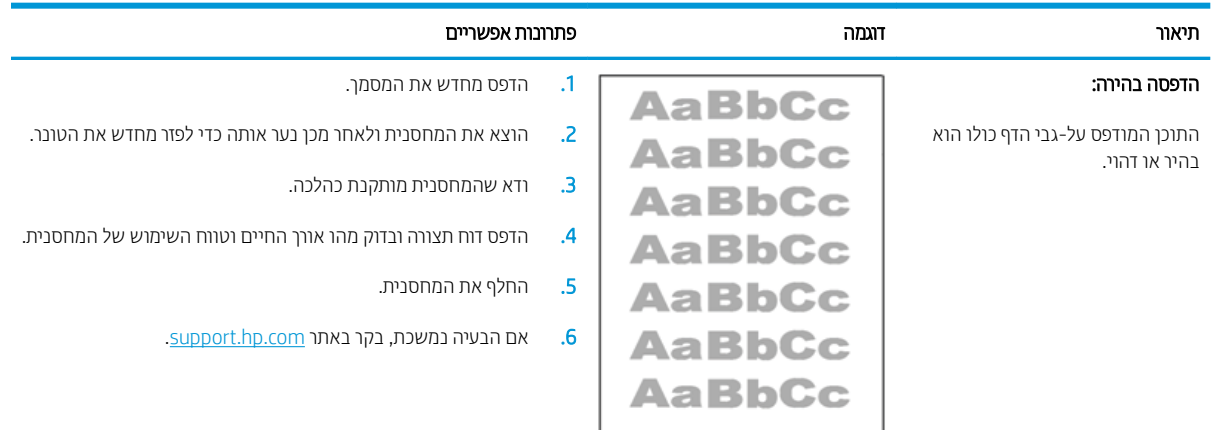

#### טבלה 5-5 רקע אפור או הדפסה כהה

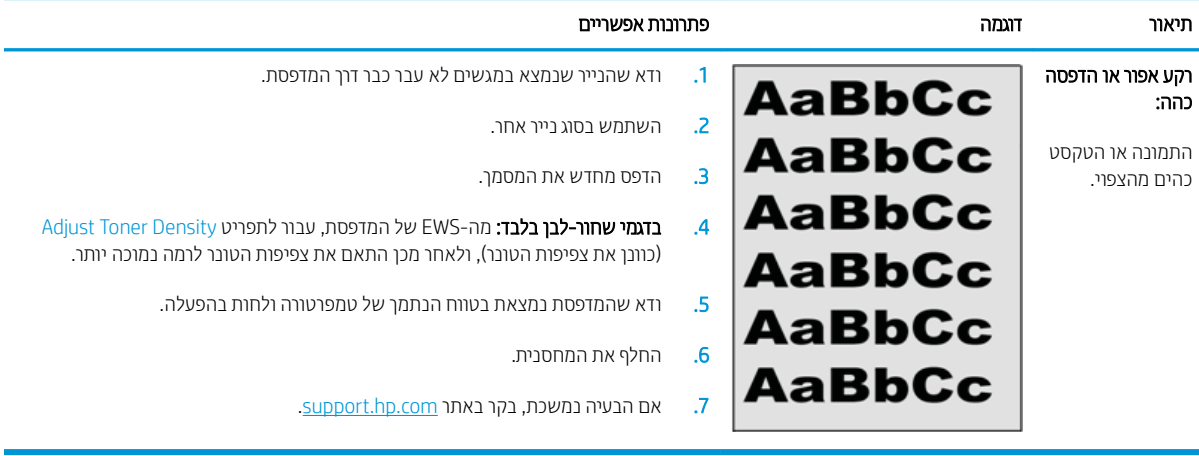

#### טבלה 6-6 דף ריק - אין הדפסה

<span id="page-79-0"></span>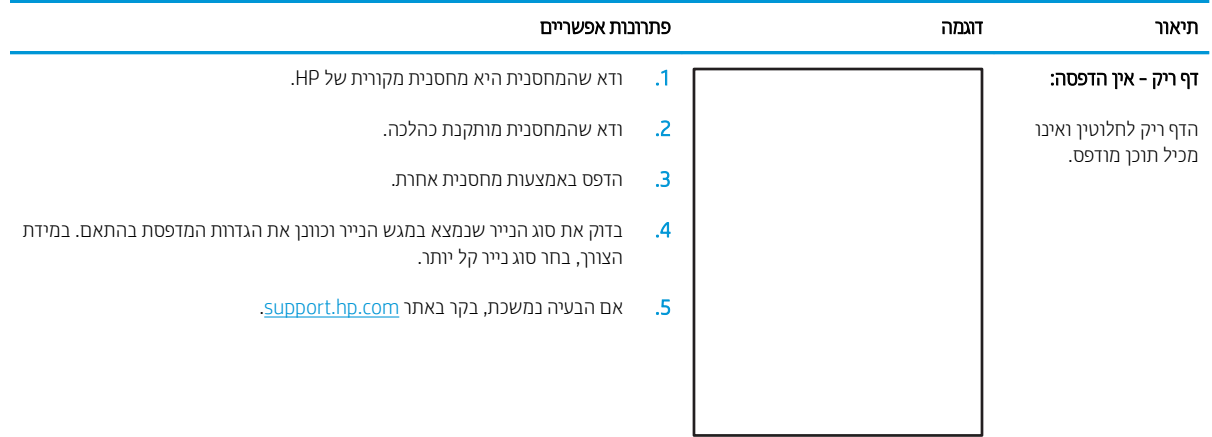

#### טבלה 6-7 דף שחור

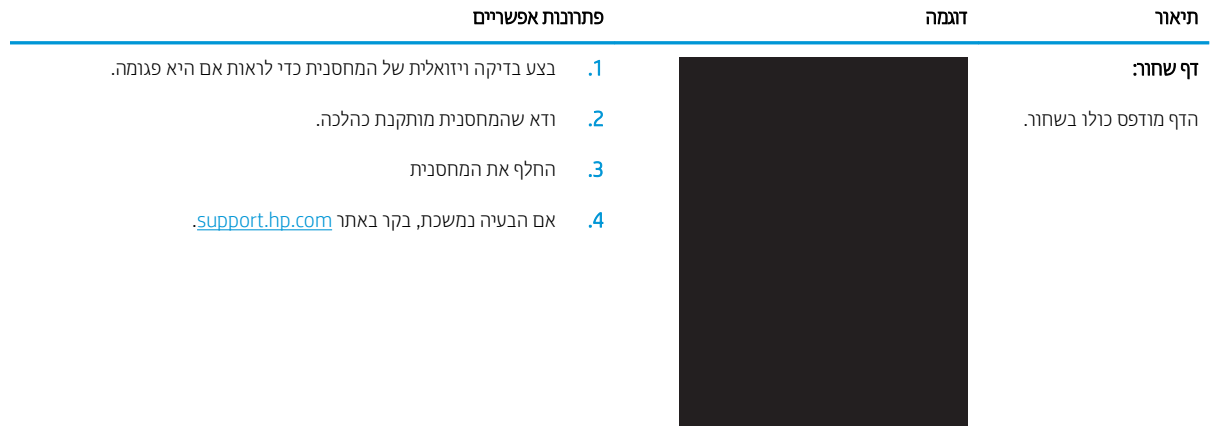

#### טבלה 6-8 פגמי פסים

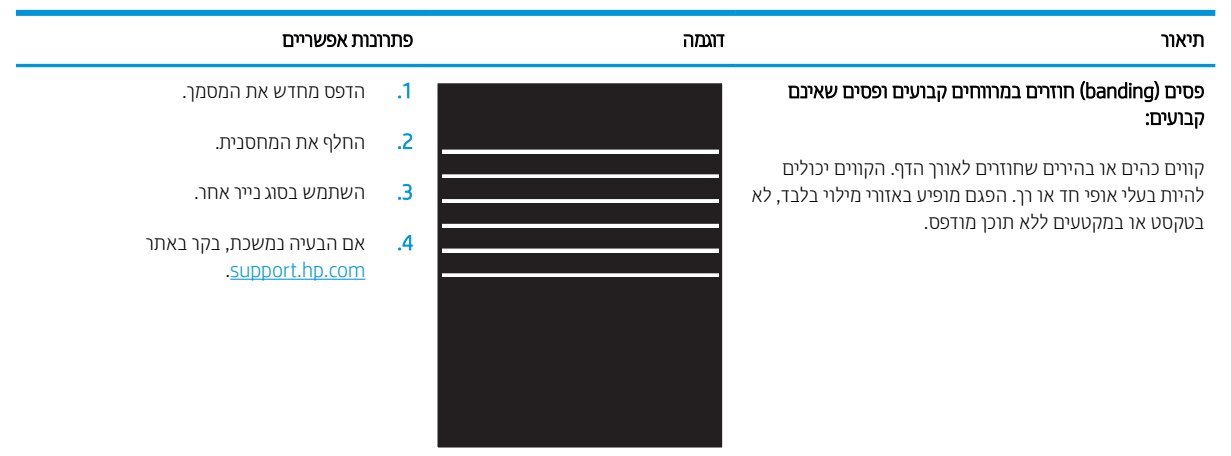

#### טבלה 6-9 פגמי רצועות

<span id="page-80-0"></span>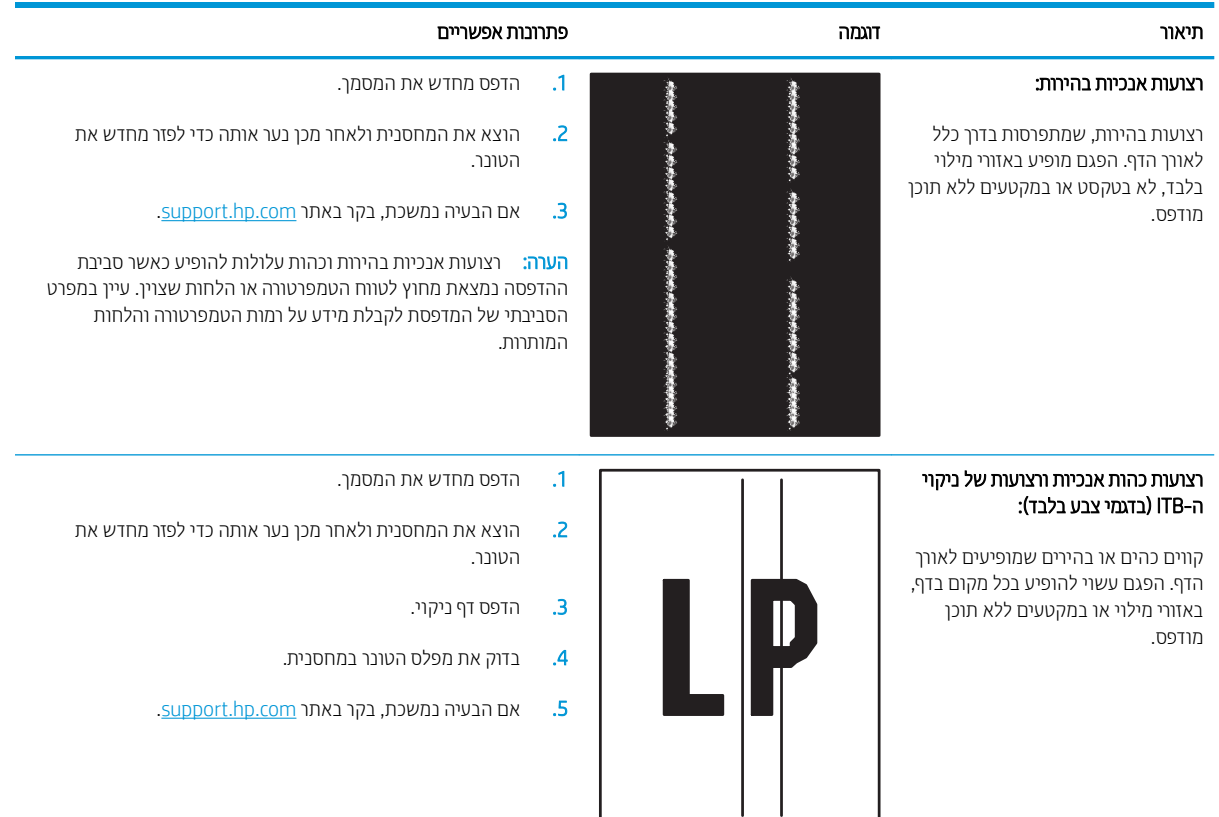

#### ה 6-10 פגמים בקיבוע/fuser

<span id="page-81-0"></span>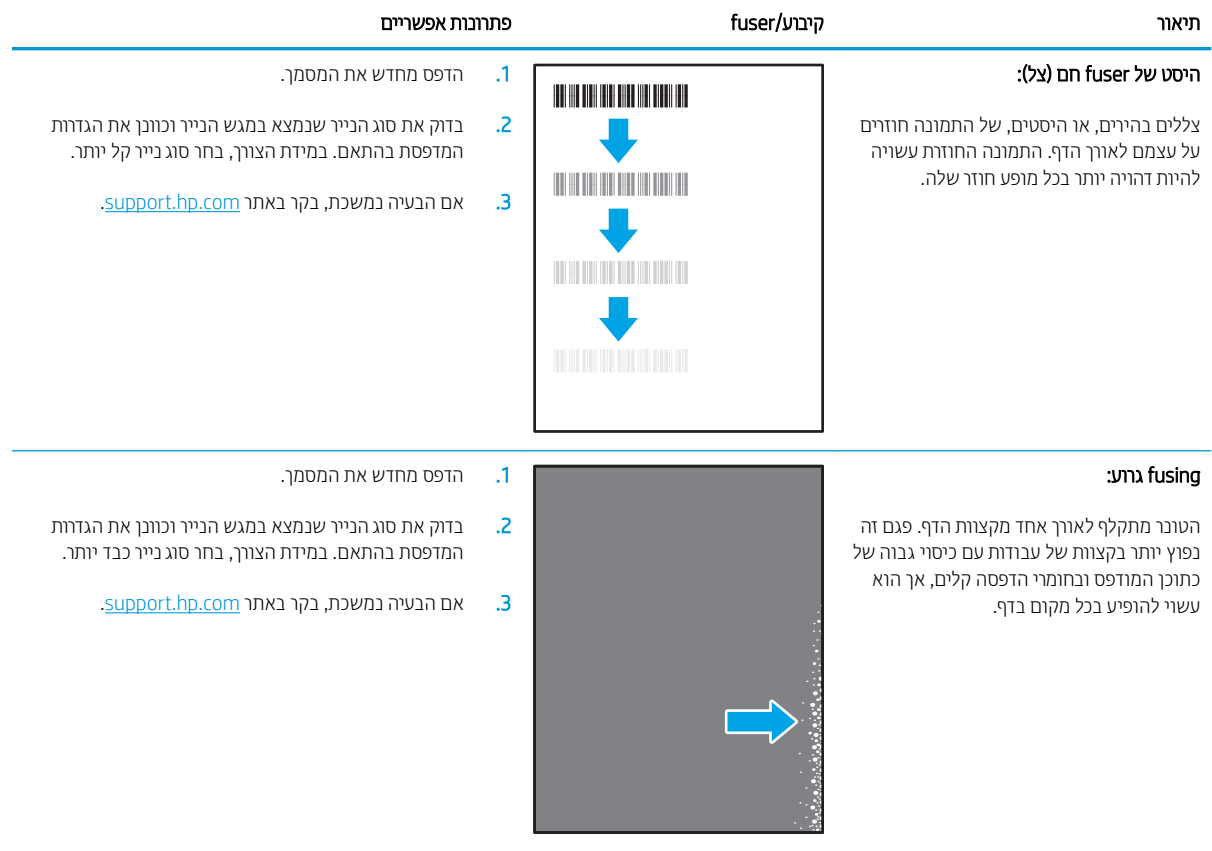

#### טבלה 6-11 פגמים במיקום התמונה

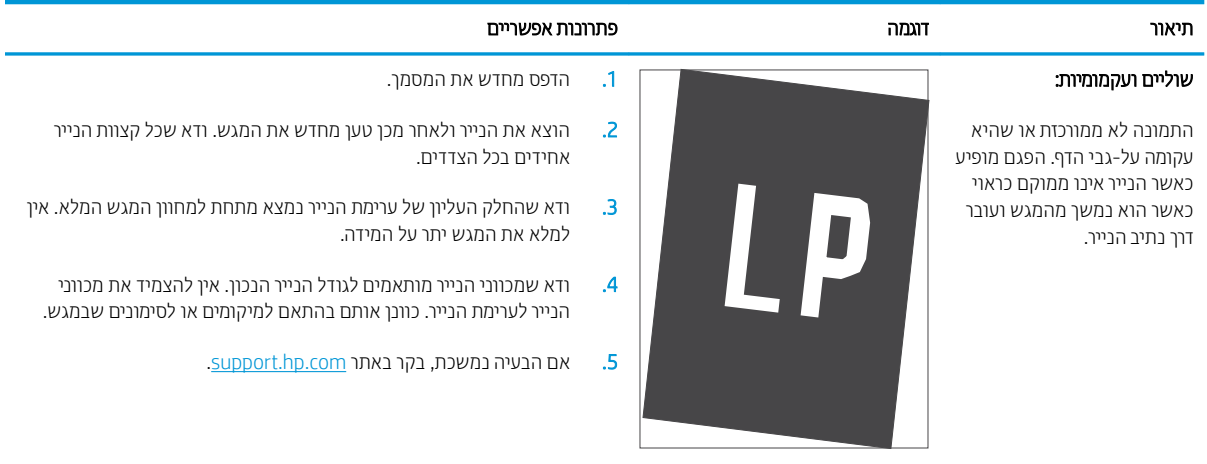

#### (עבד 6-12 – 5 פגמים ברישום משטחי הצבע (בדגמי צבע בלבד)

<span id="page-82-0"></span>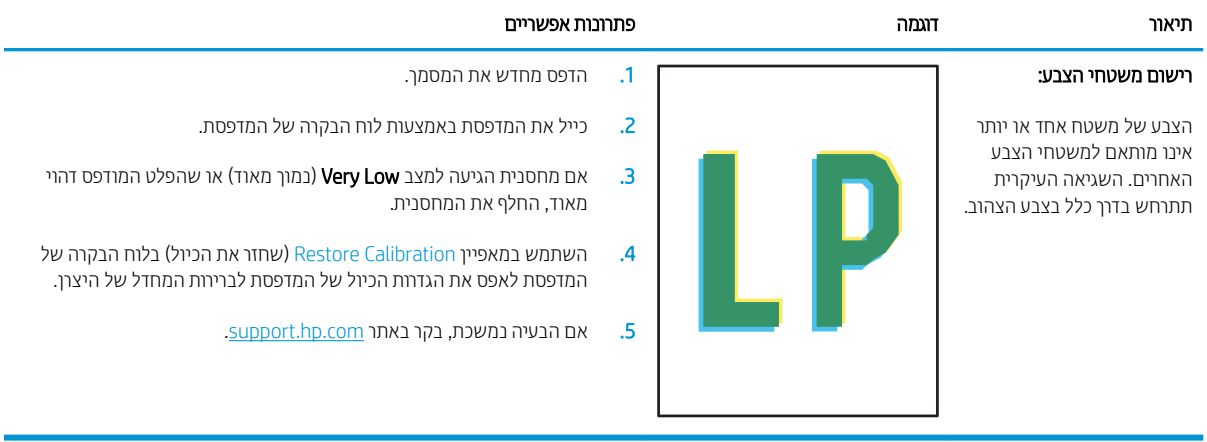

#### טבלה 6-13 פגמים בפלט

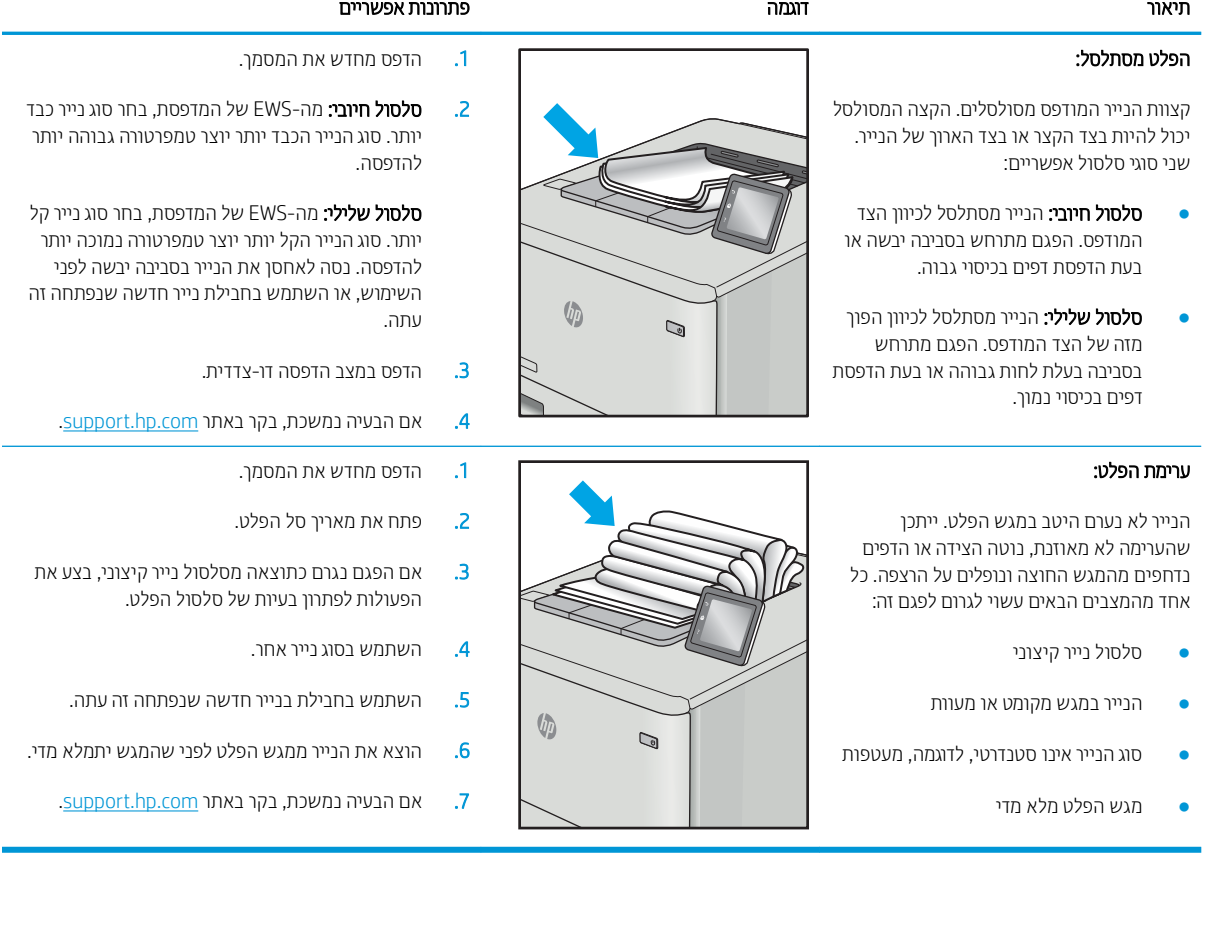

# פתרון בעיות ברשת האלחוטית

- מבוא
- הישוריות אלחוטית רשימת פעולות לביצוע
- <span id="page-83-0"></span>המדפסת לא מדפיסה לאחר סיום הגדות התצווה של התהשוות האלחוטית
	- המדפסת לא מדפיסה ובמחשב מותקנת חומת אש של יצרו אחר
	- החיבור האלחוטי לא פועל אחרי הזזת הנתב האלחוטי או המדפסת
		- אין אפשרות לחבר מחשבים נוספים למדפסת האלחוטית
- התקשורת של המדפסת האלחוטית מתנתקת כאשר הוא מחובר לרשת [VPN](#page-85-0)
	- הרשת לא מופיעה ברשימת הרשתות האלחוטיות
		- הרשת האלחוטית לא פועלת  $\bullet$
		- ביצוע בדיקת אבחון לרשת אלחוטית
			- שבמצום ההפרעות ברשת אלחוטית

### מבוא

היעזר במידע לפתרון בעיות כדי לפתור בעיות.

<mark>ﷺ הערה:</mark> כדי לקבוע אם הדפסה באמצעות Wi-Fi Direct אופשרה במדפסת שלך, הדפס דף תצווה מלוח הבקרה של המדפסת

### הישוריות אלחוטית - רשימת פעולות לביצוע

- ודא שהמדפסת והנתב האלחוטי פועלים ומחוברים לאספקת חשמל. ודא גם שהרדיו האלחוטי במדפסת פועל.
	- ודא שמזהה ערכת השירותים (SSID) נכון. הדפס דף תצורה כדי לברר מהו ה-SSID.
	- א. לחץ והחזק את לחצן חידוש הפעולה/ביטול M≤[ם] עד שנורית מצב 'מוכן' **ט'** תתחיל להבהב.
		- **ב.** \_\_ שחור את לחצן חידוש הפעולה/ביטול **|×**|<u>ה</u>].

אם אינך בטוח שה-SSID נכון, הפעל שוב את הגדרות האלחוט.

- ברשתות מאובטחות. ודא שפרטי האבטחה נכונים. אם פרטי האבטחה שגויים. הפעל שוב את הגדוות האלחוט.
- אם הרשת האלחוטית פועלת כראוי, נסה לגשת למחשבים אחרים ברשת. אם קיימת ברשת גישה לאינטרנט, נסה להתחבר לרשת דור חיבור אלחוטי.
- אדו טתישש נהפההצ )AES או TKIP) ההז רובע סתפהמד רובוע תדוקנ שהיהג תיחוטלהא ) תברשתו תשמשתמשו חתטבאב ).WPA
	- ודא שהמדפסת נמצאת בטווח הקליטה של הרשת האלחוטית. במרבית הרשתות, על המדפסת להימצא בטווח של 30 מטר מנקודת הגישה האלחוטית (הנתב האלחוטי).
- ודא שאין מכשולים שחוסמים את האות האלחוטי. הסר עצמים מתכתיים גדולים שממוקמים בין נקודת הגישה לבין המדפסת. ודא שאין מוטות, קירות או עמודי תמיכה שמכילים מתכת או בטון המפרידים בין המדפסת לבין נקודת הגישה.
- <span id="page-84-0"></span>ודא שהמדפסת ממוקם רחוק ממכשירים אלקטרוניים שעלולים לגרום להפרעות באות האלחוטי. מכשירים רבים עלולים לגרום להפרעות לאות האלחוטי, כולל מנועים, טלפונים אלחוטיים, מצלמות אבטחה, רשתות אלחוטיות אחרות והתקני Bluetooth מסוימים.
	- ודא שמנהל ההדפסה מותקן במחשב.
	- ודא שבחרת ביציאת המדפסת הנכונה.
	- ודא שהמחשב והמדפסת מחוברים לאותה רשת אלחוטית.
		- רובע X OS, אדו יכ הנתב יחוטלהא ךמתו ב-Bonjour.

### המדפסת לא מדפיסה לאחר סיום הגדות התצורה של התקשורת האלחוטית

- 1. נדא שהמדפסת מופעלת ונמצאת במצב מוכן.
- 2. השבת את חומות האש של יצרנים אחרים המותקנות במחשב.
	- .3 ודא שהרשת האלחוטית פועלת באופן תקין.
- 4. ודא שהמחשב פועל באופן תקין. אם יש צורך, הפעל מחדש את המחשב.
- 5. ודא כי באפשרותך לפתוח את שרת האינטרנט המשובץ של HP במדפסת ממחשב ברשת.

### המדפסת לא מדפיסה ובמחשב מותקנת חומת אש של יצון אחר

- 1. עדכן את חומת האש בעזות העדכון האחרון הזמין מהיצרן.
- 2. אם תוכניות מבקשות גישה לחומת אש בעת שאתה מתקין את המדפסת או בעת שאתה מנסה להדפיס, הקפד לאפשר לתוכניות לפעול.
- .3 תשבת את חומת האש באופן זמני ולאחר מכן התקן את המדפסת האלחוטית במחשב. כשתסיים להתקין את הקישוריות . האלחוטית. הפעל את חומת האש.

### החיבור האלחוטי לא פועל אחרי הזזת הנתב האלחוטי או המדפסת

- 1. נדא שהנתב או המדפסת מתחברים לאותה הרשת שאליה מחובר המחשב.
	- . הדפס דף תצורה.  $\,$
- 3. השווה את מזהה ערכת השירותים (SSID) שבדף התצורה ל-SSID בתצורת המדפסת של המחשב.
- 4. אם המספרים אינם זהים, ההתקנים לא מתחברים לאותה רשת. הגדר מחדש את תצורת הגדרות האלחוט של המדפסת.

### אין אפשרות לחבר מחשבים נוספים למדפסת האלחוטית

- . הדא שהמחשבים הנוספים נמצאים בטווח הקליטה האלחוטית ושאין מכשולים שחוסמים את האות. עבור רוב הרשתות, טווח . האלחוט נמצא במרחק 30 מטר מנקודת הגישה האלחוטית.
	- . ודא שהמדפסת מופעלת ונמצאת במצב מוכן.
	- 1. נו-זמנית. Wi-Fi Direct-ג נדא שאין יותר מחמישה משתמשים שעושים שימוש ב-Wi-Fi Direct
		- 4. השבת את חומות האש של יצרנים אחרים המותקנות במחשב.
			- 5. נדא שהרשת האלחוטית פועלת באופן תקין.
		- 6. ודא שהמחשב פועל באופן תקין. אם יש צורך, הפעל מחדש את המחשב.

## <span id="page-85-0"></span>התקשורת של המדפסת האלחוטית מתנתקת כאשר הוא מחובר לרשת VPN

בדרך כלל לא ניתן להתחבר בו-זמנית לרשת VPN ולרשתות אחרות.

### הרשת לא מופיעה ברשימת הרשתות האלחוטיוח

- ס ודא שהנתב האלחוטי פועל ומחובר לאספקת חשמל.
- ייתכן שהרשת נסתרת. עם זאת, עדיין ניתן להתחבר לרשת נסתרת.

### הרשת האלחוטית לא פועלת

- 1. כדי לברר אם התקשורת ברשת התנתקה, נסה לחבר התקנים אחרים לרשת.
	- 2. בדוק את התקשורת ברשת באמצעות פעולת ping לרשת.
		- א. פתח שורת פקודה במחשב שלך.
- ב-Windows, לחץ על **התחל**, לחץ על **הפעלה**, הקלד cmd ולאחר מכן הקש על Enter.
- עבור X OS, עבור אל Applications (יישומים), לאחר מכן Utilities (תוכניות שירות) ופתח את Terminal (מסוף).
	- ב. הקלד את המילה ping ואחריה את כתובת ה-IP של הנתב.
		- ג. אם החלון מציג זמני מעבר הלוך ושוב, הרשת פועלת.
	- $\,$  ודא שהנתב או המדפסת מתחברים לאותה הרשת שאליה מחובר המחשב.  $\,$ 
		- **א.** הדפס דף תצורה.
	- i. לחץ והחזק את לחצן חידוש הפעולה/ביטול |×|ם] עד שנורית מצב 'מוכן' **ט⁄** תתחיל להבהב.
		- **ii.** − שחרר את לחצן חידוש הפעולה/ביטול M∣x|.
		- ב. הואווה את מזהה ערכת השירותים (SSID) שבדוח התצורה ל-SSID בתצורת המדפסת של המחשב.
- ג. אם המספרים אינם זהים, ההתקנים לא מתחברים לאותה רשת. הגדר מחדש את תצורת הגדרות האלחוט של המדפסת.

### ביצוע בדיקת אבחון לרשת אלחוטית

ניתן לבצע בדיקת אבחון לרשת אלחוטית באמצעות לוח הבקרה של המדפסת או שרת האינטרנט המשובץ (EWS). בדיקת האבחון לרשת האלחוטית מספקת מידע על הגדוות הרשת האלחוטית.

#### שיטה 1: ביצוע בדיקת אבחון לרשת אלחוטית באמצעות שרת האינטרנט המשובץ (EWS)

- 1. פתח את שרת האינטרנט המשובץ (EWS) של HP:
- א. הדפס דף תצורה כדי לברר את כתובת ה-IP או שם המארח.
- i. לחץ והחזק את לחצן חידוש הפעולה/ביטול | א∏] עד שנורית מצב 'מוכן' **ט'** תתחיל להבהב.
	- $\vert x \vert$ וֹ. שחרר את לחצן חידוש הפעולה/ביטול $\vert x \vert$ יב

<span id="page-86-0"></span>ב. פתח דפדפן אינטרנט והקלד בשורת הכתובת את כתובת ה-IP או את שם המארח בדיוק כפי שהם מופיעים בדף התצורה של המדפסת. הקש על המקש Enter במקלדת של המחשב. שרת האינטרנט המשובץ של HP נפתח.

#### https://10.10.XXXXX/

<mark>ש</mark> הערה: אם מוצגת הודעה המציינת כי ייתכן שהגישה לאתר האינטרנט אינה בטוחה, בחר את האפשרות להמשיך לאתר <del>(</del> האינטרנט. גישה לאתר אינטרנט זה לא תזיק למחשב.

- 2. בחר בכרטיסייה Networking (עבודה ברשת).
- 3. בדף Wireless Configuration (תצורה של תקשורת אלחוטית), ודא שנבחרה האפשרות On (מופעל).
- 4. לחץ על הלחצן Print Test Report (הדפס דוח בדיקה) כדי להדפיס דף ניסיון שמראה את תוצאות הבדיקה.

#### שיטה 2: ביצוע בדיקת אבחון לרשת אלחוטית באמצעות לוח הבקרה של המדפסת

בלוח הבקרה של המדפסת, החזק את לחצן האלחוט לחוץ למשך 20 שניות  $\blacktriangle$ 

### צמצום ההפרעות ברשת אלחוטית

העצות הראות עשויות לצמצת את ההפרעות ררשת אלחוטית:

- סהרחק את ההתקנים האלחוטיים מעצמים מתכתיים גדולים, כמו ארונות תיוק, ומהתקנים אלקטרומגנטיים אחרים, כמו תנורי (C . מיקרוגל וטלפונים אלחוטיים. עצמים אלה עלולים להפריע לאותות רדיו
	- הרחק את ההתקנים האלחוטיים ממבנים גדולים וממבנים אחרים. עצמים אלה עלולים לספוג גלי רדיו ולהקטין את עוצמת . .האותות
		- מקם את הנתב האלחוטי במיקום מרכזי ובקו ראייה עם המדפסות האלחוטיות ברשת.

# אינדקס

#### סמלים/מספרי

הדפסה מהתקנים ניידים יהתקנ Android [28](#page-35-0) יהתקנ Android הדפסה מ: [28](#page-35-0)

#### א

אביזרים הזמנה [14](#page-21-0) מק" םיט [14](#page-21-0) איכות תמונה בדיקת מצב מחסנית הטונר [64](#page-71-0) אנרגיה צריכה [7](#page-14-0) אתרי אינטרנט תמיכת לקוחות [46](#page-53-0)

### ב

בעיות איסוף נייר [53](#page-60-0) פתרון בעיות באיכות התמונה דוגמאות ופתרונות [69](#page-76-0)

### ד

דפים בדקה [5](#page-12-0) דרישות דפדפן שרת האינטרנט המשובץ [31](#page-38-0) דרישות דפדפן אינטרנט 91 שרת האינטרנט המשובץ של HP דרישות מערכת שרת אינטרנט משובץ של HP [31](#page-38-0)

### ה

הגדרות ערכי ברירות המחדל של היצרן, שחזור [50](#page-57-0) הגדרות ברירת מחדל, שחזור [50](#page-57-0) הגדרות חיסכון [39](#page-46-0)

הדפסה דו-צדדית [23](#page-30-0) Mac [21](#page-28-0) Windows באופן ידני (Mac) [23](#page-30-0) [21](#page-28-0) (Windows) באופן ידני הדפסה דו-צדדית ידנית [23](#page-30-0) Mac [21](#page-28-0) Windows הדפסה מניידים, תוכנה נתמכת [6](#page-13-0) הדפסה משני צדי הדף [23](#page-30-0) Mac ידנית. Windows ידנית [25](#page-32-0) ,[6](#page-13-0) Wi-Fi Direct סתפהד הזמנה חומרים מתכלים ואביזרים [14](#page-21-0) הפרעות ברשת אלחוטית [79](#page-86-0) השהיית כיבוי הגדרה [41](#page-48-0) השהיית כיבוי לאחר הגדרה [40](#page-47-0) השהיית שינה הפעלה [39](#page-46-0) תהבהש [39](#page-46-0) התקנת רשת [30](#page-37-0)

ז

זיכרון כלול [5](#page-12-0)

### ח

חומרים מתכלים הגדרות סף נמוך [51](#page-58-0) הזמנה [14](#page-21-0) מספרי חלקים [14](#page-21-0) מצב, הצגה בעזרת HP Utility עבור [33](#page-40-0) Mac שימוש כאשר עומדים להסתיים [51](#page-58-0) חיבור חשמל איתור [3](#page-10-0)

חסימות מגש, ניקוי [57](#page-64-0) םימויקמ [54](#page-61-0) סל פלט, ניקוי [61](#page-68-0) חסימות נייר. *ואה* חסימות

### י

יציאות ממשק [3](#page-10-0) איתור יציאת USB [3](#page-10-0) איתור יציאת רשת [3](#page-10-0) איתור

### ל

לוח הבקרה [3](#page-10-0) איתור יסופד תוירנו יווחי [48](#page-55-0) לחצן הפעלה/כיבוי, איתור [3](#page-10-0)

### מ

מגש חסימות, שחרור [57](#page-64-0) מגש 1 טוען תופמעט [11](#page-18-0) טעינת מדבקות [12](#page-19-0) מגשים [3](#page-10-0) איתור [10](#page-17-0) טעינה כלולים [5](#page-12-0) [5](#page-12-0) היבולת מחסניות טונר מק" םיט [14](#page-21-0) מחסנית טונר הגדרות סף נמוך [51](#page-58-0) שימוש כאשר עומדת להתרוקן [51](#page-58-0) םכסים, איתור [3](#page-10-0) ממדים, מדפסת [7](#page-14-0) מנהלי הדפסה. נתמכים \_ [5](#page-12-0)

מנהלי התקן, נתמכים [5](#page-12-0) מספרי חלקים אביזרים [14](#page-21-0) חומרים מתכלים [14](#page-21-0) מעטפה כיוון הדפסה [11](#page-18-0) תעטפות, טעינה [11](#page-18-0) מערכות הפעלה [5](#page-12-0) נתמכות תערכות הפעלה. נתמכות [5](#page-12-0) מערכת הפעלה נתמכת [5](#page-12-0) מפרט אקוסטי [7](#page-14-0) מפרט חשמל [7](#page-14-0) םימפרט חשמל ואקוסטיקה [7](#page-14-0) מצב [33](#page-40-0) HP Utility, Mac מק" םיט [14](#page-21-0) משקל, סתפמד [7](#page-14-0) מתג הפעלה, איתור [3](#page-10-0)

### נ

ריינ בחירה [66](#page-73-0) נייר, הזמנה [14](#page-21-0) יוקינ מסלול הנייר [66](#page-73-0)

### ס

סוגי נייר בחירה (Mac) [24](#page-31-0) סוג נייר בחירה (Windows) [22](#page-29-0) ססטטו נוריות בלוח הבקרה [48](#page-55-0) סל, פלט חסימות, שחרור [61](#page-68-0) חל פלנו [3](#page-10-0) איתור

### ע

עמודים לגיליון בחירה (Mac) [23](#page-30-0) בחירה (Windows) [22](#page-29-0) עמודים מרובים לגיליון הדפסה (Mac) [23](#page-30-0) סהפהד )Windows )[22](#page-29-0) ערכי ברירת המחדל של היצרן, שחזור [50](#page-57-0)

### פ

פלט איתור הסלים [3](#page-10-0) פתח הזנה מועדפת לטעינת מדבקות [12](#page-19-0) פתח הזנה מועדפת לטעינת מעטפו ת [11](#page-18-0) פתרון בעיות LED, יסופד תוירנו [48](#page-55-0) בדיקת מצב מחסנית הטונר [64](#page-71-0) בעיות בהזנת נייר [53](#page-60-0) נורית חיווי, שגיאות [48](#page-55-0) רשת תיחוטלא [76](#page-83-0) 9תונות הדפסה ניידים [5](#page-12-0)

### ר

רשימת פעולות לביצוע הישוריות אלחוטית [76](#page-83-0) רשת אלחוטית פתרוו בעיות [76](#page-83-0) רשתות התקנת המדפסת [30](#page-37-0) נתמכות [5](#page-12-0)

### ש

שחזור ערכי ברירת המחדל של היצרן [50](#page-57-0) שחרור חסימות םימויקמ [54](#page-61-0) שירות הלקוחות של [46](#page-53-0) HP שרת אינטרנט משובץ (EWS) םינייפאמ [31](#page-38-0) (EWS) שרת אינטרנט משובץ הקצאת סיסמאות [37](#page-44-0) שרת האינטרנט המשובץ (EWS) של HP םינייפאמ [31](#page-38-0)

### ת

תויותו הדפסה על [12](#page-19-0) תוויות. טעינה [12](#page-19-0) תיותו כיוון הדפסה [12](#page-19-0) תווית המוצר והמספר הסידורי איחור [3](#page-10-0) תווית המספר הסידורי [3](#page-10-0) איתור תוכנה [33](#page-40-0) HP Utility תוכנית שירות של HP ל-Mac [33](#page-40-0) תמיכה מקוונת [46](#page-53-0)

תמיכה טכנית מקוונת [46](#page-53-0) תמיכה מקוונת [46](#page-53-0) תמיכת לקוחות מקוונת [46](#page-53-0)

### A

[27](#page-34-0) AirPrint

### E

Explorer, גרסאות נתמכות שרת אינטרנט משובץ של HP [31](#page-38-0)

### H

[31](#page-38-0) ושמיש ,HP Device Toolbox [31](#page-38-0) ושמיש ,HP EWS [33](#page-40-0) HP Utility Mac עבור HP Utility [33](#page-40-0) Bonjour מאפיינים [33](#page-40-0)

### I

Internet Explorer, גרסאות נתמכות שרת אינטרנט משובץ [31](#page-38-0)

### M

Macintosh [33](#page-40-0) HP Utility

### W

Windows הדפסה משני צדי הדף [21](#page-28-0)